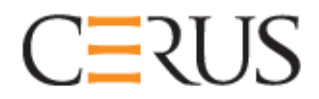

## **Посібник оператора**

# **ОПРОМІНЮВАЧ INTERCEPT**

### **INT100**

- INT100-50 для 50 Гц
- INT100-60 для 60 Гц

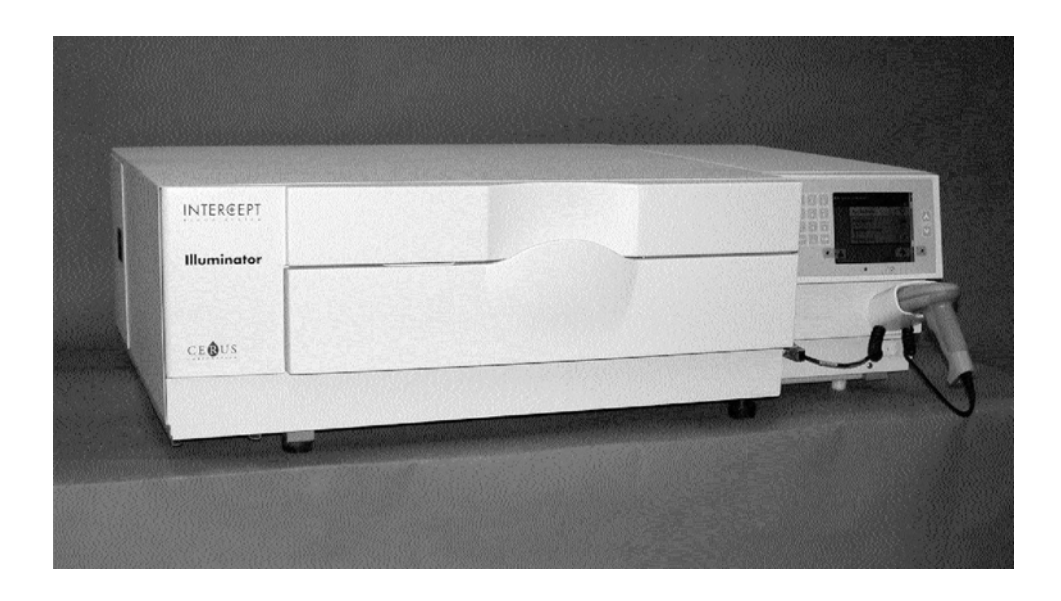

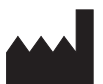

**Cerus Corporation Cerus Europe B.V.** 2550 Stanwell Drive Stationsstraat 79-D<br>
Concord, CA 94520 USA – CIIIA 3811 MH Amersfoort Concord, CA 94520 USA - США Виготовлено у США The Netherlands – Нідерланди

#### EC REP

 $C \in$ 

**«Cerus» та «INTERCEPT» – товарні знаки корпорації Cerus.** 

# **CERUS Посібник оператора**

# **ОПРОМІНЮВАЧ INTERCEPT**

### **INT100**

### **Програмне забезпечення версії 4.2**

Серійний номер опромінювача

Цю сторінку навмисно залишено пустою.

### **Основний зміст**

**(докладний зміст наведено в кожній главі)** 

## **ГЛАВИ СТОРІНКА 1. Принцип роботи опромінювача** 1-1 **2. Як користуватися цим посібником** 2-1 **3. Опис опромінювача** 3-1 **4. Як працювати з опромінювачем** 4-1 **5. Пошук і усунення неполадок** 5-1 **6. Технічне обслуговування, транспортування i зберігання,** 6-1 **гарантія та обслуговування 7. Технічні умови** 7-1 **8. Додаток** 8-1

Цю сторінку навмисно залишено пустою.

### **Глава 1. Принцип роботи опромінювача**

#### **РОЗДІЛИ СТОРІНКА**

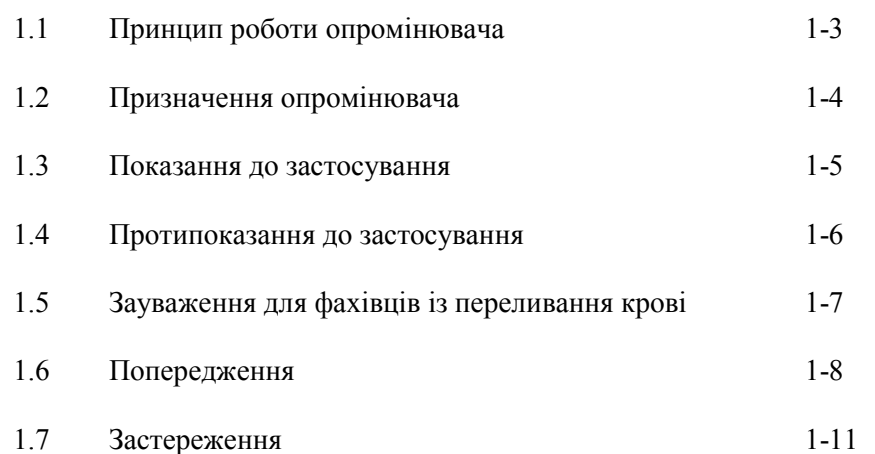

Цю сторінку навмисно залишено пустою.

#### **Розділ 1.1 Принцип роботи опромінювача**

Опромінювач INTERCEPT подає контрольовану дозу ультрафіолетового випромінювання спектру А (УФ-А) препаратам на основі крові в рамках процесу інактивації патогенів. Опромінювач використовується разом із тромбоцитами та плазмою в наборі INTERCEPT для обробки компонентів крові. Набір для обробки дає змогу обробляти препарати на основі крові в закритій системі. За допомогою опромінювача складаються, обробляються та передаються на принтер або комп'ютер звіти про препарати на основі крові.

Для кожного препарату на основі крові використовується окремий набір для обробки. Дуже важливо використовувати відповідний набір для обробки та користуватися лише наборами, дозволеними місцевим регулятивним органом.

Далі наведено стислий огляд процесу інактивації патогенів.

- Препарат на основі крові готують із цільної крові або шляхом аферезу.
- Потім препарат на основі крові змішують із амотосаленом гідрохлоридом.
- Амотосален взаємодіє із ДНК чи РНК вірусів, бактерій, паразитів або лейкоцитів, якщо вони присутні у препараті на основі крові.
- Коли препарат на основі крові з амотосаленом піддають дії УФ-Авипромінювання, амотосален зшиває ланцюги цих ДНК чи РНК. Цей процес перешкоджає реплікації патогенів.
- Перед зберіганням залишковий амотосален видаляють шляхом адсорбції.

### **Розділ 1.2 Призначення опромінювача**

Термін «опромінювач» означає опромінювач INT100 INTERCEPT. Опромінювач INTERCEPT призначено лише для використання у процесі інактивації патогенів, для подачі ультрафіолетового випромінювання спектру А з метою фотохімічної обробки препаратів крові. Працювати з опромінювачем дозволяється лише особам, які пройшли підготовку з роботи на системі обробки крові INTERCEPT.

### **Розділ 1.3 Показання до застосування**

Тромбоцити та плазма, оброблені за допомогою системи обробки крові INTERCEPT, показані для лікування пацієнтів, які потребують переливання крові, згідно із правилами клінічної практики.

### **Розділ 1.4 Протипоказання до застосування**

Використання тромбоцитів і (чи) плазми, оброблених за допомогою системи INTERCEPT, протипоказане для пацієнтів з алергічними реакціями на амотосален або псоралени.

#### **Розділ 1.5 Зауваження для фахівців із переливання крові**

Хоча лабораторні дослідження результатів обробки амотосаленом з ультрафіолетовим світлом типу А і виявили зниження рівнів певних вірусів та бактерій, все ж не існує процесу інактивації патогенів, результати якого свідчили б про знищення всіх патогенів.

Тромбоцитні/плазмові компоненти INTERCEPT не можна призначати новонародженим пацієнтам, які проходять фототерапію з використанням пристроїв із піковою довжиною хвилі випромінювання до 425 нм і/або нижньою межею ширини спектру випромінювання <375 нм з огляду на ризик розвитку еритеми внаслідок можливого впливу ультрафіолетового світла (до 400 нм) на залишковий амотосален.

#### **Розділ 1.6 Попередження**

Наведені нижче попереджувальні повідомлення попереджують про потенційні чинники небезпеки, які можуть призвести до травм. До цих чинників належать умови, здатні погіршити результати інактивації патогенів.

Попереджувальні повідомлення наведено відповідно до розділу, в якому вони з'являються.

Глава 3: ОПИС ОПРОМІНЮВАЧА

**ОБЕРЕЖНО! У разі витікання препарату на основі крові в лоток нахил шухляди може спричинити розлив препарату. Якщо лоток розташований вище рівня очей оператора, оператор, нахиляючи шухляду, повинен носити захисні окуляри.**

Розділ 3.5 – *Дверцята та шухляда опромінювача*

**ОБЕРЕЖНО! Контакт амотосалену зі шкірою може призвести до фотосенсибілізації під дією ультрафіолетового випромінювання. У випадку контакту зі шкірою вражену ділянку слід промити великою кількістю води.** 

Розділ 3.5 – *Дверцята та шухляда опромінювача*

Глава 4: ЯК ПРАЦЮВАТИ З ОПРОМІНЮВАЧЕМ

**ОБЕРЕЖНО! Усі матеріали (в тому числі магістраль), що містять тромбоцити чи плазму, слід помістити до великого відділення лотка опромінювача для забезпечення належної обробки. Система обробки крові INTERCEPT може використовуватися лише за умови безперешкодного проходження випромінювання через лоток і контейнер для опромінення з препаратом на основі крові. У цій області не повинно бути жодних етикеток або інших матеріалів. Етикетки повинні розташовуватися лише на стулці контейнера для опромінення. Лоток повинен бути чистим. Контейнер для опромінення не можна згинати.** 

> Розділ 4.3 – *Завантаження наборів для обробки компонентів крові*

**ОБЕРЕЖНО! Магістраль, яка містить препарат на основі крові, змішаний з амотосаленом, слід тримати в лівій частині камери, де відбувається опромінення. У препаратах на основі тромбоцитів чи плазми в магістралі, які не повністю знаходяться в зоні опромінювання, не відбудеться інактивація патогенів.** 

> Розділ 4.3 – *Завантаження наборів для обробки компонентів крові*

**ОБЕРЕЖНО! Переконайтеся, що в опромінювач введені правильні штрихові коди та положення камери для кожного контейнера.** 

Розділ 4.4 – *Сканування штрихових кодів*

**ОБЕРЕЖНО! Інактивація патогенів із частковим опроміненням не відбувається. Не намагайтеся обробити частково оброблену порцію препарату ще раз. Не обробляйте препарат крові більше одного разу. Жодні претензії щодо інактивації патогенів у частково опромінених порціях препарату не приймаються. Такі порції слід утилізувати.** 

> Розділ 4.7 – *Переривання циклу опромінення* Розділ 4.8 – *Вивантаження наборів для обробки препаратів крові*

Глава 6: ТЕХНІЧНЕ ОБСЛУГОВУВАННЯ, ТРАНСПОРТУВАННЯ ТА ЗБЕРІГАННЯ, ГАРАНТІЯ Й СЕРВІСНЕ ОБСЛУГОВУВАННЯ

**ОБЕРЕЖНО! Підняття або перенесення опромінювача повинні виконувати принаймні дві особи або за допомогою механічного підйомного пристрою.** 

> Розділ 6.2 – *Вибір місця для опромінювача* Розділ 6.4 – *Транспортування та зберігання*

**ОБЕРЕЖНО! Не ставте один на одного більше двох опромінювачів.** 

Розділ 6.2 – *Вибір місця для опромінювача*

**ОБЕРЕЖНО! Перш ніж виконувати будь-яке технічне обслуговування опромінювача, його слід вимкнути і від'єднати від джерела живлення.** 

Розділ 6.3 – *Очищення опромінювача*

**ОБЕРЕЖНО! Для роботи з препаратами на основі крові, які містять амотосален, слід застосовувати такі самі правила, як і для інших препаратів на основі крові, а саме правила роботи з біологічно небезпечними матеріалами. Виконуйте інструкції з використання засобів захисту, очищення та утилізації, запроваджені у вашому закладі.** 

Розділ 6.3 – *Очищення опромінювача*

**ОБЕРЕЖНО! У разі витікання препарату на основі крові в лоток нахил шухляди може спричинити розлив препарату. Якщо лоток розташований вище рівня очей оператора, оператор, нахиляючи шухляду, повинен носити захисні окуляри.**

Розділ 6.3 – *Очищення опромінювача*

Глава 7: ТЕХНІЧНІ УМОВИ

**ОБЕРЕЖНО! Використання іншого приладдя та кабелів окрім таких, що зазначені в цьому посібнику, як запасних частин для внутрішніх компонентів, може призвести до посилення опромінення або зниження захищеності опромінювача.** 

> Розділ 7.2 – *Відповідність опромінювача вимогам стандартів*

**ОБЕРЕЖНО! Не слід використовувати випромінювачі, поставлені поруч з апаратурою інших виробників, на ній чи під нею. Якщо таке розташування опромінювачів необхідне, слід простежити за роботою опромінювачів та переконатися, що їх можна нормально експлуатувати в зазначеній конфігурації.** 

> Розділ 7.2 – *Відповідність опромінювача вимогам стандартів*

**ОБЕРЕЖНО! Заборонено торкатися контактів з'єднувачів, на яких є символ чутливості до електростатичних розрядів. Підключення до цих з'єднувачів дозволяється лише після того, як вжито запобіжних заходів для зняття електростатичного заряду.** 

**До таких заходів належать:** 

- **- методи запобігання накопиченню електростатичного заряду (наприклад, кондиціювання повітря, зволоження, покриття підлоги з електропровідного матеріалу, одяг без синтетичних матеріалів);**
- **- розрядження тіла людини на корпус ОБЛАДНАННЯ або СИСТЕМИ, на землю або великий металевий предмет;**
- **- заземлення людини за допомогою антистатичного браслета на ОБЛАДНАННЯ, СИСТЕМУ або на землю.**

Розділ 7.2 – *Відповідність опромінювача вимогам стандартів*

#### **ОБЕРЕЖНО! Опромінювач повинен бути підключеним до електромережі та заземленим із дотриманням відповідних стандартів.**

Розділ 7.3 – *Вимоги до опромінювача*

#### **Розділ 1.7 Застереження**

Наведені нижче застереження попереджують про будь-які ситуації, що можуть вплинути на якість препарату на основі крові, пошкодити опромінювач або спричинити випадкове спрацювання звукової аварійної сигналізації опромінювача.

Застереження наведено відповідно до розділу, в якому вони з'являються.

Глава 3: ОПИС ОПРОМІНЮВАЧА

**УВАГА!** У разі пошкодження (тріщини, подряпини або помутніння) будь-якої частини лотка опромінювача зверніться до місцевого уповноваженого представника служби технічної підтримки, щоб замінити лоток. Не використовуйте опромінювач, якщо лоток пошкоджено.

Розділ 3.5 – *Дверцята та шухляда опромінювача*

**УВАГА!** Не змінюйте дату або час, коли порції препарату знаходяться в опромінювачі.

Розділ 3.6 – *Параметри опромінювача*

**УВАГА!** Етикетки сеансу опромінювання не розраховані на замерзання та розмерзання.

Розділ 3.6 – *Параметри опромінювача*

Глава 4: ЯК ПРАЦЮВАТИ З ОПРОМІНЮВАЧЕМ

**УВАГА!** Перш ніж закривати кришку та шухляду, переконайтеся, що всі магістралі знаходяться в лотку.

Розділ 4.5 – *Повторне завантаження набору для контейнера 2*

**УВАГА!** Заборонено переривати цикл опромінення, якщо це не є абсолютно необхідним. Переривання веде до неправильної обробки препаратів на основі крові, які доведеться утилізувати.

Розділ 4.7 – *Переривання циклу опромінення*

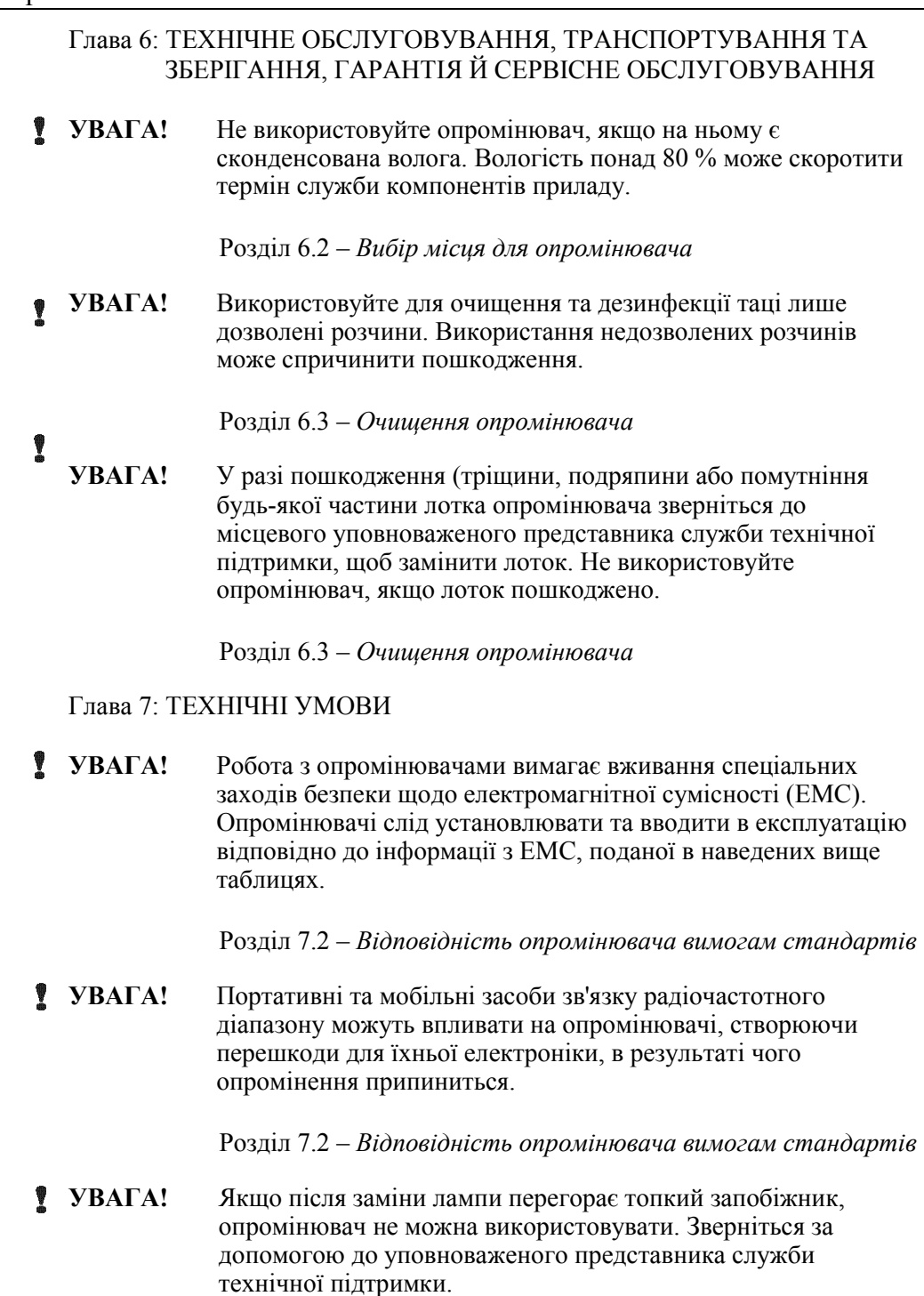

Розділ 7.3 – *Вимоги до опромінювача*

**УВАГА!** Якщо використовується штриховий код Codabar (окрім Monarch

Розділ 7.4 – *Сумісність штрихових кодів* 

збігаються з інформацією на екрані опромінювача.

11 і UKBTS), то за допомогою опромінювача не може оцінити цілісність сканованих даних. Переконайтеся, що скановані дані

## **Глава 2. Як користуватися цим посібником**

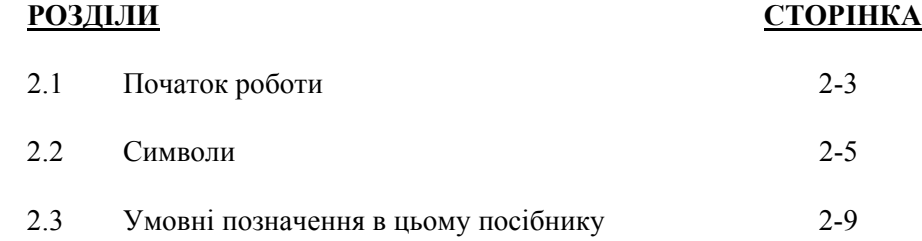

Цю сторінку навмисно залишено пустою.

#### **Розділ 2.1 Початок роботи**

У цьому розділі пояснюється, як користуватися посібником з опромінювача.

Цей посібник містить докладну інформацію з використання опромінювача INTERCEPT. Він доповнює вкладний аркуш, який супроводжує набори INTERCEPT для обробки компонентів крові. Певні етапи процесу обробки до та після опромінення не розглядаються в цьому посібнику, але описані на вкладному аркуші, який супроводжує кожний набір для обробки. Інструкції можуть дещо різнитися для кожного препарату на основі крові, тому дуже важливо ознайомитися з інструкціями до відповідного набору.

Посібник починається зі змісту, в якому описано кожну главу. У змісті є докладні розділи для кожної глави. Кожна глава ділиться на розділи, у яких пояснюється певна функція або процедура опромінювача, з фотографіями та знімками екрана. У кінці деяких глав є розділ «Запитання й відповіді». Посібник містить такі глави.

• Глава 1. Принцип роботи опромінювача

У цій главі йдеться про функції, які виконує опромінювач, показання до застосування, протипоказання, а також підсумовані всі попередження та застереження, що використовуються в цьому посібнику.

• Глава 2. Як користуватися цим посібником

У цій главі розповідається про використання посібника та про символи, які застосовуються в ньому, на опромінювачі та на транспортній упаковці.

• Глава 3. Опис опромінювача

У цій главі докладно описано компоненти опромінювача та його функції, які можна встановити для вашої лабораторії, наприклад, формат дати та мову відображення.

• Глава 4. Як працювати з опромінювачем

Ця глава містить докладний опис звичайної експлуатації приладу та інструкції з виконання процедур опромінення.

• Глава 5. Пошук і усунення неполадок

У цій главі підсумовані запитання й відповіді, що містяться в кожній главі, повідомлення про неполадки та рекомендовані дії оператора.

• Глава 6. Технічне обслуговування, транспортування та зберігання, гарантія й сервісне обслуговування

У цій главі детально розглядаються процедури очищення та загального технічного обслуговування й наведено правила зберігання та переміщення опромінювача. Вона також містить гарантійні зобов'язання та інструкції з обслуговування.

• Глава 7. Технічні умови

У цій главі наведено технічні характеристики опромінювача.

• Глава 8. Додаток

Додаток містить глосарій термінів і зведення дій оператора.

#### **Розділ 2.2 Символи**

**Символи** У цьому посібнику використовуються такі символи. **в цьому** Нижче подано кожен символ та його значення. **посібнику**

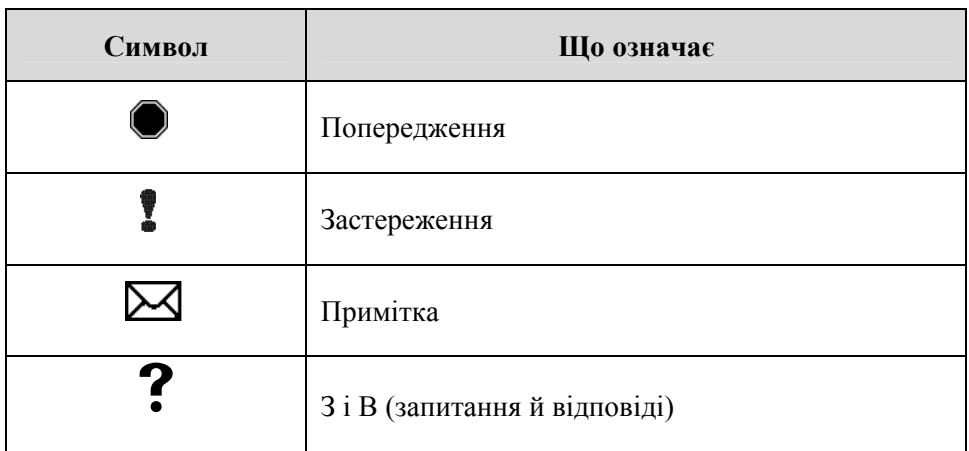

- Попередження попереджують про потенційні чинники небезпеки, які можуть призвести до травм.
- Застереження попереджують про будь-які ситуації, що можуть пошкодити опромінювач, вплинути на опромінення контейнерів або спричинити випадкове спрацювання звукової аварійної сигналізації опромінювача.
- У примітках повідомляється інформація, що варта уваги.
- Запитання й відповіді охоплюють типові питання.

# **опромінювача**

**Символи на** На зовнішньому боці транспортної упаковки опромінювача нанесено такі символи:

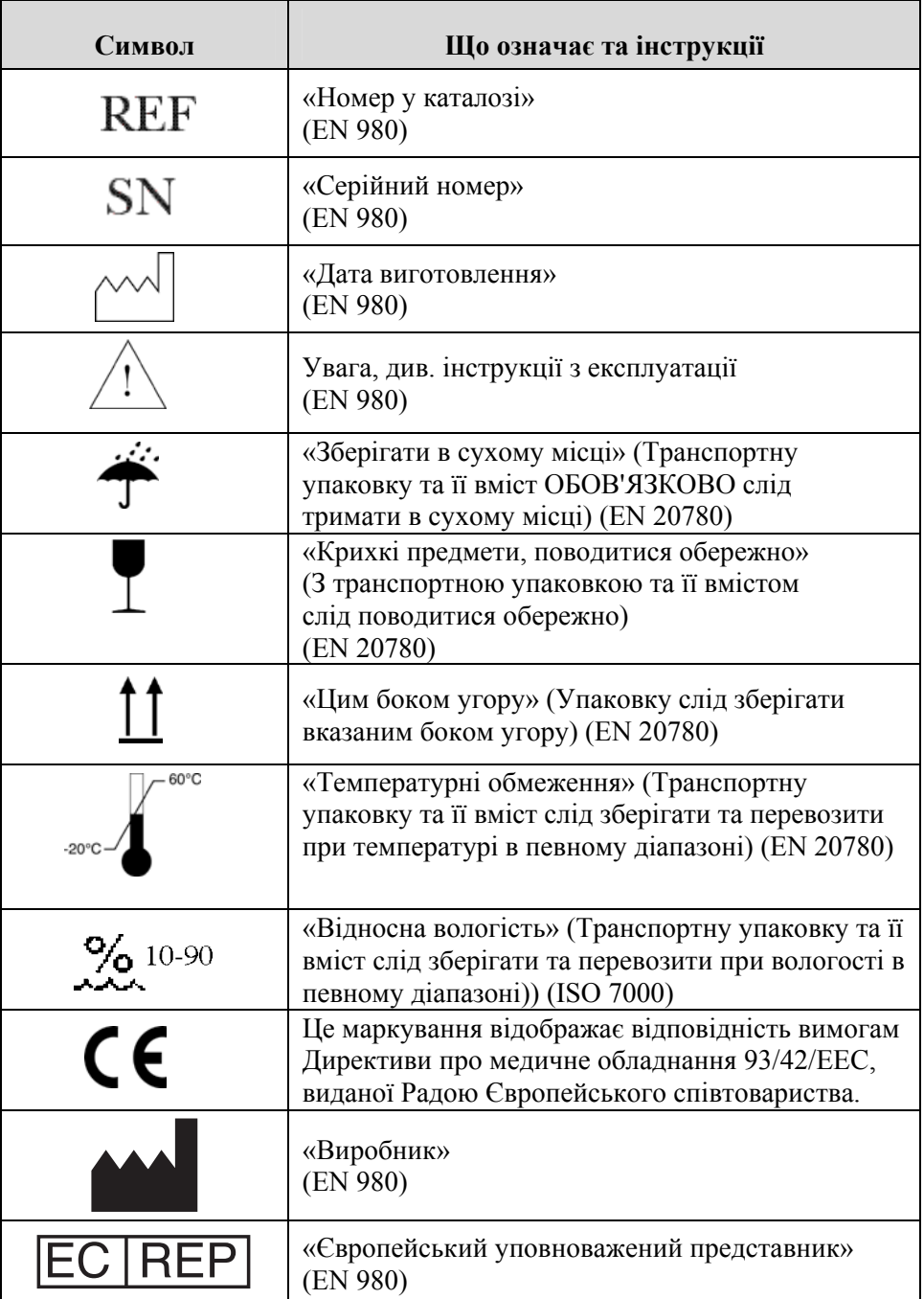

## **опромінювачі**

**Символи на** На опромінювачі нанесено такі символи:

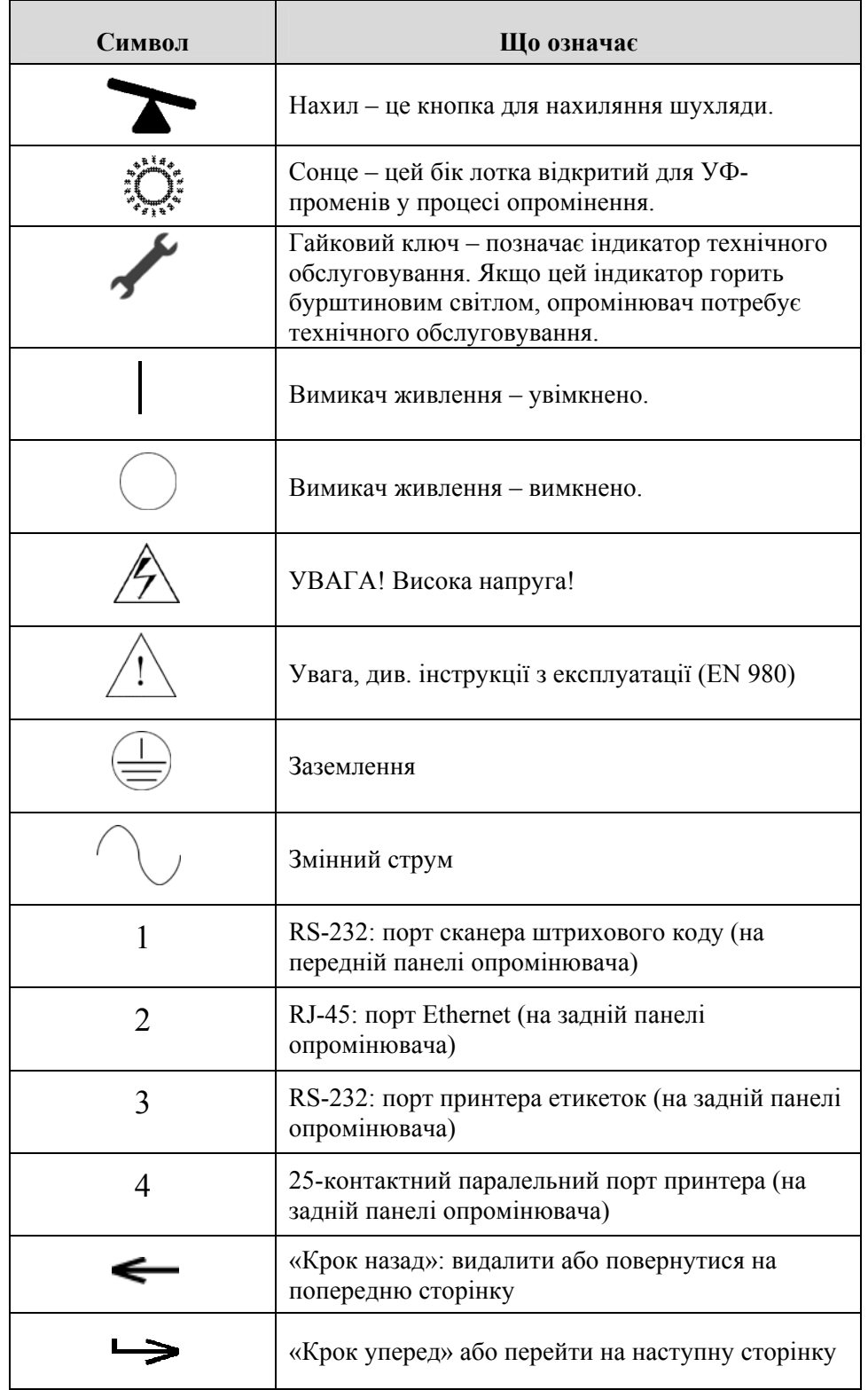

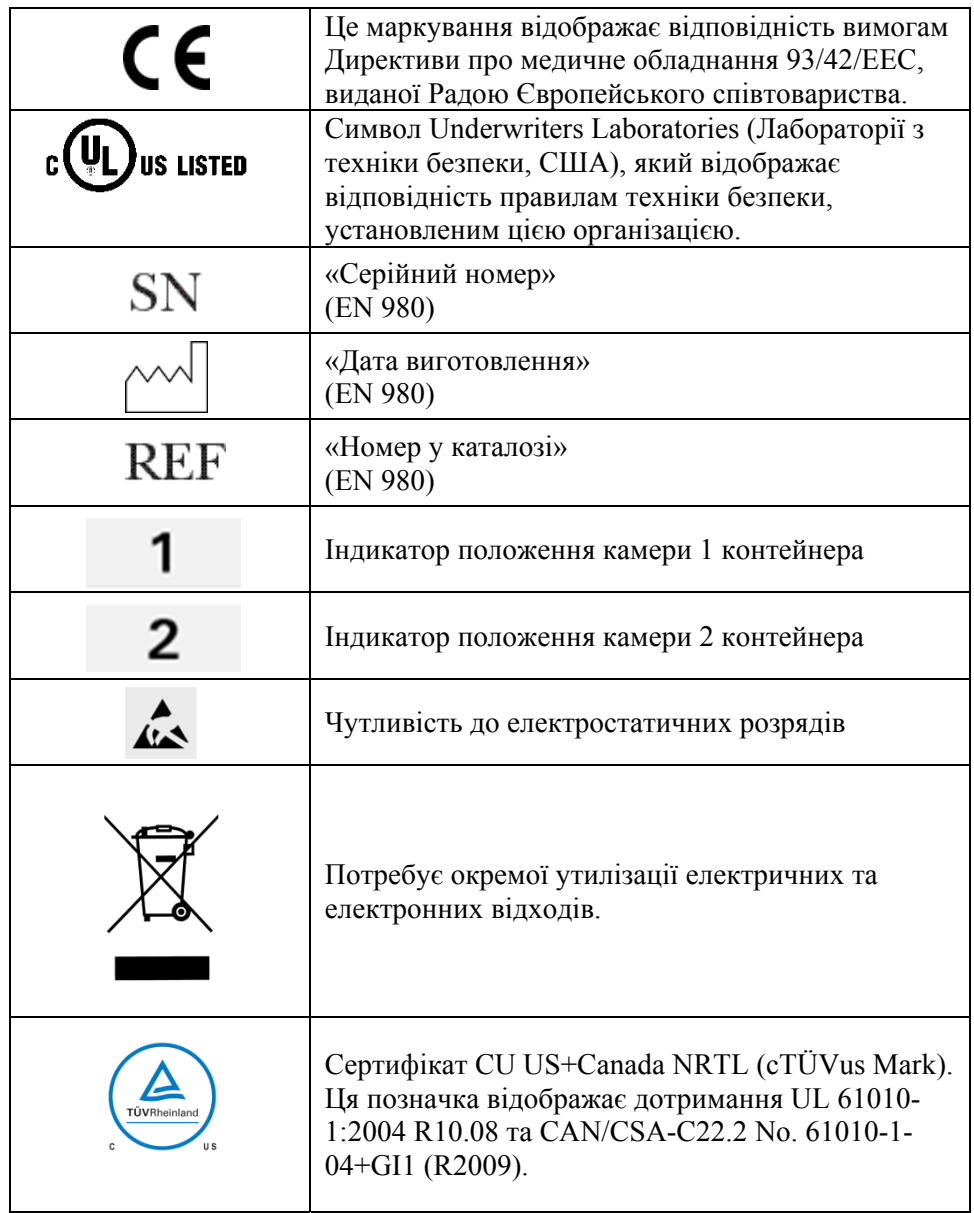

#### **Розділ 2.3 Умовні позначення в цьому посібнику**

Повідомлення з екрана опромінювача в цьому посібнику відображаються напівгрубим шрифтом з перекладом у лапках, наприклад:

Екран **Select a function** («Вибрати функцію»).

У кінці деяких глав є розділ «Запитання й відповіді», який містить відповіді на часті запитання.

Цю сторінку навмисно залишено пустою.

### **Глава 3. Опис опромінювача**

#### **РОЗДІЛИ СТОРІНКА**

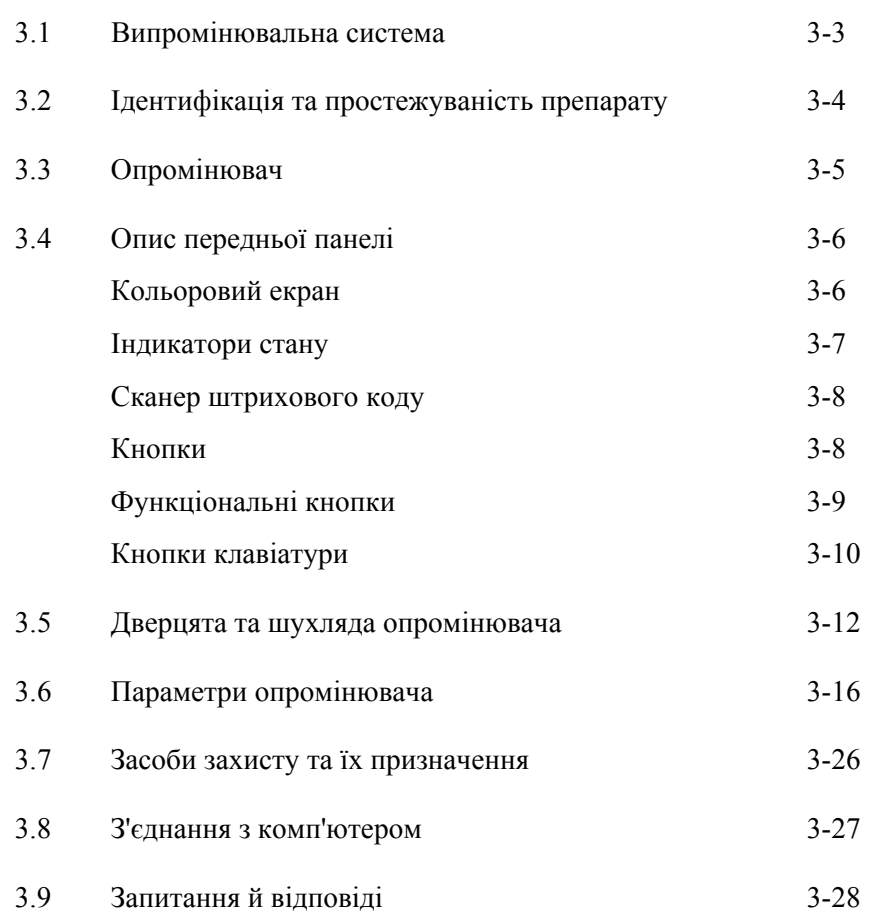

Цю сторінку навмисно залишено пустою.

#### **Розділ 3.1 Випромінювальна система**

Опромінювач INTERCEPT подає контрольовану дозу ультрафіолетового випромінювання спектру А (УФА) для процесу інактивації патогенів INTERCEPT. Він містить флуоресцентні лампи, розташовані над та під прозорим лотком, у який поміщають препарати на основі крові.

Ліворуч у лотку розміщують препарат на основі крові, а праворуч – прикріплений набір. Можливе одночасне опромінення двох наборів одного й того самого типу. Проте кожного разу можна опромінювати набори лише одного типу. Наприклад, одночасне опромінення наборів тромбоцитів великого та малого об'єму не дозволяється. Над кожною камерою розташовано чотири лампи, і ще чотири лампи містяться під кожною камерою для кожного препарату крові – разом шістнадцять ламп.

Належна довжина хвилі забезпечується завдяки застосуванню спеціальних ламп і скляних фільтрів, які затримують випромінювання з небажаними довжинами хвиль. Доза опромінення вимірюється датчиками, які звуться фотодіодами. На кожні дві лампи припадає один датчик, таким чином, є чотири датчики для кожного препарату на основі крові. Калібрування цих датчиків відбувається під час установки опромінювача, а також через визначені проміжки часу після установки.

Регулювання тривалості опромінення здійснюється в опромінювачі таким чином, щоб надати належну дозу випромінювання. З часом кількість світла, яке випромінюють флуоресцентні лампи, поступово знижується. Тому найкоротша тривалість опромінення буде при використанні нових ламп. У міру старіння ламп тривалість опромінення поступово збільшуватиметься. Доза УФ-А-випромінювання, яке подається до кожного препарату на основі крові, контролюється індивідуально, навіть якщо в опромінювачі одночасно перебувають два препарати.

Лампи працюють парами. У разі виходу лампи з ладу друга лампа в парі також автоматично вимикається. Датчик між двома лампами визначає, чи світяться вони. Якщо лампа перегорить під час обробки препарату на основі крові, належне опромінення не буде виконано. Ця ситуація відображається на екрані та реєструється у звіті про обробку. Частково опромінені препарати на основі крові слід утилізувати. Препарат на основі крові не можна опромінювати вдруге.

#### **Розділ 3.2 Ідентифікація та простежуваність препарату**

Опромінювач розпізнає та підтримує такі формати штрихових кодів.

- 1. Codabar (включно з Monarch 11 і UKBTS)
	- 10 цифрових символів: від 0 до 9
	- 6 контрольних символів: мінус (-), знак долара (\$), крапка (.), плюс (+), двокрапка (:), скісна риска (/)
	- 8 символів початку / кінця: a, b, c, d, t, n, \*, е (можна використовувати верхній і нижній регістри).
- 2. Code 128 (включно з ISBT 128 і Eurocode):
	- усі 128 символів ASCII.

Докладну інформацію див. у Главі 7 цього посібника.

Кожен препарат на основі крові ідентифікується та простежується за допомогою комбінації номера донації та коду препарату на основі крові. Цю інформацію вводять в опромінювач шляхом сканування штрихових кодів, які наносяться на контейнер кінцевого зберігання у вашому закладі.

Після завершення етапу опромінення в опромінювачі зберігається звіт про кожний оброблений препарат на основі крові. Може бути збережено, роздруковано або передано на комп'ютер до 3200 звітів. Після виконання обробки номер 3201 наступній звіт про обробку йде під номером 1.

#### **Розділ 3.3 Опромінювач**

Опромінювач має дві основні зони, що мають значення для оператора:

- передня панель, на якій знаходяться елементи керування оператора;
- дверцята й шухляда, на якій препарати на основі крові розміщують для опромінення.

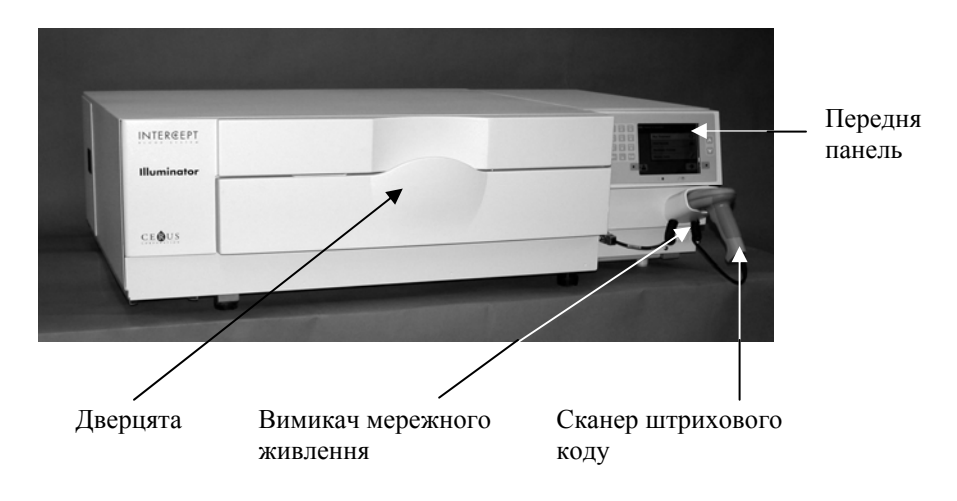

Термінали даних і гніздо для мережного кабелю розташовані на задній панелі опромінювача.

#### **Розділ 3.4 Опис передньої панелі**

Передня панель опромінювача складається з окремих частин, зображених на рисунку нижче. По обидва боки екрана розташовані кнопки керування.

Далі наведено пояснення для кожної з цих частин.

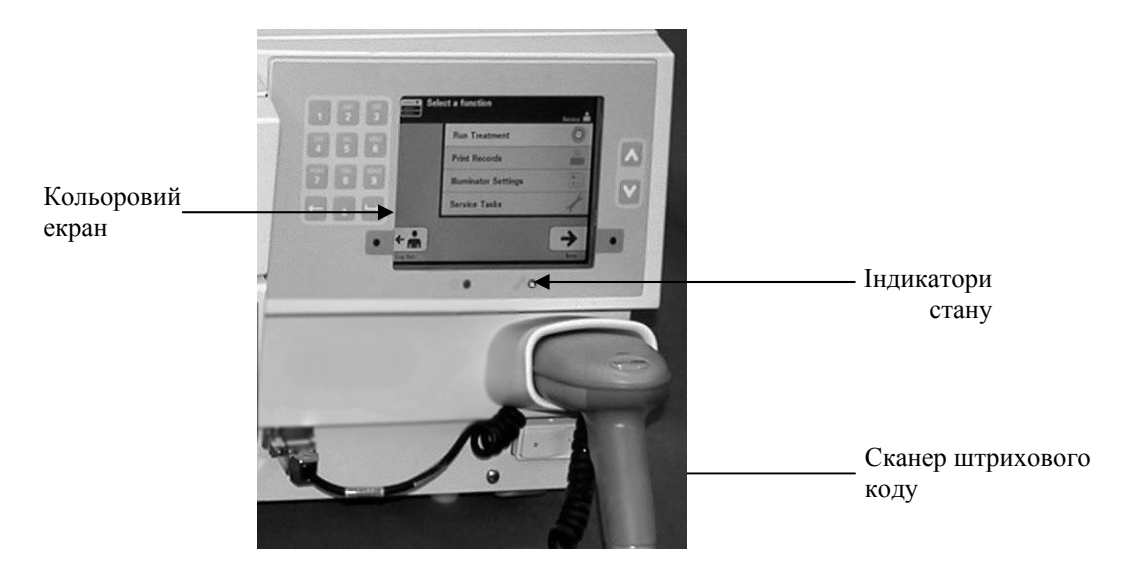

**Кольоровий** Екран являє собою рідкокристалічний дисплей для відображення інструкцій **екран** та інших повідомлень. Це не сенсорний екран. Для переходу між різними екранними вікнами або для вибору функцій використовуйте кнопки на передній панелі поруч з екраном.

> Екранні вікна впорядковано за функціями, причому функцію для оператора визначає символ у лівому верхньому куті екрана. Ці функції та відповідні символи наведено в таблиці нижче.

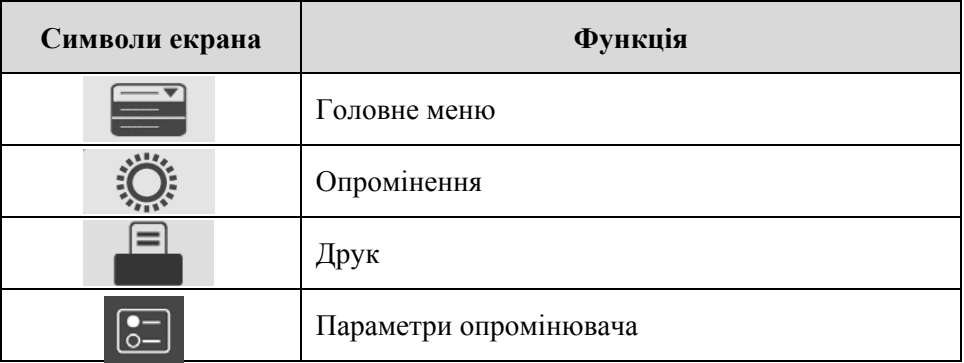

Повідомлення відображаються в середній частині екрана. На додаток до екранів звичайної роботи опромінювача, існують екрани повідомлень трьох типів. Далі в таблиці наведено символи екранів і відповідні типи повідомлень.

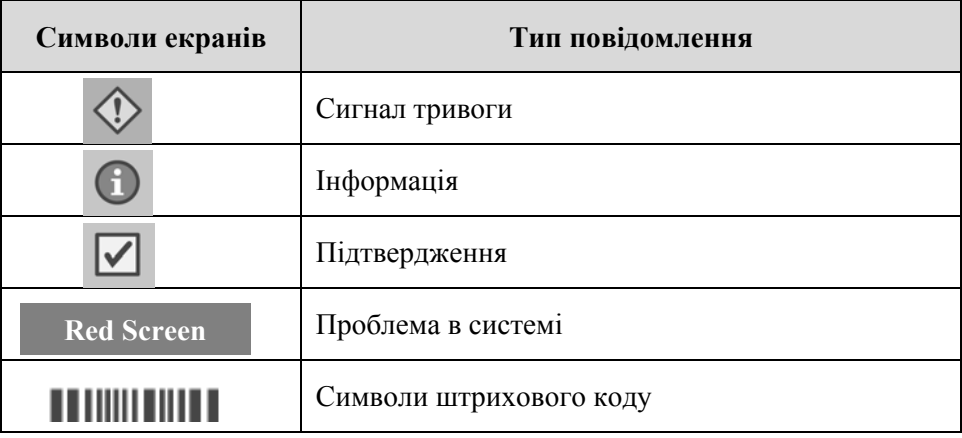

**Індикатори стану** Індикатори стану – це невеличкі круглі світлові індикатори на передній панелі опромінювача.

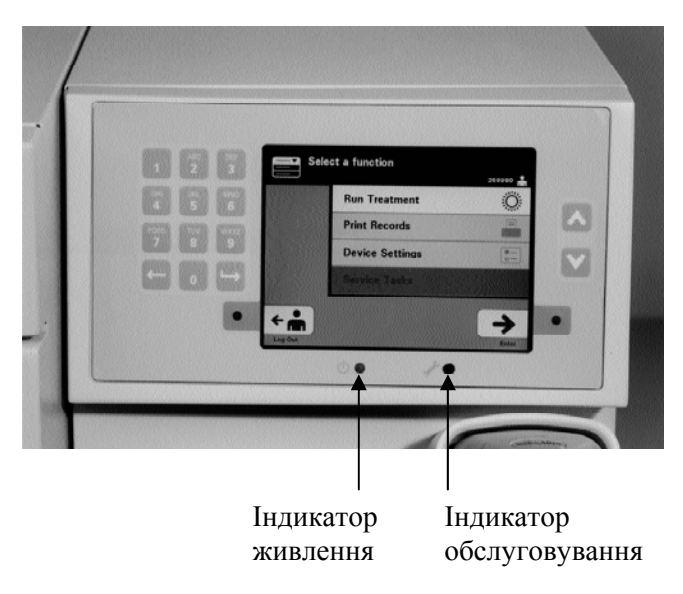

- (Лівий індикатор) Цей індикатор світиться зеленим кольором, коли живлення увімкнено.
- (Правий індикатор) Якщо індикатор обслуговування світиться бурштиновим кольором, необхідно звернути увагу на опромінювач.

**Сканер** На передній панелі опромінювача є сканер штрихового коду. Для **штрихового коду** штрихового коду в пам'ять опромінювача необхідно навести сканер на штриховий код і натиснути спусковий гачок.

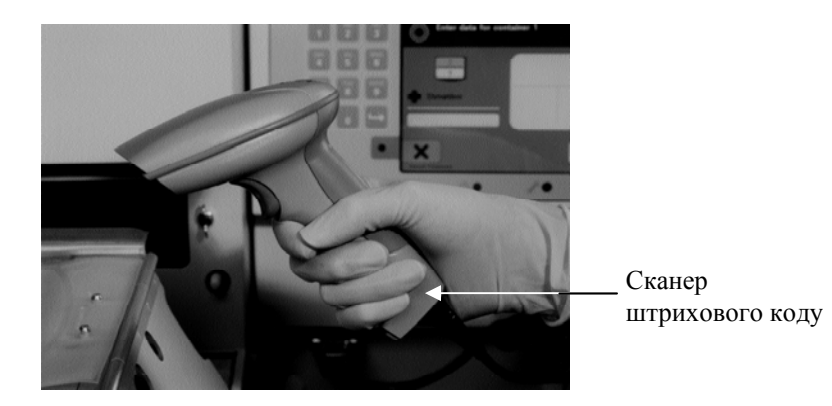

Штрихові коди служать для відстеження препаратів на основі крові протягом усього процесу в системі обробки крові INTERCEPT і можуть знаходитися на етикетці контейнера кінцевого зберігання в наборі INTERCEPT для обробки препаратів на основі крові.

Якщо у вашій лабораторії штрихові коди використовуються для ідентифікації операторів, можна за їх допомогою вводити ідентифікаційні дані оператора в опромінювач та вносити їх у звіти.

**ПРИМІТКА.** Якщо ідентифікаційні дані оператора мають формат Codabar, то символи початку і кінця видаляються.

Система розпізнає формати штрихового коду Codabar і Code 128.

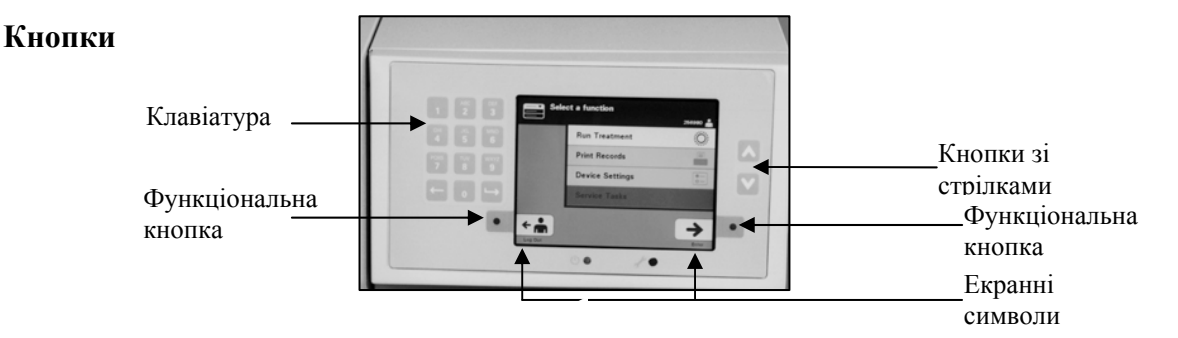

На передній панелі опромінювача знаходяться кнопки трьох типів.

- Кнопки зі стрілками ці кнопки зі стрілками вгору та вниз дають змогу прокручувати варіанти на екрані.
- Функціональні кнопки кнопки зі змінними значеннями, які допомагають користувачеві вибрати потрібний параметр.
- Клавіатура кнопки з цифрами, літерами та спеціальними символами.
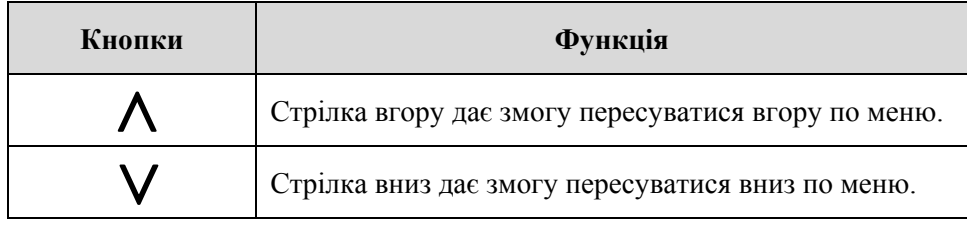

Кнопки зі стрілками розташовані праворуч від екрана.

Вибраний варіант відображається на світлому тлі.

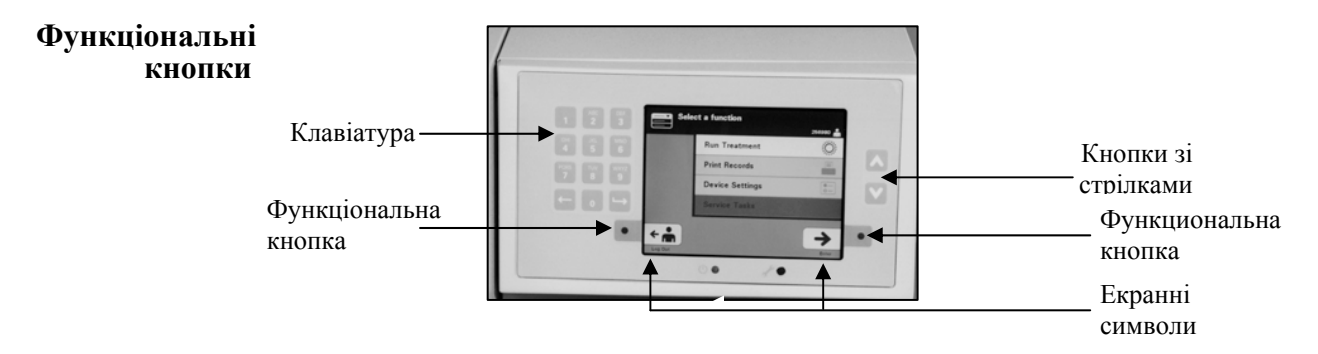

Функціональні кнопки мають екранні символи та позначки, які змінюються залежно від етапу роботи, щоб допомогти оператору переходити між екранами.

Екранні символи та позначки відображаються поруч із функціональними кнопками.

**ПРИМІТКА.** Натискайте функціональні кнопки поруч з екранними символами.

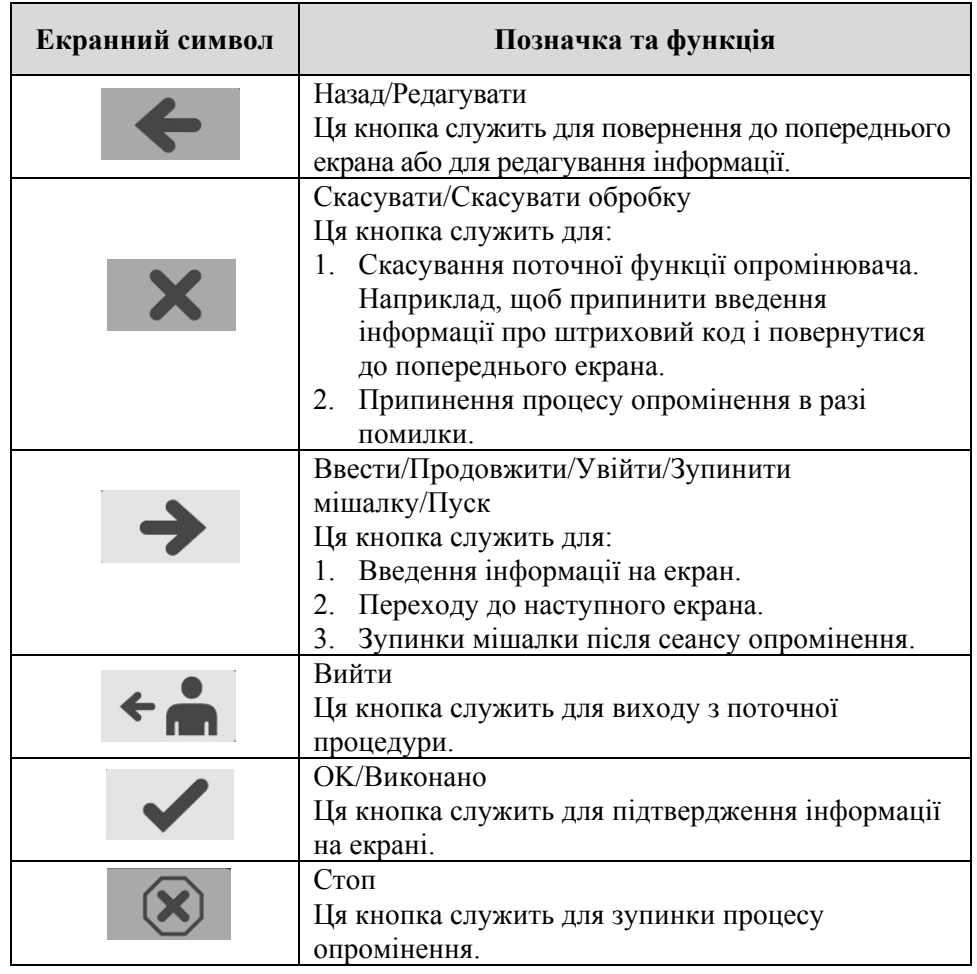

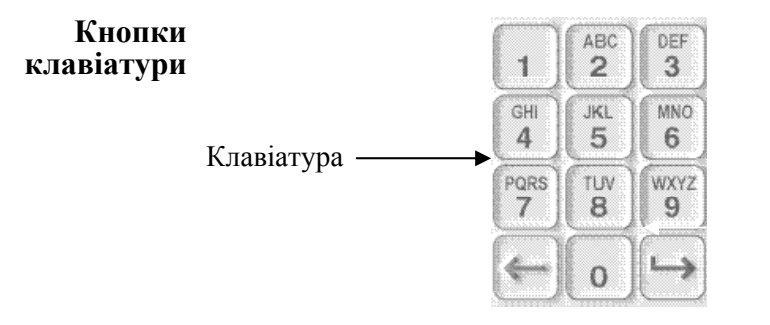

Ці кнопки розташовані ліворуч від екрана. Їх можна використовувати для введення інформації, якщо не можна сканувати штриховий код.

- **ПРИМІТКА.** За бажанням клавіатуру можна відключити, щоб запобігти введенню даних обробки вручну. Для відключення клавіатури звертайтеся до уповноваженого представника служби технічної підтримки.
- **ПРИМІТКА.** З клавіатури можна вводити лише великі літери.

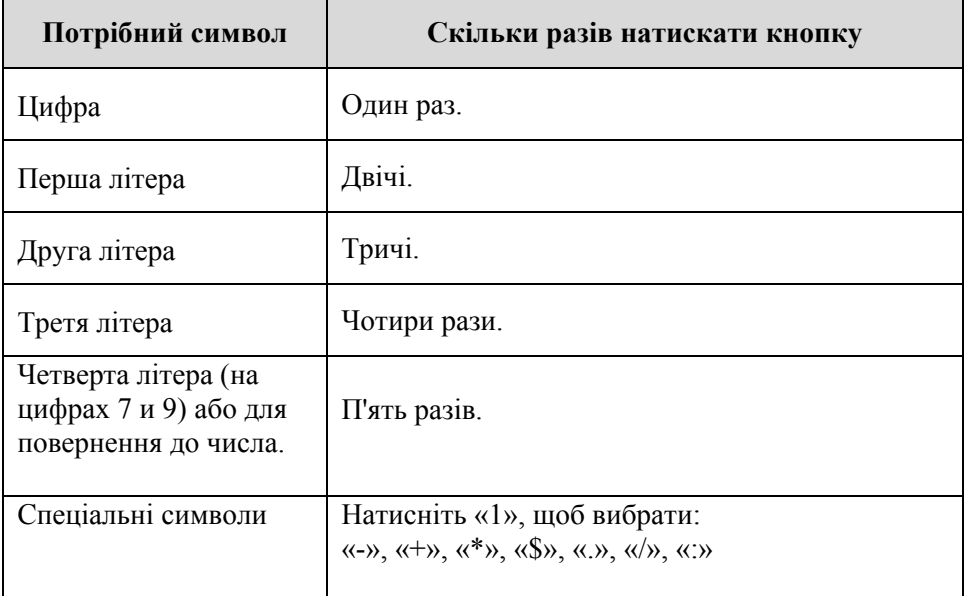

**ПРИМІТКА.** У разі тривалого натискання кнопки прокручування цифр і літер НЕ продовжується.

На клавіатурі також є кнопки «крок назад»  $(\leq)$  і «крок уперед» ( $\Rightarrow$ ), як показано внизу на попередньому рисунку:

- Кнопка «крок назад» ( $\Longleftarrow$ ) видаляє лише останню цифру або літеру. Щоб видалити всі цифри й літери, слід натиснути цю кнопку кілька разів.
- Кнопка «крок уперед» (->) служить для введення наступної цифри або літери за допомогою тієї самої кнопки, що й для попередньої цифри або літери. Наприклад, щоб ввести число 2334 +, потрібно виконати такі дії.

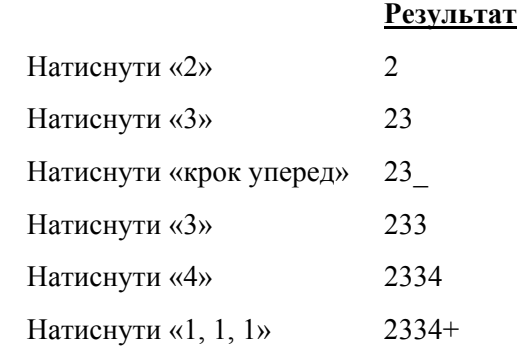

**ПРИМІТКА.** Введення інформації в опромінювач за допомогою клавіатури подібне до введення з клавіатури мобільного телефону.

## **Розділ 3.5 Дверцята та шухляда опромінювача**

Дверцята, розташовані вздовж усієї передньої панелі опромінювача, відчиняються вниз.

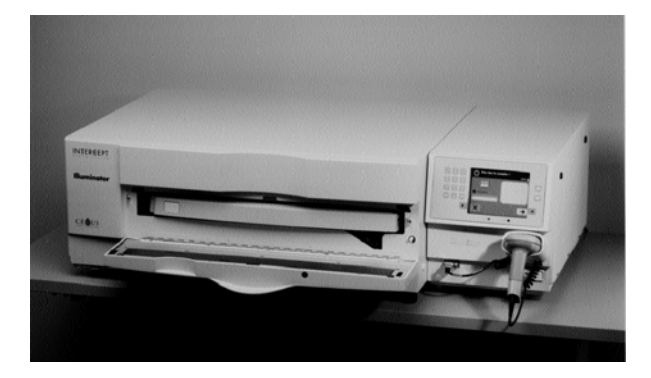

Після цього зсередини опромінювача висувається шухляда. У шухляді знаходиться прозорий лоток, в якому відбувається опромінення. Шухляда встановлюється на плоскій мішалці, завдяки якій препарати на основі крові перемішуються, перебуваючи в опромінювачі. У лотку є чотири відділення для зберігання препаратів на основі крові та відповідних наборів для обробки під час опромінення.

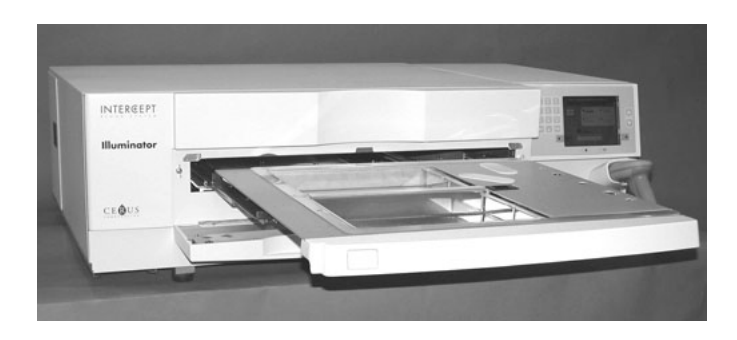

Два відділення з правого боку закриваються кришкою, призначеною для утримування на місці набору та магістралі під час перемішування. Оператор відкриває цю кришку, щоб завантажити набір, і закриває її перед початком опромінення.

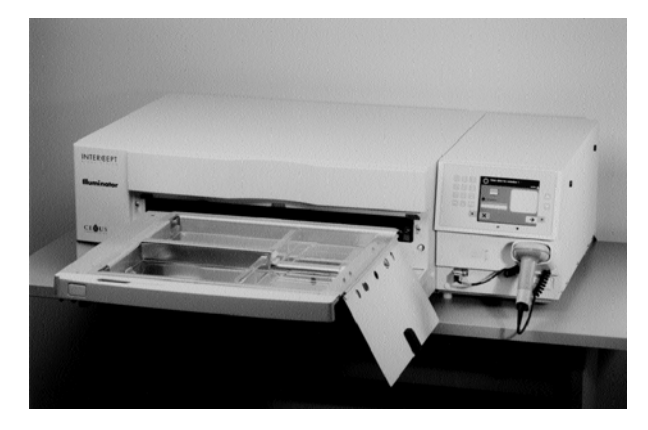

Один препарат на основі крові і набір для обробки кладуть до передньої камери, камери 1. Препарат на основі крові в контейнері для опромінення розміщують у лівій частині камери, а решту набору – в правій частині камери.

Другий препарат і набір кладуть до задньої камери, камери 2. Контейнер для опромінення розташовують ліворуч, а набір – праворуч.

У звичайних умовах, коли треба опромінити лише один препарат на основі крові, його слід розмістити в передній камері. Проте якщо передня камера несправна або не може бути використана, для опромінення одного препарату на основі крові можна використати задню камеру.

Під час сканування в опромінювач кодів наборів INTERCEPT, нанесених на один з контейнерів для кінцевого зберігання, опромінювач визначає необхідну дозу опромінення. Дози та приблизну тривалість обробки наведено нижче.

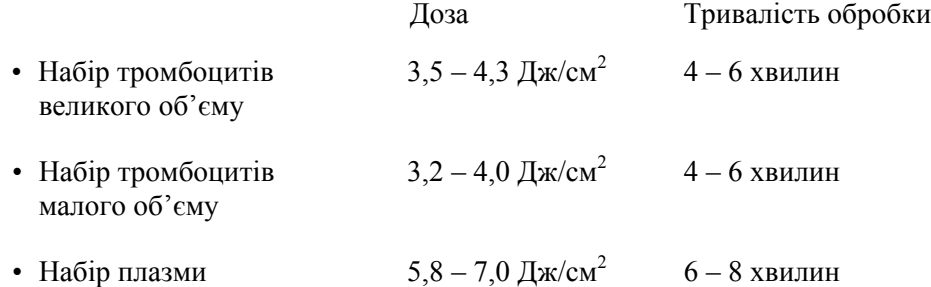

Доза обробки може бути зазначена з точністю до двох десяткових розрядів.

Якщо помістити до опромінювача препарати на основі крові двох різних типів, обробка не почнеться.

**ПРИМІТКА**. Можна опромінювати одночасно два контейнери, але для цього вони мають містити препарат з однаковим типом коду набору. Наприклад, одночасне опромінення наборів тромбоцитів великого та малого об'єму в одному сеансі опромінення не дозволяється. Також не можна опромінювати під час одного сеансу один контейнер з плазмою і один контейнер з тромбоцитами.

Лотки опромінювача можна нахиляти вниз для полегшення завантаження і вивантаження наборів, а також очищення лотків. Виконуйте наведені нижче інструкції.

- 1. Відчинити передні дверцята опромінювача.
- 2. Висунути шухляду.
- 3. Відкрити кришку шухляди опромінювача.
- 4. Натиснути білу кнопку з символом шарніра, і шухляда нахилиться вниз.
- **ПРИМІТКА.** Лоток спроможний утримувати певний об'єм препарату на основі крові в разі витікання.

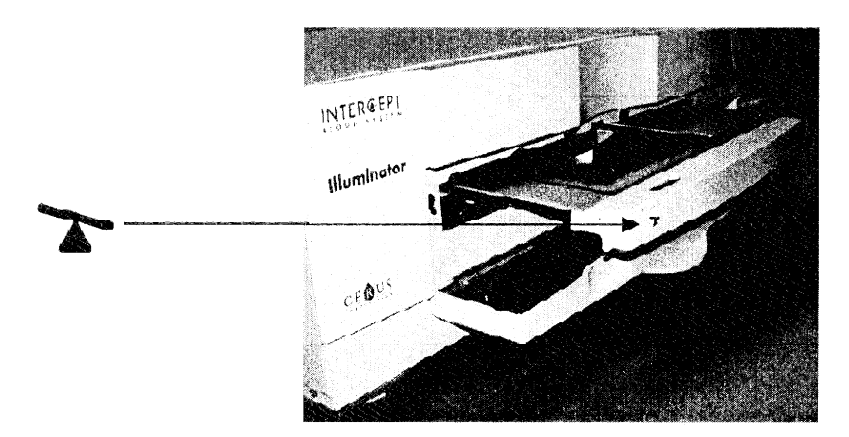

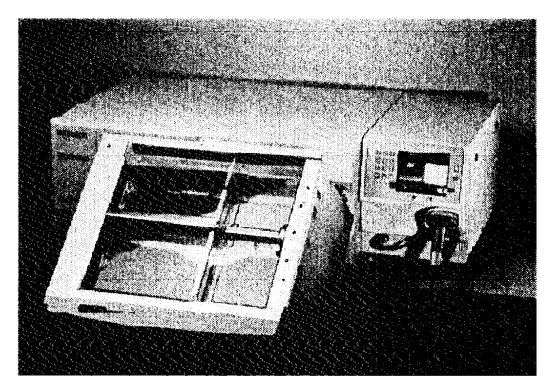

- 5. Щоб закрити шухляду, поверніть її в горизонтальне положення. Ви повинні почути клацання.
- 6. Коли шухляда стане в горизонтально положення, закрити кришку полиці.
- 7. Всунути шухляду в опромінювач.
- 8. Зачинити дверцята опромінювача.
- **УВАГА!** У разі пошкодження (тріщини, подряпини або помутніння) будь-якої частини лотка опромінювача зверніться до місцевого уповноваженого представника служби технічної підтримки, щоб замінити лоток. Не використовуйте опромінювач, якщо лоток пошкоджено.
- **ОБЕРЕЖНО! У разі витікання препарату на основі крові в лоток нахил шухляди може спричинити розлив препарату. Якщо лоток розташований вище рівня очей оператора, оператор, нахиляючи шухляду, повинен носити захисні окуляри.**

**ОБЕРЕЖНО! Контакт амотосалену зі шкірою може призвести до фотосенсибілізації під дією ультрафіолетового випромінювання. У випадку контакту зі шкірою вражену ділянку слід промити великою кількістю води.** 

## **Розділ 3.6 Параметри опромінювача**

Користувач може змінювати такі параметри опромінювача: дата/час, мова, ідентифікаційні дані та конфігурації опромінювача. Нижче описані ці параметри і порядок їх змінення.

Перш ніж вибрати параметр, потрібно перейти на екран **Select a setting** («Вибір параметра»). Щоб перейти на цей екран, потрібно виконати такі дії.

- Після входу в опромінювач з'явиться екран **Select a function** («Вибір функції»).
- Натискаючи кнопки зі стрілками праворуч від екрана, виберіть пункт меню **Illuminator Settings** («Параметри опромінювача»).
- Натисніть кнопку **Enter**. З'явиться екран **Select a setting**.

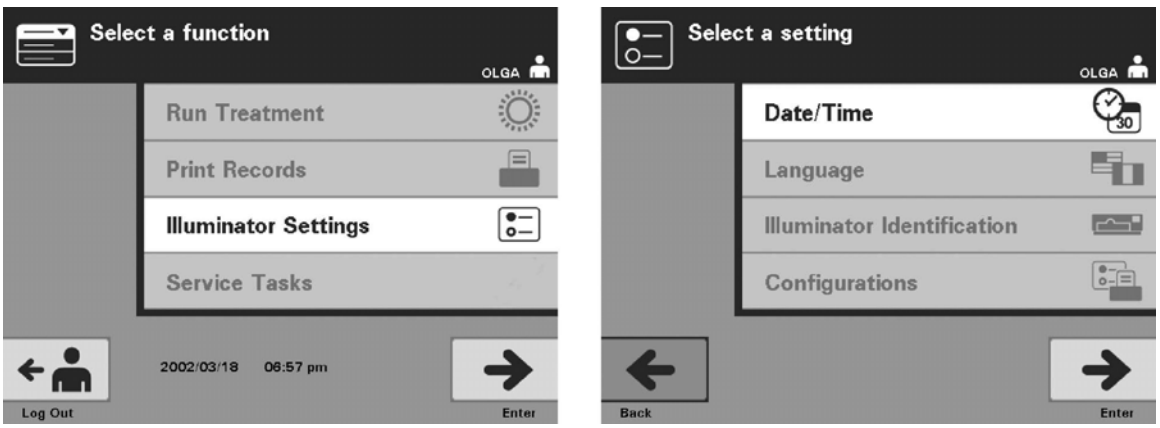

Виконайте ці дії для доступу до параметрів опромінювача або натисніть кнопку **Back** («Назад»), щоб повернутися до попереднього екрана або до екрана **Select a setting**, якщо були внесені зміни в параметри.

- **Дата й** Параметр дата/час дає змогу змінювати дату, час та їхній **Час** формат.
	- **УВАГА!** Не змінюйте дату або час, коли порції препарату перебувають в опромінювачі.
	- **ПРИМІТКА.** Опромінювач не підтримує автоматичний перехід на літній час.

Щоб змінити дату або час, потрібно виконати такі дії.

• На екрані **Select a setting** виберіть за допомогою кнопок зі стрілками праворуч від екрана пункт меню **Date/Time** («Дата/час»).

- Натисніть кнопку **Enter**, щоб підтвердити вибір. З'явиться екран **Select a date format** («Вибір формату дати»).
- За допомогою кнопок зі стрілками праворуч від екрана виберіть формат дати. Можливі варіанти: місяць/день/рік, день/місяць/рік або рік/місяць/день.
- Натисніть кнопку **Enter**, щоб підтвердити вибір. З'явиться екран **Enter date** («Введення дати»).
- За допомогою клавіатури (розташованої ліворуч від екрана) вручну введіть дату. У процесі введення чисел опромінювач автоматично переходить до кожного наступного поля (наприклад, поля місяця або року).
- Після введення дати натисніть кнопку **Enter**. З'явиться екран **Select a time format** («Вибір формату часу»).
- **ПРИМІТКА.** У поля **місяця** та **дня** потрібно ввести по 2 цифри, а в поле **року** – 4 цифри. (Наприклад: 01/01/2002).
	- За допомогою кнопок зі стрілками виберіть формат часу. Можливі варіанти: 12-годинний або 24-годинний формат.
- **ПРИМІТКА.** У разі використання Системи керування даними INTERCEPT вибирайте 24-годинний формат.
	- Натисніть кнопку **Enter**, щоб підтвердити вибір. З'явиться екран **Enter time** («Введення часу»).
	- Введіть час вручну з клавіатури.
	- Після введення часу натисніть кнопку **Enter**.

### **ПРИМІТКА.** У поля **годин** і **хвилин** потрібно ввести по 2 цифри. (Наприклад: 01:30).

- Якщо вибрано 12-годинний формат, з'явиться екран **Select 12 hour period**  («Вибір 12-годинного періоду часу»). За допомогою кнопок зі стрілками праворуч від екрана виберіть один із варіантів: **Morning: am** («До полудня») або **Evening: pm** («Пополудні»).
- Натисніть кнопку **Enter**, щоб підтвердити вибір. З'явиться екран підтвердження.
- У разі вибору 24-годинного формату з'явиться екран підтвердження.
- Якщо дата або час неправильні, натисніть кнопку **Edit** («Редагування»), щоб повернутися до екрана **Select 12 hour period** («Вибір 12-годинного періоду»).
- Якщо вибрано хибний екран, знайдіть потрібний вам екран, натискаючи кнопку **Back** («Назад») . Повторіть наведені вище дії, щоб скоригувати інформацію.
- Натискайте кнопку **Enter** після кожного введення даних. Після введення всіх даних дати й часу з'явиться екран підтвердження.
- Натисніть кнопку **ОК**, щоб підтвердити дату й час. З'явиться екран **Select a setting**.

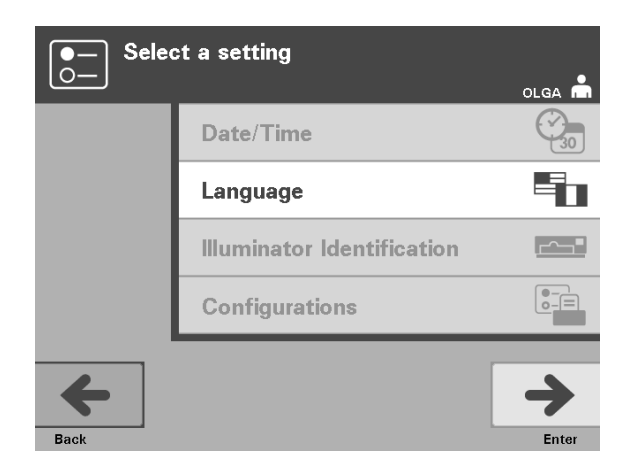

- **Мова** Параметр мови дає змогу вибрати мову відображення інформації на екрані. Щоб змінити мову, потрібно виконати такі дії.
	- На екрані **Select a setting** («Вибір параметра») виберіть за допомогою кнопок зі стрілками пункт меню **Language** («Мова»).
	- Натисніть кнопку **Enter**, щоб підтвердити вибір. З'явиться екран **Select a language** («Вибір мови»).
	- За допомогою кнопок зі стрілками виберіть потрібну мову. Якщо бажаної мови немає у списку, натисніть кнопку  $\rightarrow$  на клавіатурі, щоб відобразити наступну сторінку мов. Потім знову за допомогою стрілок виберіть потрібну мову.
	- Натисніть кнопку **Enter**, щоб підтвердити вибір. З'явиться екран підтвердження.
	- Якщо мову вибрано неправильно, натисніть кнопку **Edit** («Редагування»), щоб повернутися до екрана **Select a language**.
	- За допомогою кнопок зі стрілками виберіть правильну мову. Натисніть кнопку **Enter**, щоб підтвердити вибір. З'явиться екран підтвердження.
	- Для підтвердження вибраної мови натисніть кнопку **ОК**. З'явиться екран **Select a setting**.

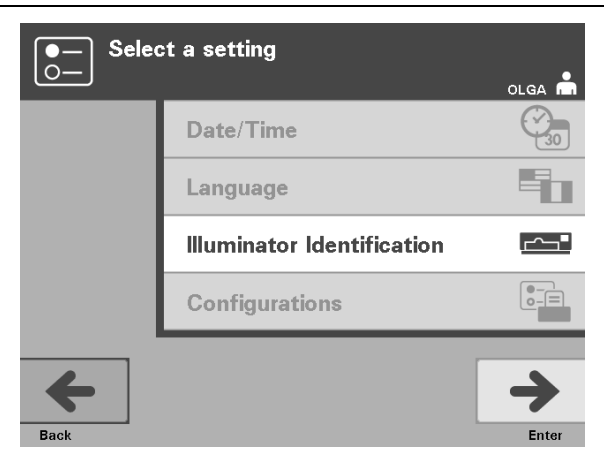

**Ідентифікаційні** Параметр ідентифікаційних даних опромінювача дає змогу ввести дані ідентифікаційний номер приладу, наприклад, серійний номер. Для<br>**опромінювача** введення ідентифікаційного номера потрібно виконати такі ді **опромінювача** введення ідентифікаційного номера потрібно виконати такі дії.

- На екрані **Select a setting** («Вибір параметра») виберіть за допомогою кнопок зі стрілками пункт меню **Illuminator Identification** («Ідентифікаційні дані опромінювача»).
- Натисніть кнопку **Enter**, щоб підтвердити вибір. З'явиться екран **Enter illuminator identification** («Введення ідентифікаційних даних опромінювача»).
- Введіть вручну з клавіатури 9-значний серійний номер приладу. Серійний номер знаходиться на зворотному боці передніх дверцят опромінювача.
- **ПРИМІТКА.** У разі використання системи керування даними INTERCEPT введіть із клавіатури код дільниці підприємства і 9-значний серійний номер приладу. Формат ідентифікаційних даних опромінювача повинен бути таким: код дільниці, серійний номер. (Наприклад: NORTHBCV02000001.)
	- Після введення номера натисніть кнопку **Enter**. З'явиться екран підтвердження.
	- Якщо номер введено неправильно, натисніть кнопку **Edit** («Редагування»), щоб повернутися до екрана **Enter illuminator identification**.
	- На клавіатурі натисніть кнопку «крок назад» (-), щоб видалити хибні цифри. Потім введіть із клавіатури правильний номер.
	- Після введення номера натисніть кнопку **Enter**. З'явиться екран підтвердження.
	- Якщо номер правильний, натисніть кнопку **OK**, щоб підтвердити його. З'явиться екран **Select a setting**.

## Глава 3 – Опис опромінювача Розділ 3.6 – Параметри опромінювача

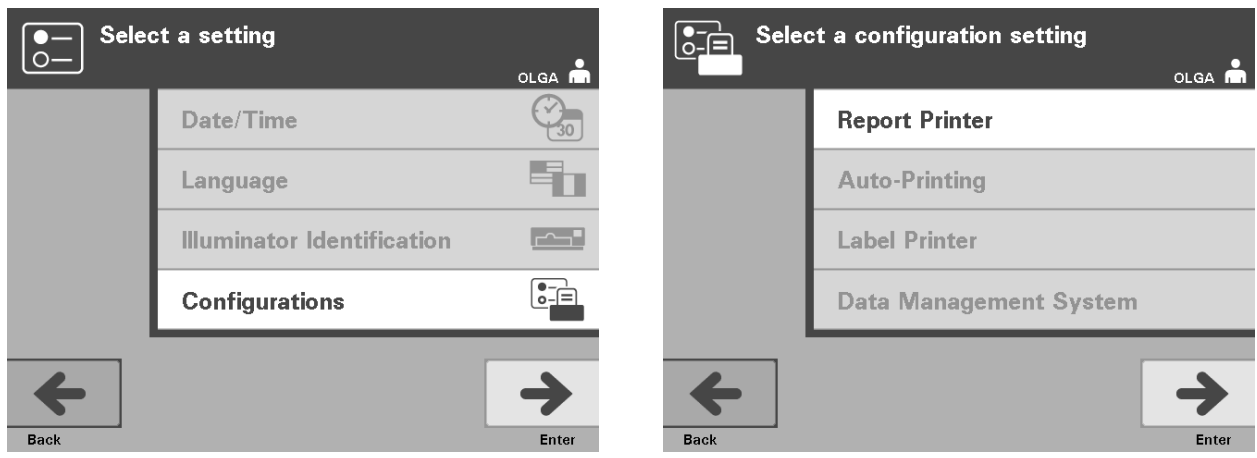

**Конфігурації** Параметр **Configurations** («Конфігурації») дає змогу встановлювати різні варіанти друку й застосовувати систему керування даними. Цими варіантами є друк звітів, автоматичний друк і друк етикеток. Функція системи керування даними дає змогу передавати інформацію з опромінювача до іншої системи керування даними, наприклад, до Системи керування даними INTERCEPT. Для встановлення цих варіантів потрібно виконати такі дії.

**Друк** • На екрані **Select a setting** («Вибір параметра») виберіть за **звітів** допомогою кнопок зі стрілками пункт меню **Configurations** («Конфігурації»).

- Натисніть кнопку **Enter**, щоб підтвердити вибір. З'явиться екран **Select a configuration setting** (Вибір параметрів конфігурації).
- За допомогою кнопок зі стрілками виберіть пункт меню **Report Printer** («Друк звітів»).
- Натисніть кнопку **Enter**, щоб підтвердити вибір. З'явиться екран **Select a report printer option** («Вибір режиму друку звітів»).
- За допомогою кнопок зі стрілками виберіть пункт **On** («Увімк.») або **Off** («Вимк.»). У разі вибору варіанту **On** роздруковується останній звіт про обробку, якийсь певний звіт або звіт зміни на даний день. Якщо факультативний режим друку не використовується, виберіть варіант **Off**. (Інструкції з друку див. у Главі 4.)
- Натисніть кнопку **Enter**, щоб підтвердити вибір. З'явиться екран підтвердження.
- Якщо вибрано неправильну функцію, натисніть кнопку **Edit**, щоб повернутися до екрана **Select a report printer option**. За допомогою кнопок зі стрілками виберіть правильну функцію.
- Якщо зроблено правильний вибір, натисніть кнопку **ОК** для підтвердження вибору. З'явиться екран **Select a configuration setting** (Вибір параметрів конфігурації).

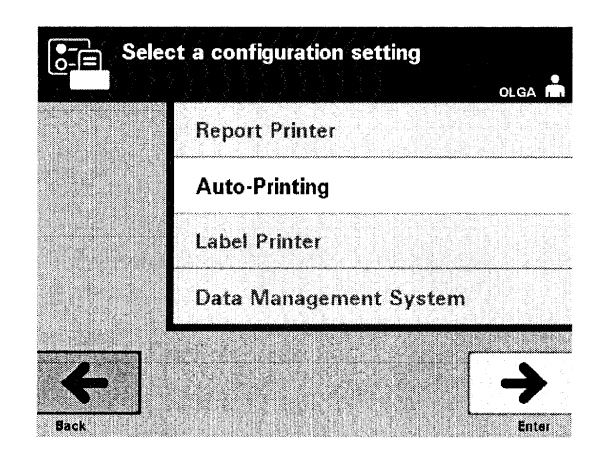

- **Автоматичний** На екрані **Select a configuration setting** («Вибір параметрів конфігурації») **друк** виберіть за допомогою кнопок зі стрілками пункт меню **Auto-Printing** («Автоматичний друк»).
	- Натисніть кнопку **Enter**, щоб підтвердити вибір. З'явиться екран **Select an auto-printing option** («Вибір режиму автоматичного друку»).
	- За допомогою кнопок зі стрілками виберіть пункт **On** («Увімк.») або **Off** («Вимк.»). Якщо вибрано варіант **On**, то під час вивантаження контейнера буде автоматично роздруковуватися останній звіт (звіти) про обробку. Якщо функція автоматичного друку не використовується, виберіть варіант **Off**. (Інструкції з друку див. у Главі 4.)
	- Натисніть кнопку **Enter**, щоб підтвердити вибір. З'явиться екран підтвердження.
	- Якщо вибрано неправильну функцію, натисніть кнопку **Edit**, щоб повернутися до екрана **Select an auto-printing option**. За допомогою кнопок зі стрілками виберіть правильну функцію.
	- Якщо зроблено правильний вибір, натисніть кнопку **ОК** для підтвердження вибору. З'явиться екран **Select a configuration setting** («Вибір параметрів конфігурації»).
	- **ПРИМІТКА.** Для використання режиму автоматичного друку повинен бути ввімкнений друк звітів. Інструкції з вмикання друку звітів, див. у попередньому розділі.

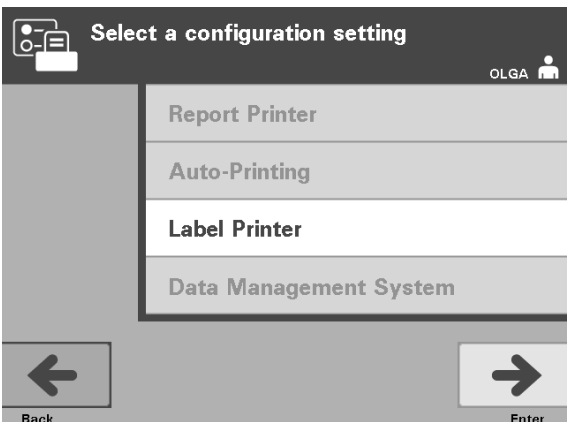

**Принтер етикеток** Етикетка сеансу опромінення роздруковується після кожної обробки. Її слід прикріпити до контейнерів для опромінення, перш ніж виймати їх з опромінювача.

> **ПРИМІТКА.** У разі використання Системи керування даними INTERCEPT етикетка сеансу опромінення не потрібна для обробки тромбоцитів.

Ця етикетка містить такі відомості.

- Номер донації.
- Код препарату на основі крові.
- Стан опромінення.
- Номер камери опромінення.

Приклад етикетки для тромбоцитів

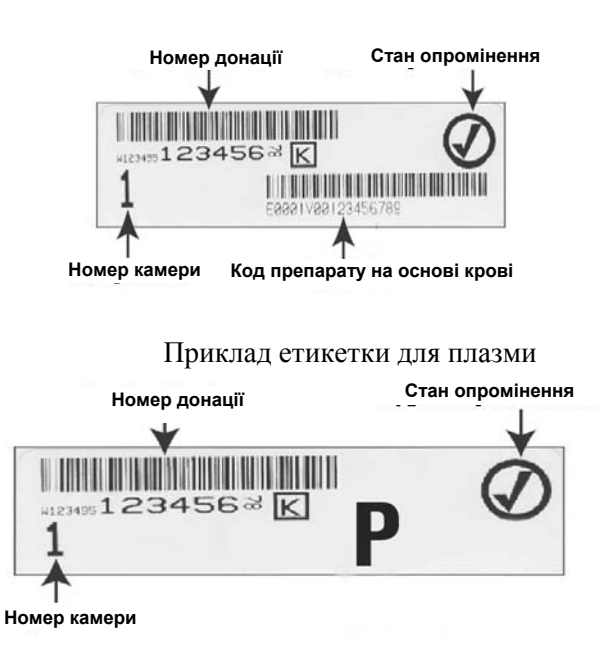

Інформація на етикетках друкується в такому самому форматі, в якому її було була відскановано, окрім ситуацій, коли її було введено вручну. У разі введення інформації вручну штриховий код не роздруковується.

Можна встановити конфігурацію на друк певної кількості етикеток при кожному завершенні опромінення. Може бути роздруковано не більше 6 етикеток. Якщо вказати кількість «0», функція друку етикеток вимикається. Друк етикеток слід вимикати лише в тому випадку, якщо принтер для етикеток несправний або не працює.

**УВАГА!** Етикетки сеансу опромінювання не розраховані на замерзання та розмерзання.

Щоб виставити кількість етикеток для друку, потрібно виконати такі дії.

- На екрані **Select a configuration setting** («Вибір параметрів конфігурації») за допомогою кнопок зі стрілками виберіть пункт **Label Printer** («Друк етикеток»).
- Натисніть кнопку **Enter**, щоб підтвердити вибір. З'явиться екран **Select a blood component** («Вибір компонента крові»).
- За допомогою стрілок виберіть пункт **Platelets** («Тромбоцити»). Натисніть кнопку **Enter**, щоб підтвердити вибір. З'явиться екран **Enter the number of platelet labels** («Введення кількості етикеток для тромбоцитів»).
- З клавіатури введіть необхідну кількість етикеток (0 6), які буде надруковано.
- Натисніть кнопку **Enter**, щоб підтвердити вибір. З'явиться екран підтвердження.
- Якщо кількість етикеток неправильна, натисніть кнопку **Edit** («Редагування»), щоб повернутися до екрана **Enter the number of platelet**  labels. За допомогою кнопки «крок назад» (<) на клавіатурі видаліть хибне число та введіть правильне. Натисніть кнопку **Enter**, щоб підтвердити вибір. З'явиться екран підтвердження.
- Якщо кількість наклейок правильна, натисніть кнопку **ОК**. З'явиться екран **Select a blood component** («Вибір компонента крові»).
- Повторіть процес, щоб указати бажану кількість друкованих етикеток для плазми.
- Натисніть кнопку **Back** («Назад»), щоб повернутися до екрана **Select a configuration setting** («Вибір параметрів конфігурації»).

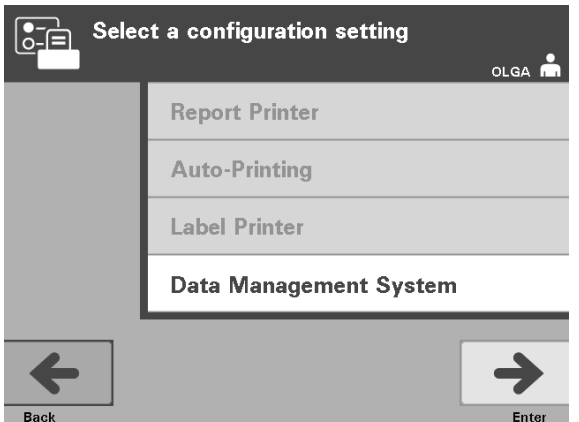

Не підключайте опромінювач до відкритої мережі. У разі використання додаткових пристроїв, таких як **Система керування даними**, потрібно виконати підключення до окремої мережі.

**Система** Якщо у вашому закладі використовується система керування даними, **керування** установіть конфігурацію, як зазначено нижче. Фахівцеві, який обслуговує **даними** комп'ютер, для встановлення системи, можливо, знадобиться консультація уповноваженого представника служби технічної підтримки.

- На екрані **Select a configuration setting** («Вибір параметрів конфігурації») за допомогою кнопок зі стрілками виберіть пункт **Data Management System** («Система керування даними»).
- Натисніть кнопку **Enter**, щоб підтвердити вибір. З'явиться екран **Enter data management system TCP/IP address** («Введення TCP/IP-адреси системи керування даними»).
- Введіть із клавіатури TCP/IP-адресу системи керування даними, підключеної до опромінювача.
- Після введення адреси натисніть кнопку **Enter**. З'явиться екран підтвердження.
- Якщо адреса неправильна, натисніть кнопку **Edit**, щоб повернутися до екрана **Enter data management system TCP/IP address**.
- На клавіатурі натисніть кнопку «крок назад»  $(\leq)$ , щоб видалити неправильну адресу. Потім введіть правильну адресу з клавіатури.

**ПРИМІТКА.** TCP/IP-адреса повинна складатися з 12 цифр у такому форматі: XXX . XXX . XXX . XXX .

- Після введення адреси натисніть кнопку **Enter**. З'явиться екран підтвердження.
- Якщо адресу введено правильно, натисніть кнопку **ОК** для підтвердження вибору. З'явиться екран **Enter illuminator TCP/IP address** («Введення TCP/IP-адреси опромінювача»).
- За допомогою клавіатури введіть TCP/IP-адресу опромінювача.
- Після введення адреси натисніть кнопку **Enter**. З'явиться екран підтвердження.
- Якщо адреса неправильна, натисніть кнопку **Edit**, щоб повернутися до екрана **Enter illuminator TCP/IP address**.
- На клавіатурі натисніть кнопку «крок назад» (<), щоб видалити неправильну адресу. Потім введіть правильну адресу з клавіатури.
- **ПРИМІТКА.** TCP/IP-адреса має складатися з 12 цифр у такому форматі: XXX . XXX . XXX . XXX .
	- Після введення адреси натисніть кнопку **Enter**. З'явиться екран підтвердження.
	- Якщо адресу введено правильно, натисніть кнопку **ОК** для підтвердження вибору. З'явиться екран **Select a configuration setting** («Вибір параметрів конфігурації»).
	- Натисніть кнопку **Back** («Назад»), щоб повернутися до екрана **Select a setting** («Вибір параметра»).
	- Знову натисніть кнопку **Back**, щоб повернутися до екрана **Select a function** («Вибір функції»).

## **Розділ 3.7 Засоби захисту та їх призначення**

Керування опромінювачем здійснюється за допомогою мікропроцесора. Крім того, опромінювач обладнано:

- датчиком витрати повітря для контролю за роботою вентилятора;
- повітряним фільтром, який перекриває отвір вентилятора та запобігає потраплянню пилу до опромінювача;
- датчиками положення контейнера для забезпечення правильного розташування контейнерів для опромінення;
- замком дверцят для блокування дверцят під час обробки;
- датчиком замка дверцят для контролю замкнення дверцят під час обробки;
- магнітним датчиком дверцят для контролю зачинення дверцят;
- блокувальним перемикачем для контролю зачинення дверцят;
- датчиком панелі бічного доступу для контролю закриття панелі бічного доступу під час обробки;
- датчиком мішалки для контролю руху мішалки;
- датчиком шухляди для контролю закриття шухляди.

## **Розділ 3.8 З'єднання з комп'ютером**

На задній панелі опромінювача є три з'єднувачі. Докладну інформацію див. У Розділі 7.3.

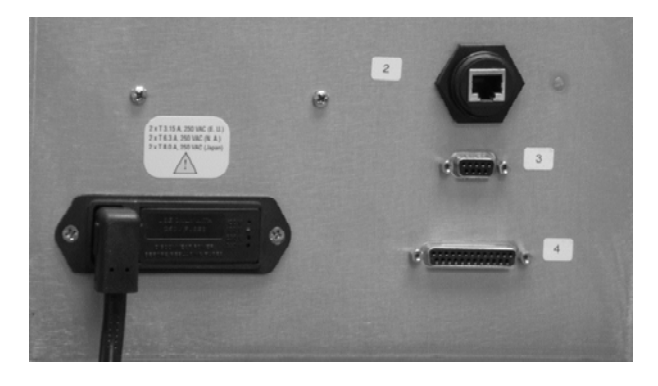

**ПРИМІТКА.** На панелях із кожного боку опромінювача немає деталей, які потребують обслуговування користувачем. Для відкриття будьякої з панелей опромінювача потрібні спеціальні інструменти; виконувати цю операцію повинен лише уповноважений представник служби технічної підтримки.

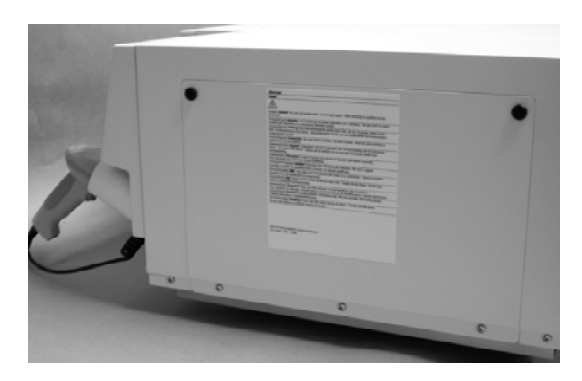

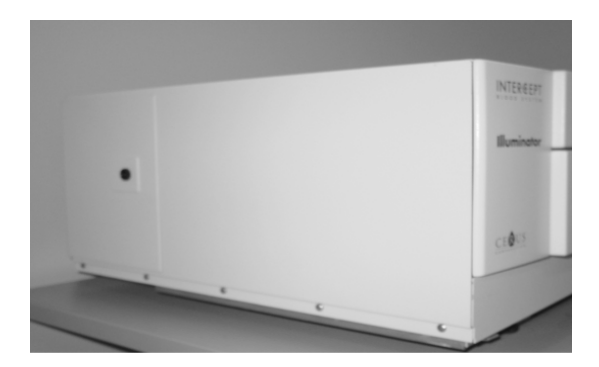

## **Розділ 3.9 Запитання й відповіді**

- V **З і В:** *До кого звертатися в разі пошкодження опромінювача?* 
	- Якщо ви помітили, що опромінювач пошкоджено, звертайтеся до місцевого уповноваженого представника служби технічної підтримки. Контактні відомості див. на титульному аркуші цього посібника.
- V **З і В:** *Як дізнатися, що контейнери отримали належну дозу опромінення?* 
	- Кожна камера опромінювача оснащена 4 фотодіодними датчиками: 2 вгорі і 2 внизу. За допомогою цих датчиків вимірюється кількість світла, яке проходить через препарат на основі крові в кожному циклі обробки, і опромінювач регулює тривалість циклу таким чином, щоб забезпечувалася належна доза опромінення.
	- Для додаткової перевірки за допомогою програмного забезпечення опромінювача вимірюється тривалість обробки, щоб переконатися, що ця тривалість знаходиться в межах відповідного діапазону, установленого уповноваженим представником служби технічної підтримки.
	- Якщо тривалість обробки сягає граничного значення для належного опромінення, лампи слід замінити. Автоматична перевірка випромінювальної системи відбувається після кожного ввімкнення живлення або раз на 24 години, а також під час відновлення подачі енергії після перерви енергопостачання.
	- Калібрування датчиків виконує уповноважений представник служби технічної підтримки під час установки опромінювача та під час профілактичного технічного обслуговування.
- V **З і В:** *Що робити, якщо сканер не сканує штриховий код?* 
	- Інколи сканер штрихового коду не сканує штрихові коди на контейнерах. У такому випадку введіть номер штрихового коду в опромінювач із клавіатури вручну, якщо це дозволено процедурами вашого закладу. Інструкції див. у розділах 3.4 та 4.4.
	- Якщо проблема, певно, пов'язана зі сканером, а не з етикеткою зі штриховим кодом, зверніться за допомогою до місцевого уповноваженого представника служби технічної підтримки.
- V **З і В:** *Що робити, якщо тривалість обробки в опромінювачі постійно перебуває біля верхньої межі діапазону, зазначеного в Розділі 3.5?* 
	- Для належної інактивації патогенів необхідно, щоб препарат на основі крові отримав правильну дозу опромінення. Тривалість обробки автоматично зростає в міру поступового зниження яскравості ламп для забезпечення належної дози.
	- Якщо тривалість обробки виходить за відповідну межу, встановлену уповноваженим представником служби технічної підтримки, на екрані відображається повідомлення про необхідність заміни ламп.

# **Глава 4. Як працювати з опромінювачем**

## **РОЗДІЛИ СТОРІНКА**

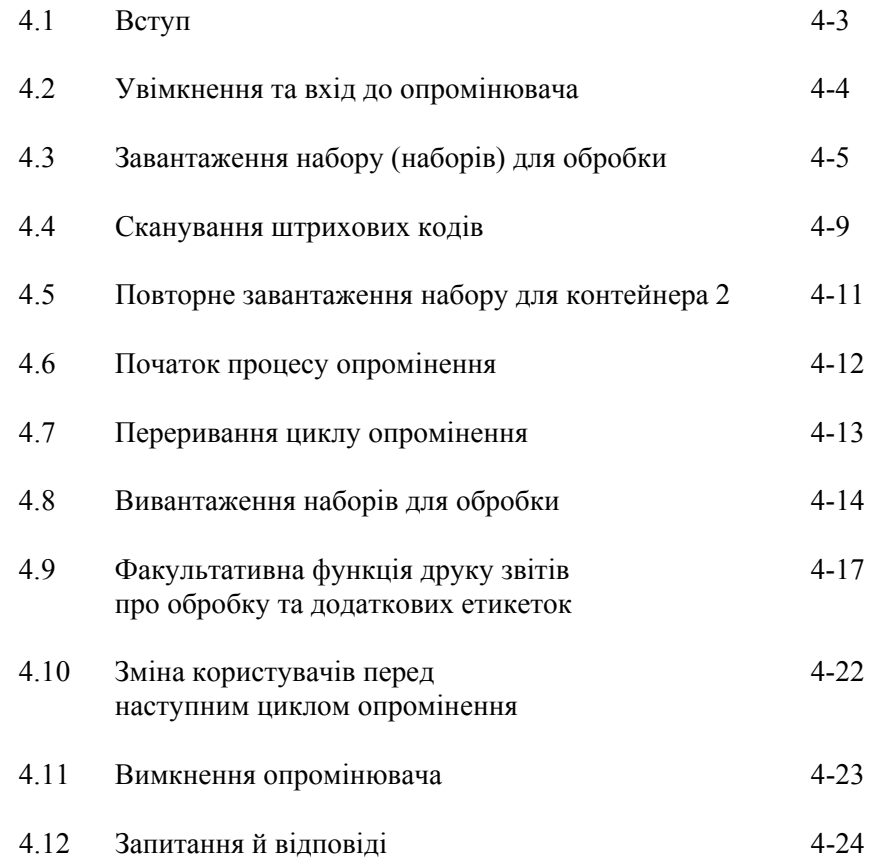

Цю сторінку навмисно залишено пустою.

## **Розділ 4.1 Вступ**

Ця глава містить інструкції з виконання всього циклу обробки за допомогою опромінювача. У Додатку знаходиться зведення етапів роботи оператора.

Опромінення є одним з етапів процесу в системі обробки крові INTERCEPT. Звертайтеся до «Вказівок із застосування», які додаються до набору для обробки препаратів на основі крові INTERCEPT, і дотримуйтеся інструкцій з приготування препаратів на основі крові, які потрібно виконувати до та після опромінення.

**ПРИМІТКА**. Використовуйте лише дозволені набори INTERCEPT для обробки препаратів на основі крові, схвалені відповідними регулятивними органами вашої країни.

## **Розділ 4.2 Увімкнення та вхід до опромінювача**

 1. Щоб увімкнути опромінювач, натисніть вимикач живлення, розташований під екраном.

 Опромінювач виконає кілька програм самотестування. По завершенні самотестування на екрані з'явиться функціональна кнопка **Log In** («Вхід в систему»).

 2. Натисніть кнопку **Log In**. З'явиться екран **Enter operator identification** («Введення ідентифікаційних даних оператора»).

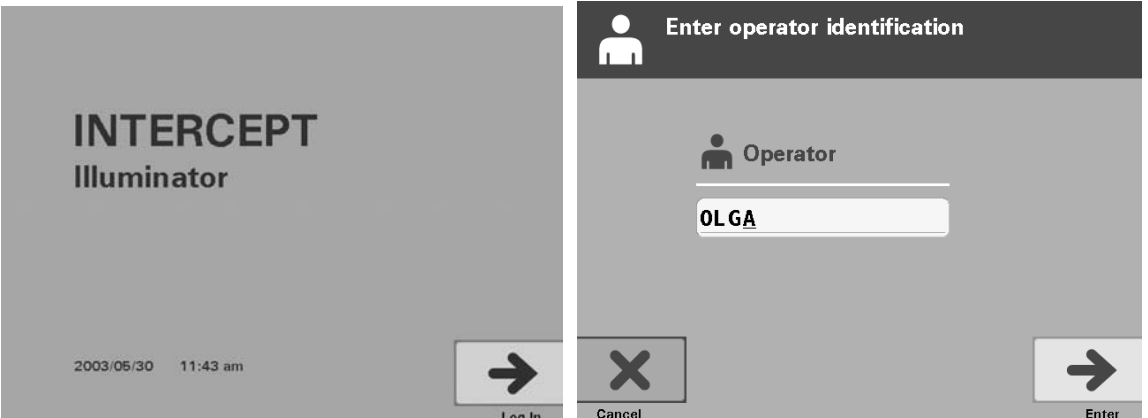

 3. Якщо ви маєте штриховий код для ідентифікації, відскануйте його. Після сканування з'явиться екран **Select a function** («Вибір функції»). За відсутності штрихового коду введіть ідентифікаційні дані вручну.

**ПРИМІТКА.** Можна ввести не більше 17 символів.

- 4. Для введення ідентифікаційних даних вручну потрібно виконати такі дії.
	- Введіть із клавіатури ідентифікаційне ім'я або номер.
	- Якщо ідентифікаційні дані неправильні, натисніть на клавіатурі кнопку «крок назад» (<), щоб видалити хибні дані. Потім введіть правильні ідентифікаційні дані з клавіатури.
	- Якщо ідентифікаційні дані правильні, натисніть кнопку **Enter**. З'явиться екран **Select a function** («Вибір функції»).

## **Розділ 4.3 Завантаження набору (наборів) для обробки**

- 1. За допомогою кнопок зі стрілками виберіть пункт **Run Treatment** («Запуск обробки»).
- 2. Натисніть кнопку **Enter**. З'явиться екран **Select number of containers to treat** («Вибір кількості контейнерів для обробки»).

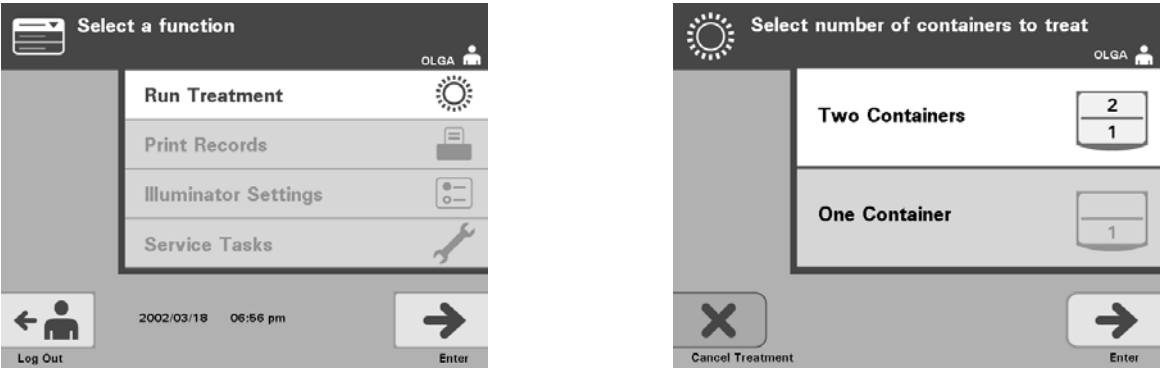

- **ПРИМІТКА.** Під час введення інформації в опромінювач можна в будь-який момент натиснути кнопку **Cancel Treatment** («Скасувати обробку»). У результаті всю введену інформацію буде видалено, і ви повернетеся до екрана **Select a function** («Вибір функції»).
	- 3. За допомогою кнопок зі стрілками виберіть кількість контейнерів для опромінення.
	- 4. Натисніть кнопку **Enter**.
- **ПРИМІТКА.** За промовчанням опромінювач установлений на опромінення двох контейнерів із застосуванням обох камер: 1 (передня камера) та 2 (задня камера). За нормальних умов, якщо необхідно опромінити лише один контейнер, слід використати камеру 1. Проте якщо передня камера несправна або не може бути використана, для опромінення одного препарату тромбоцитів або плазми можна використати камеру 2.
	- 5. Відчиніть передні дверцята опромінювача.

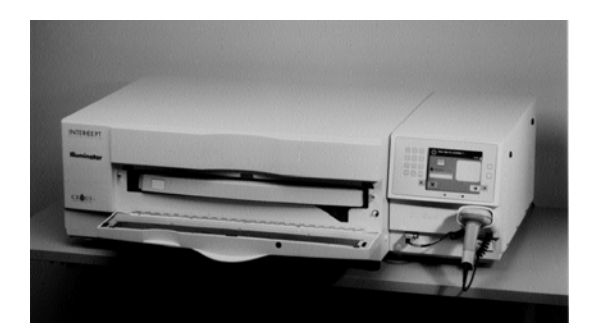

**ПРИМІТКА.**Якщо дверцята не відчинено, на екрані з'являється нагадування про необхідність відчинити дверцята.

6. Витягніть шухляду.

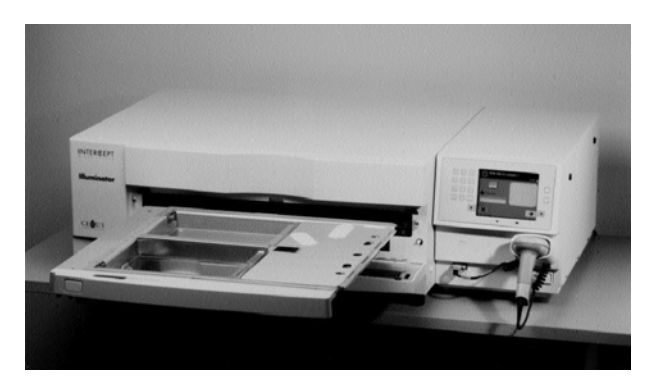

 7. Відкрийте кришку лотка, зсунувши чорну засувку праворуч. (Кришка відкривається в правий бік.)

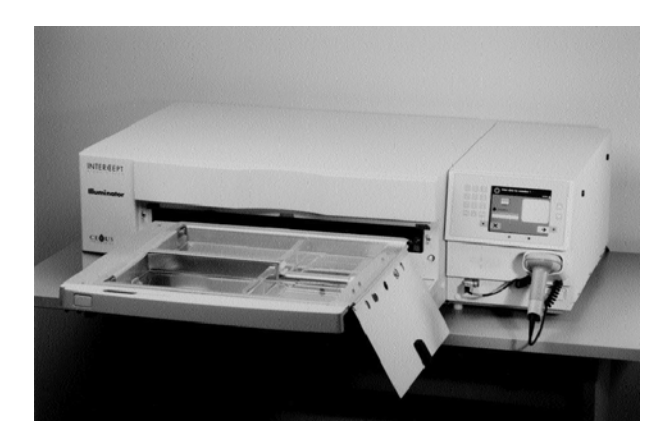

- **ОБЕРЕЖНО! Усі матеріали (в тому числі магістраль), що містять тромбоцити та плазму, слід помістити до великого відділення лотка опромінювача для забезпечення належної обробки. Система обробки крові INTERCEPT може використовуватися лише за умови безперешкодного проходження випромінювання через лоток та контейнер для опромінення з препаратом на основі крові. У цій області не повинно бути жодних етикеток чи інших матеріалів. Етикетки мають міститися лише на стулці контейнера для опромінення. Лоток повинен бути чистим. Контейнер для опромінення не можна згинати.**
- **ПРИМІТКА.** Розташування камер викарбувано на лотку. Камера 1 це переднє відділення. Камера 2 – заднє відділення. Опромінення відбувається з лівого боку кожної камери, позначеного символом сонця.
- 8. Помістіть контейнер для опромінення, позначений номером 1, у передню камеру 1 для опромінення в лівій частині лотка.
- 9. Зафіксуйте стулку контейнера на пластиковому гачку в лотку.

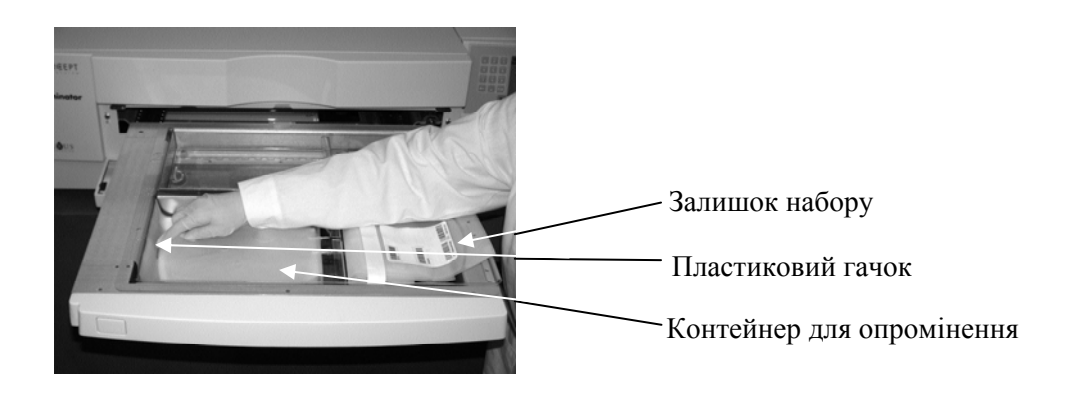

10. Вставте магістраль із контейнера для опромінення в гніздо роздільника. Переконайтеся, що герметична магістраль, яка містить препарат на основі крові, знаходиться в лівій частині камери.

**ОБЕРЕЖНО! Магістраль, яка містить препарат на основі крові, змішаний з амотосаленом, слід розташувати в лівій частині камери, де відбувається опромінення. У препаратах на основі тромбоцитів або плазми в магістралі, які не повністю потрапляють до опромінюваної зони, не відбудеться інактивація патогенів.** 

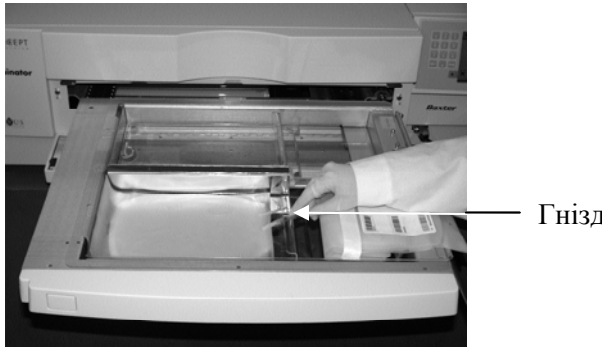

Гніздо роздільника

- 11. Помістіть інші контейнери в праву частину передньої камери 1 етикеткою вгору.
- **ПРИМІТКА.** Перевірте, чи залишаються контейнери в правій частині камери добре закріпленими.
	- 12. Закріпіть набір на шухляді, спрямувавши центрувальні отвори на штифти.

Препарат на основі тромбоцитів Препарат на основі плазми

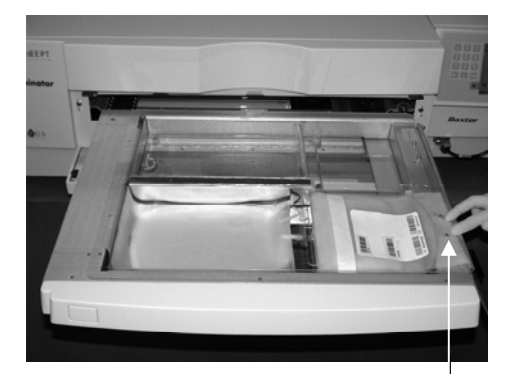

Центрувальні отвори

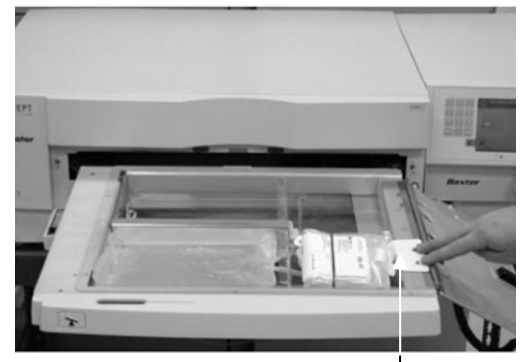

Центрувальні отвори

**ПРИМІТКА.** У разі обробки двох препаратів на основі крові дозволяється завантажити другий набір для обробки в задню камеру 2 зараз або після сканування штрихових кодів для першого набору. Інструкції з завантаження контейнера 2 див. у розділі 4.5, **«Повторне завантаження набору для контейнера 2»**.

## **Розділ 4.4 Сканування штрихових кодів**

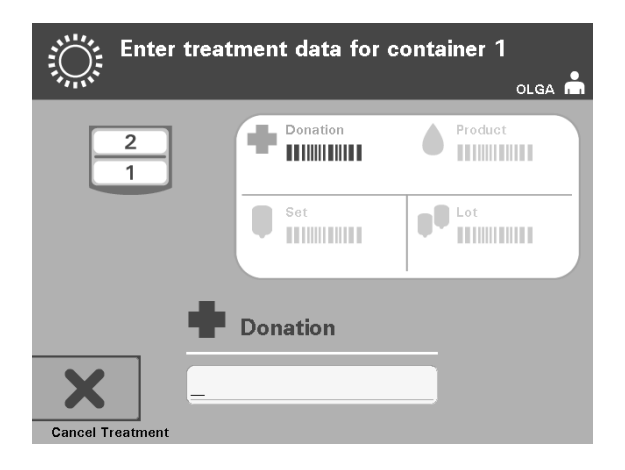

З'явиться екран **Enter treatment data for container 1** («Введення даних обробки для контейнера 1»).

 1. Відскануйте штрихові коди з контейнера кінцевого зберігання в такому порядку.

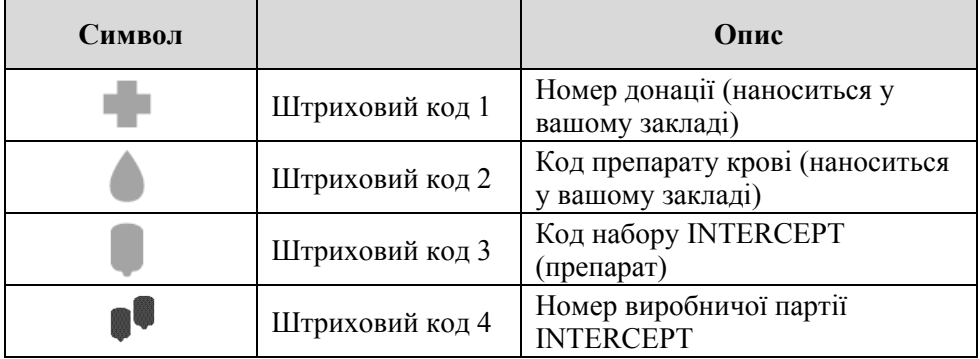

Символ штрихового коду на екрані відображається темним кольором, доки не буде введено штриховий код. Після введення штрихового коду символ стає сірим, і на ньому з'являється позначка.

- **ПРИМІТКА**. Методи введення даних обробки (сканування штрихового коду або введення його вручну) мають бути однаковими для опромінювача і для системи керування даними.
- **ПРИМІТКА.** Максимальна дозволена кількість символів штрихового коду 17.
- **ПРИМІТКА.** Під час введення інформації в опромінювач можна в будьякий момент натиснути кнопку **Cancel Treatment** («Скасувати обробку»). У результаті всю введену інформацію буде видалено, і ви повернетеся до екрана **Select a function** («Вибір функції»).

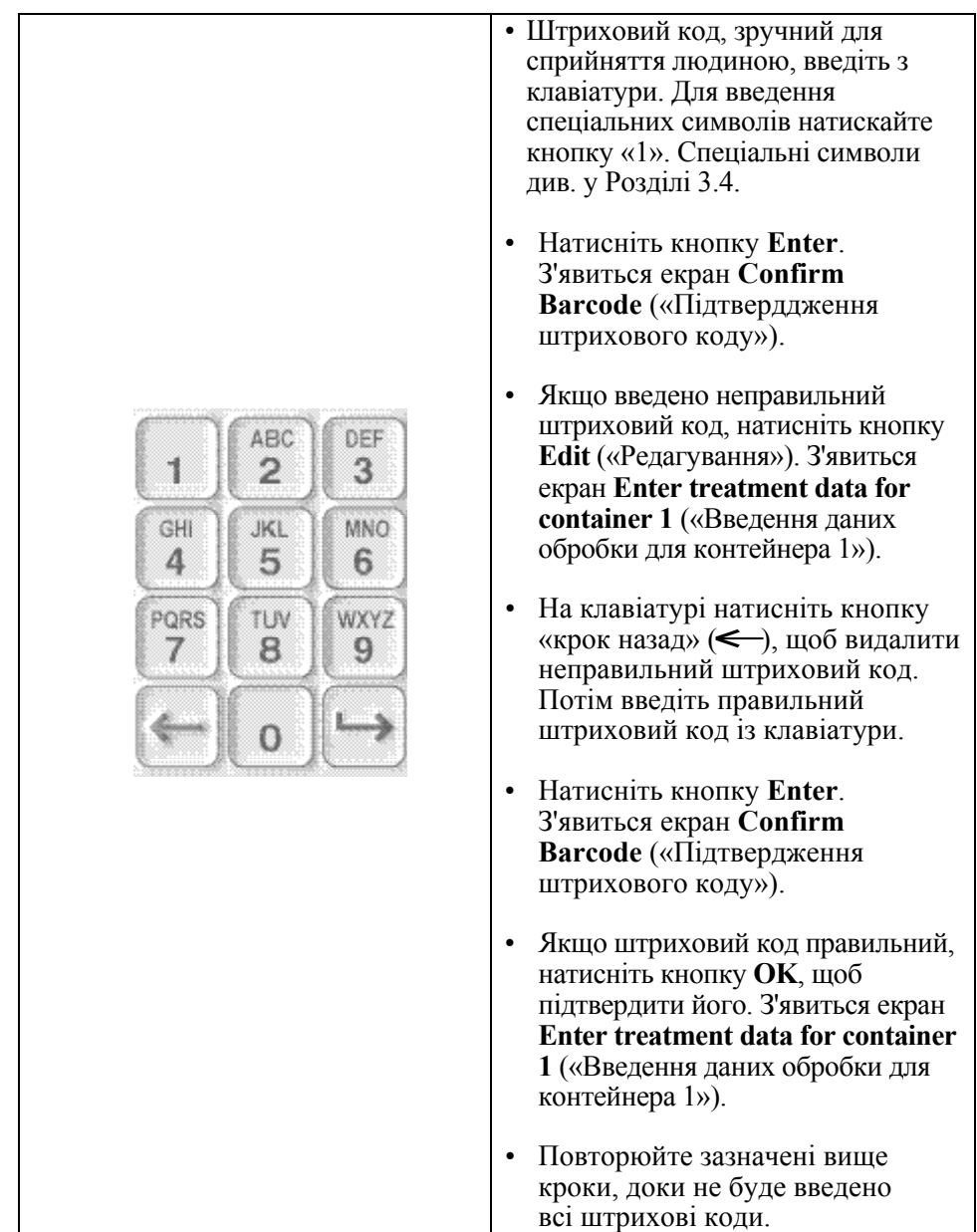

 2. Якщо штриховий код не вдається зісканувати, можна ввести інформацію вручну, виконавши такі дії.

**ПРИМІТКА.** Кожен тип штрихового коду має особливий формат введення даних. Інструкції з ручного введення окремих форматів штрихового коду див. у Розділі 7.4.

Коли буде відскановано всі штрихові коди для контейнера 1, в нижній частині екрана з'явиться кнопка **Done** («Виконано»).

**ОБЕРЕЖНО! Переконайтеся, що штрихові коди та позиція камери для кожного контейнера правильно введені в опромінювач.** 

3. Натисніть кнопку **Done**.

## **Розділ 4.5 Повторне завантаження набору для контейнера 2**

Якщо для обробки вибрано два контейнери, з'явиться екран **Enter treatment data for container 2** («Введення даних обробки для контейнера 2»).

Додержуючись інструкцій у Розділах 3.3 та 3.4, завантажте другий набір до лотка опромінювача та відскануйте штрихові коди, помістивши другий контейнер у задній камері 2.

З'явиться екран **Close drawer and door** («Закриття шухляди і дверцят»).

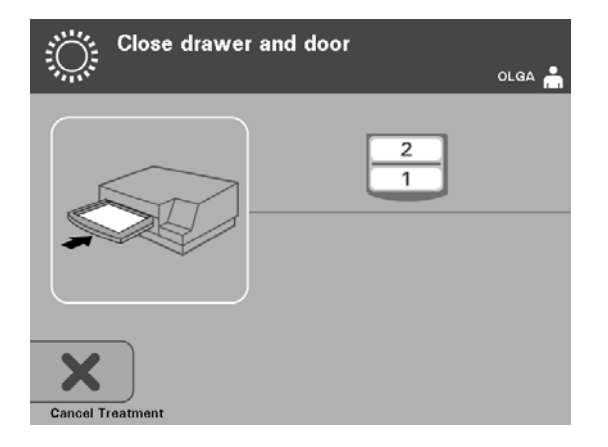

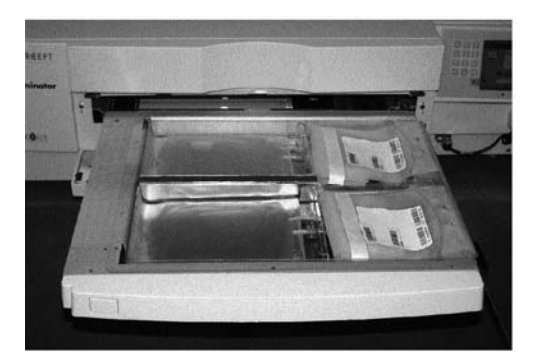

Препарат на основі тромбоцитів Препарат на основі плазми

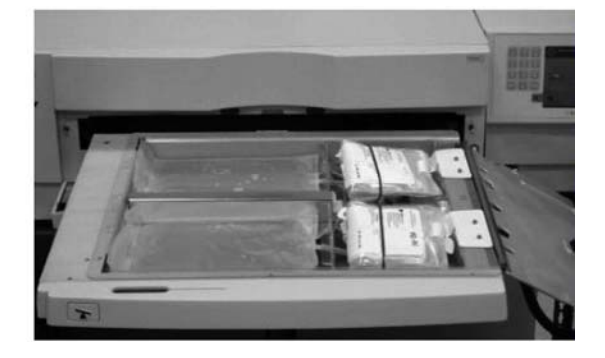

- **УВАГА!** Перш ніж закривати кришку та шухляду, переконайтеся, що всі магістралі знаходяться в лотку.
	- 1. Закрийте кришку лотка та переконайтеся, що її зафіксовано чорною засувкою.
	- 2. Вштовхніть шухляду в опромінювач, доки не пролунає клацання.
	- 3. Зачиніть дверцята.
- **ПРИМІТКА.** Дверцята буде заблоковано, і після цього автоматично запуститься мішалка.

## **Розділ 4.6 Початок процесу опромінення**

З'явиться екран **Start treatment** («Початок обробки»).

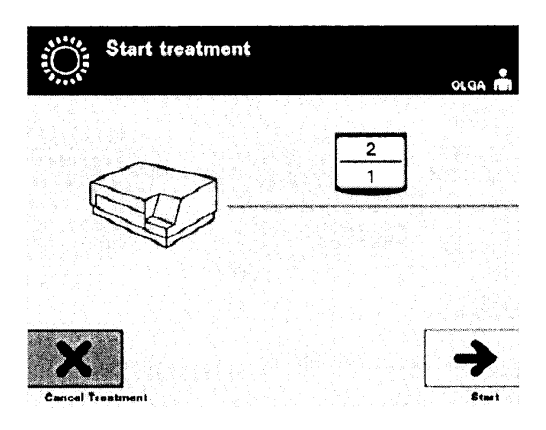

- **ПРИМІТКА.** Натискати кнопку **Start** («Пуск») для обробки препаратів на основі плазми не потрібно, але для обробки препаратів на основі тромбоцитів цю кнопку слід натиснути.
	- 1. Натисніть кнопку **Start**. З'явиться екран **Running** («Виконується»).

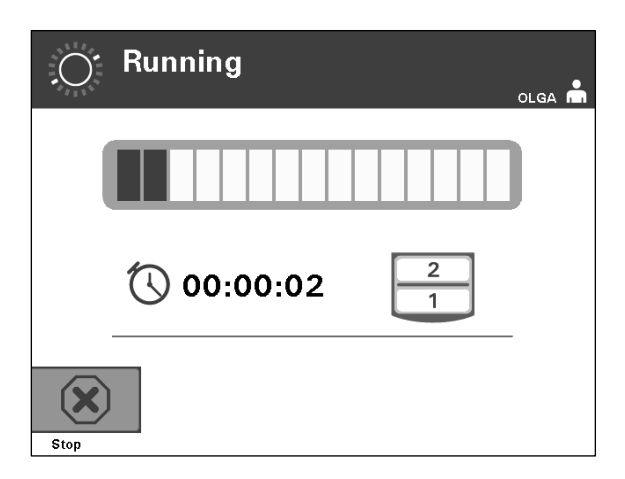

**ПРИМІТКА.** З перебігом опромінення синя смуга пересувається вправо, показуючи частку отриманої кінцевої дози. Цифри поруч із годинником показують час, що минув з початку опромінення.

## **Розділ 4.7 Переривання циклу опромінення**

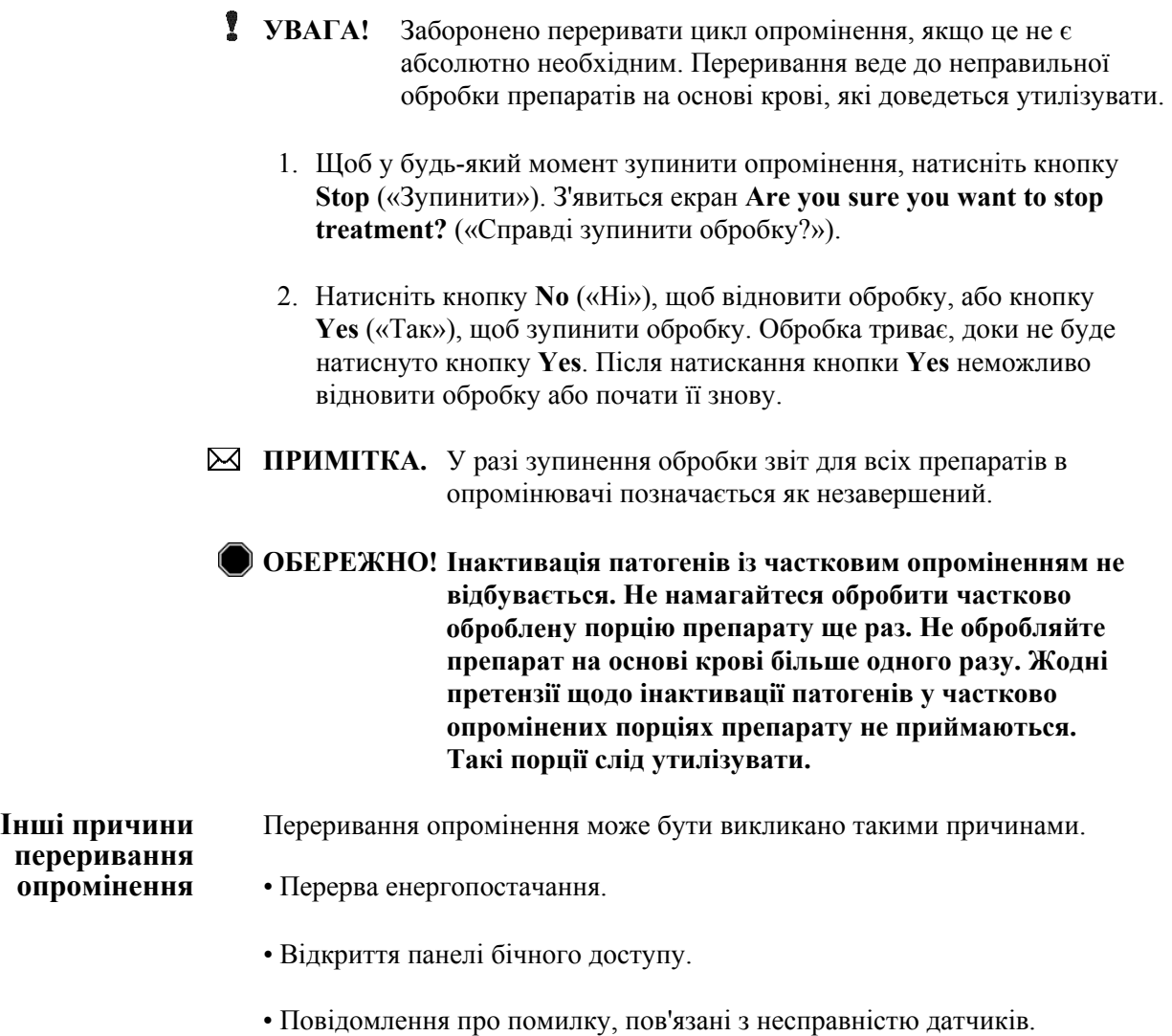

Якщо сумарна тривалість одного або кількох переривань перевищує 10 хвилин, то звіт для будь-якого препарату на основі крові в опромінювачі буде позначено як незавершений.

# **Розділ 4.8 Вивантаження наборів для обробки**

Після завершення опромінювання препаратів на основі крові з'явиться екран **Complete** («Завершено») на оранжевому тлі.

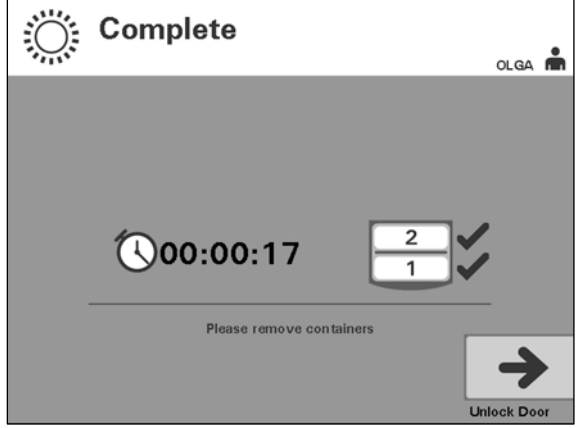

• Опромінювач подасть два потрійні звукові сигнали (тобто три сигнали, пауза, три сигнали).

Якщо обробка опроміненням виконана правильно, на екрані поруч зі значком камери відобразиться позначка «√». У разі будь-якої проблеми поруч зі значком камери відобразиться позначка «X».

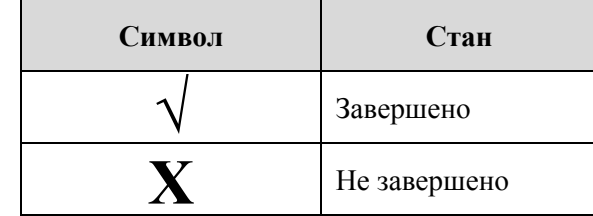

- **ОБЕРЕЖНО! Інактивація патогенів із частковим опроміненням не відбувається. Не намагайтеся обробити частково оброблену порцію препарату ще раз. Не обробляйте препарат на основі крові більше одного разу. Жодні претензії щодо інактивації патогенів у частково опромінених порціях препарату не приймаються. Такі порції слід утилізувати.**
- **ПРИМІТКА.** Препарат (препарати) на основі тромбоцитів необхідно видалити з опромінювача протягом 30 хвилин після завершення обробки. Після цього часу звіт (звіти) з обробки препаратів тромбоцитів буде зазначений як незавершений.
- **ПРИМІТКА.** Препарат (препарати) на основі плазми необхідно видалити з опромінювача після завершення опромінення віжповідно до процедури заморожування плазми, прийнятої у вашому закладі. Через 8 годин звіт (звіти) про обробку препаратів на основі плазми буде зазначений як незавершений.
- По завершенні циклу опромінення на екрані починається відлік часу, що минув, у хвилинах.
- Мішалка продовжує струшувати контейнери з препаратами на основі тромбоцитів, але зупиняється в разі обробки препаратів на основі плазми.
- Приблизно через кожні 2 хвилини опромінювач генерує звуковий сигнал, нагадуючи про необхідність вилучення контейнерів з опромінювача.
	- 1. Натисніть кнопку **Unlock Door** («Розблокувати дверцята»). З'явиться інформаційний екран з повідомленням про те, що відбувається друк етикеток.
- 2. Коли етикетки буде надруковано, дверцята розблокуються. З'явиться екран **Unload containers** («Вивантаження контейнерів»).

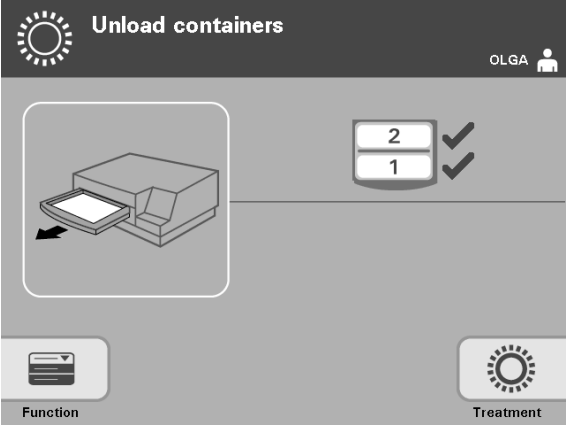

- 3. Відчиніть передні дверцята опромінювача.
- 4. Витягніть шухляду та відкрийте кришку.
- 5. Перевірте, чи є на екрані символ стану обробки. Виконайте прийняті у вашій установі процедури обробки препаратів, зазначених як незавершені.
- 6. Після роздрукування етикетки помістіть відповідну етикетку на кожний контейнер для опромінення та вийміть контейнери з лотка.
- **ПРИМІТКА.** Розташовуючи етикетки на контейнерах для опромінення, використовуйте для пошуку належного препарату номер донації та номер камери, нанесений у нижньому лівому кутку етикетки.

### **На цьому процес опромінення завершується.**

**ПРИМІТКА.** Якщо стан обробки невідомий, дізнайтеся про нього зі звіту про обробку. Інструкції з роздрукування звітів про обробку див. у Розділі 4.10.

Про подальші етапи процесу можна дізнатися в Інструкціях з використання, які містяться в наборі INTERCEPT для обробки препаратів на основі крові.

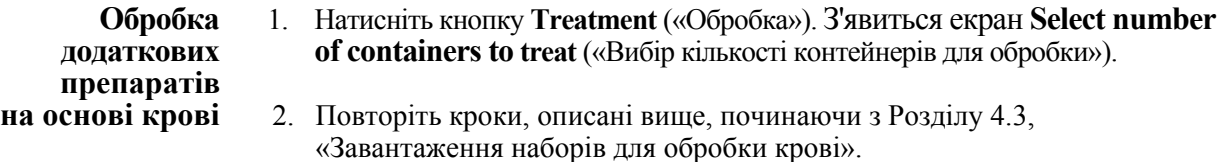
#### **Розділ 4.9 Факультативна функція друку звітів про обробку та додаткових етикеток**

Якщо опромінювач конфігурований на друк звітів (див. Розділ 3.6, «Параметри опромінювача»), пропонуються чотири можливості: друк вручну звіту про останню обробку, друк звіту про певну обробку, друк звіту зміни та друк етикеток. Далі йдеться про створення таких звітів після підключення принтера й конфігурування опромінювача.

Якщо вибрано режим автоматичного друку, звіти про останню обробку автоматично друкуватимуться по завершенні процедури, під час вивантаження контейнера. Жодного втручання оператора при цьому не потрібно.

Усі інші варіанти друку доступні на екрані **Select a report to print** («Вибір звіту для друку»). Щоб перейти до цього екрана, потрібно виконати такі дії.

- 1. Після входу до опромінювача відображається екран **Select a function** («Вибір функції»). Якщо натомість з'являється екран **Unload containers** («Вивантаження контейнерів»), натисніть кнопку **Function** («Функція») для повернення до екрана **Select a function**.
- 2. За допомогою кнопок зі стрілками виберіть пункт **Print Records** («Друкувати звіти»). З'явиться екран **Select a report to print** («Вибір звіту для друку»).

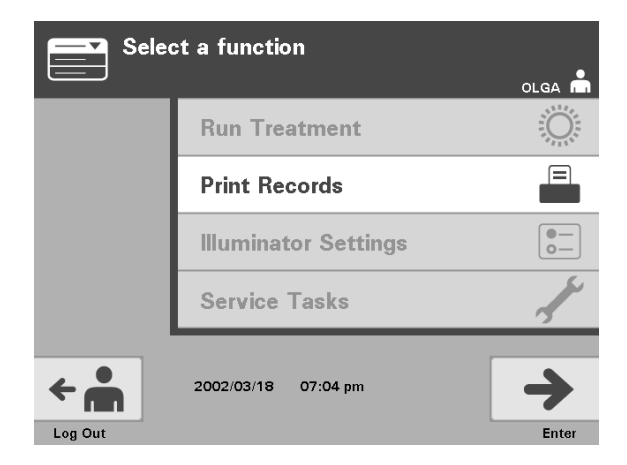

Виконайте ці дії для переходу до варіантів друку звітів або натисніть кнопку **Back** («Назад»), щоб повернутися до попереднього екрана або екрана **Select a report to print** під час друку звітів.

**ПРИМІТКА.** Якщо стан обробки невідомий, дізнайтеся про нього зі звіту про обробку.

Глава 4 – Як працювати з опромінювачем

Розділ 4.9 – Факультативна функція друку звітів про обробку та додаткових етикеток

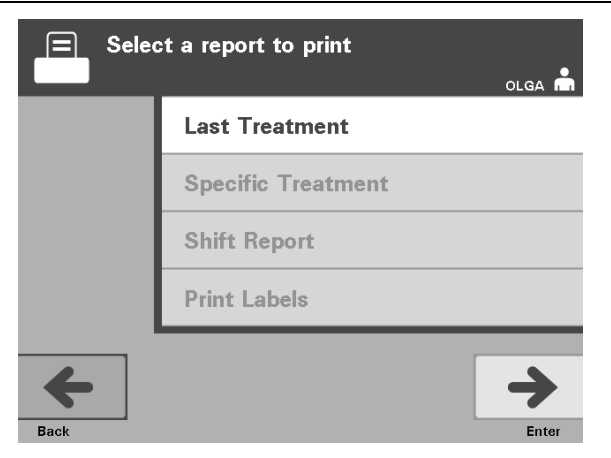

#### **Остання** Функція останньої обробки означає останню процедуру, виконану на **обробка** опромінювачі. Щоб надрукувати цей звіт, потрібно виконати такі **обробка** опромінювачі. Щоб надрукувати цей звіт, потрібно виконати такі дії.

- 1. На екрані **Select a report to print** («Вибір звіту для друку») виберіть за допомогою кнопок зі стрілками пункт **Last Treatment** («Остання обробка»).
- 2. Натисніть кнопку **Enter**, щоб підтвердити вибір. З'явиться екран **Print the last treatment report** («Друк звіту про останню обробку»).
- 3. Якщо вибрано невідповідний екран, натисніть кнопку **Back** («Назад»). З'явиться екран **Select a report to print** («Вибір звіту для друку»). За допомогою кнопок зі стрілками виберіть пункт **Specific Treatment** («Певний цикл обробки»). (Див. нижче розділ «Певний цикл обробки»).
- 4. Якщо екран **Print the last treatment report** вибрано правильно, натисніть кнопку **Print** («Друк»). З'явиться інформаційний екран **Printing Last Treatment Report** («Триває друк звіту про останню обробку»), який підтверджує, що відбувається друк.
- 5. Коли звіт буде надруковано, знову з'явиться екран **Select a report to print**.
- **ПРИМІТКА.** Звіт про обробку містить лише інформацію про вибраний цикл обробки. Ця інформація включає: ідентифікаційний номер опромінювача (ID), номер донації, код препарату на основі крові, ID оператора, дату/час початку обробки та стан обробки.

Розділ 4.9 – Факультативна функція друку звітів про обробку та додаткових етикеток

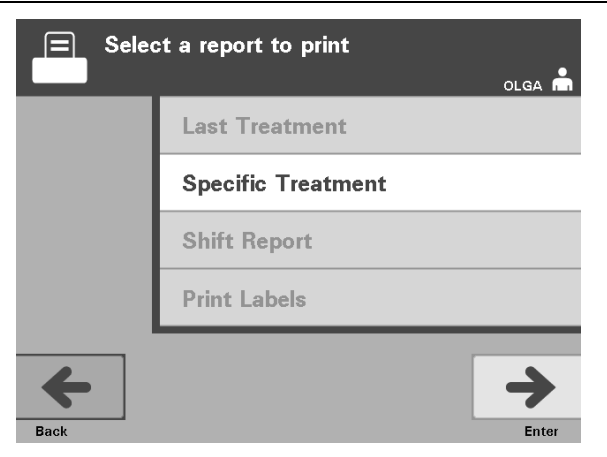

**Певний цикл** Функція «Певний цикл обробки» стосується вибраного препарату, **обробки** обробленого <sup>в</sup> опромінювачі. Щоб надрукувати цей звіт, потрібно виконати такі дії.

- 1. На екрані **Select a report to print** («Вибір звіту для друку») виберіть за допомогою кнопок зі стрілками пункт **Specific Treatment** («Певний цикл обробки»).
- 2. Натисніть кнопку **Enter**, щоб підтвердити вибір. З'явиться екран **Select a treatment to print** («Вибір циклу обробки для друку»).
- 3. За допомогою стрілок виберіть потрібний цикл обробки. Якщо цього циклу немає на екрані, натискайте на клавіатурі кнопку «крок уперед» (-) або «крок назад» (<), щоб відобразилися наступні сторінки циклів обробки. Натискайте ці кнопки, доки не з'явиться сторінка з потрібним циклом обробки. Потім за допомогою стрілок виберіть потрібний цикл обробки.
- **ПРИМІТКА.** Цикли обробки відсортовано за датою, часом і номером донації у хронологічному порядку.
	- 4. Натисніть кнопку **Enter**, щоб підтвердити вибір. З'явиться екран **Print the displayed treatment report** («Друк відображеного звіту про обробку»).
	- 5. Якщо вибрано невідповідний звіт, натисніть кнопку **Back**, щоб повернутися до екрана **Select a treatment to print**. Повторюючи ці дії, виберіть бажаний цикл обробки для друку.
	- 6. Якщо вибрано правильний звіт, натисніть кнопку **Print** («Друк»). З'явиться інформаційний екран **Printing Selected Treatment Report** («Триває друк вибраного звіту про обробку»), який підтверджує, що відбувається друк.
	- 7. Коли звіт буде надруковано, знову з'явиться екран **Select a report to print**.

Глава 4 – Як працювати з опромінювачем

Розділ 4.9 – Факультативна функція друку звітів про обробку та додаткових етикеток

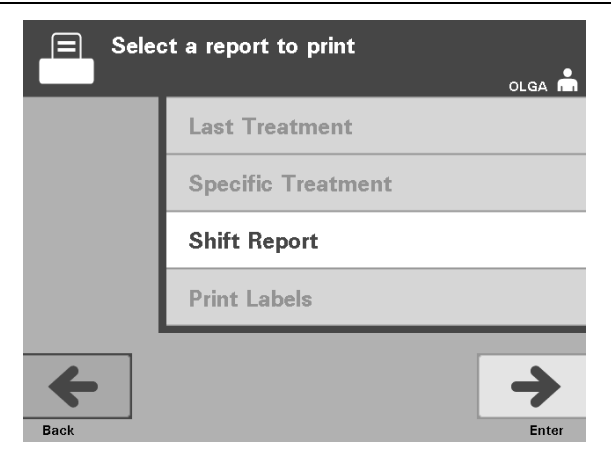

#### **Звіт** Функція «Звіт зміни» стосується вибраної 24-годинної доби, протягом якої **зміни** на опромінювачі виконувалася обробка. Щоб надрукувати цей звіт, потрібно виконати такі дії.

- 1. На екрані **Select a report to print** («Вибір звіту для друку») виберіть за допомогою кнопок зі стрілками пункт **Shift Report** («Звіт зміни»).
- 2. Натисніть кнопку **Enter**, щоб підтвердити вибір. З'явиться екран **Select a shift report to print** («Вибір звіту зміни для друку»).
- 3. За допомогою кнопок зі стрілками виберіть потрібну дату. Якщо дати немає на екрані, натискайте на клавіатурі кнопку «крок уперед» ( ) або «крок назад» (<), щоб відобразилася наступна сторінка (сторінки) дат. Натискайте ці кнопки, доки не з'явиться сторінка з потрібною датою. Потім за допомогою кнопок зі стрілками виберіть потрібну дату.
- **ПРИМІТКА.** Зміни відображаються за датою та номером сеансу обробки у зворотному хронологічному порядку.
	- 4. Натисніть кнопку **Print**, щоб вибрати бажану дату. З'явиться екран **Printing shift report** («Триває друк звіту зміни»).
	- 5. Коли звіт буде надруковано, знову з'явиться екран **Select a report to print**.

#### Глава 4 – Як працювати з опромінювачем

Розділ 4.9 – Факультативна функція друку звітів про обробку та додаткових етикеток

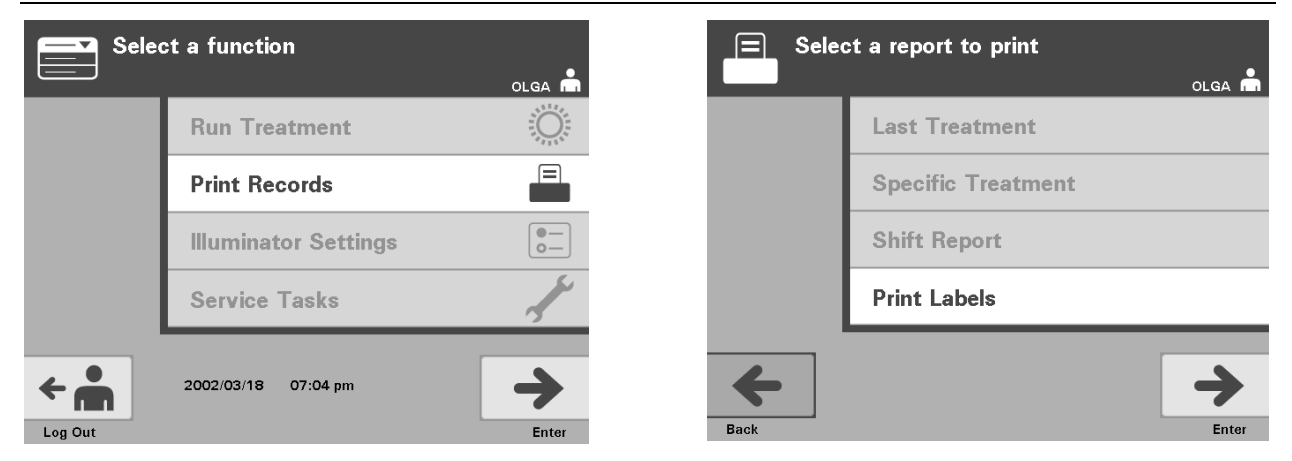

## **додаткових**

**Друк** Щоб надрукувати додаткові етикетки, виконайте такі дії.

- **етикеток** 1. Поверніться до екрана **Select a function** («Вибір функції»), натиснувши кнопку **Function** на екрані **Unload containers** («Вивантаження контейнерів»).
	- 2. За допомогою кнопок зі стрілками виберіть пункт **Print Records** («Друк звітів»).
	- 3. Натисніть кнопку **Enter**. З'явиться екран **Select a report to print** («Вибір звіту для друку»).
	- 4. За допомогою кнопок зі стрілками виберіть пункт **Print Labels** («Друк етикеток»).
	- 5. Натисніть кнопку **Enter**, щоб підтвердити вибір. З'явиться екран **Select a treatment to print** («Вибір циклу обробки для друку»).
	- 6. За допомогою стрілок виберіть потрібний цикл обробки. Якщо цього циклу немає на екрані, натискайте на клавіатурі кнопку «крок уперед» (-) або «крок назад» (<), щоб відобразилися наступні сторінки циклів обробки. Натискайте ці кнопки, доки не з'явиться сторінка з потрібним циклом обробки. Потім за допомогою стрілок виберіть потрібний цикл обробки.
	- **ПРИМІТКА.** Цикли обробки відсортовано за датою, часом і номером донації у хронологічному порядку.
		- 7. Натисніть кнопку **Enter**, щоб підтвердити вибір. З'явиться екран **Print the selected treatment labels** («Друк етикеток вибраного циклу обробки»). З'явиться екран підтвердження.
		- 8. Натисніть кнопку **Print**, щоб підтвердити вибір.
	- **ПРИМІТКА.** Кількість надрукованих етикеток визначається параметром конфігурації друку етикеток.
		- 9. Коли етикетки буде надруковано, знову з'явиться екран **Select a report to print**.

#### **Розділ 4.10 Зміна користувачів перед наступним циклом опромінення**

Якщо подальшу обробку має виконувати інший оператор, потрібно виконати такі дії.

- 1. Натисніть кнопку **Function** на екрані **Unload containers** («Вивантаження контейнерів»). З'явиться екран **Select a function** («Вибір функції»).
- 2. Натисніть кнопку **Log out** («Вихід із системи») на екрані **Select a function**. З'явиться екран **Log In** («Вхід у систему»).
- 3. Повторіть дії з входу до опромінювача, описані в Розділі 4.2, «Увімкнення та вхід до опромінювача».

#### **Розділ 4.11 Вимкнення опромінювача**

Щоб вимкнути опромінювач, потрібно виконати такі дії.

- 1. Натисніть кнопку **Function** на екрані **Unload containers** («Вивантаження контейнерів»). З'явиться екран **Select a function** («Вибір функції»).
- 2. Натисніть кнопку **Log out** («Вихід із системи»). З'явиться екран **Log In** («Вхід у систему»).
- 3. Натисніть вимикач мережного живлення.
- 4. Опромінювач тимчасово перейде на резервний режим живлення від акумулятора. Це необхідно для правильного завершення роботи програмного забезпечення.
- 5. По закінченні цього процесу живлення опромінювача буде вимкнено.

#### **Розділ 4.12 Запитання й відповіді**

- V **З і В:** *Що трапиться, якщо програми самотестування не будуть виконані успішно?* 
	- Якщо програми самотестування не виконуються успішно, на екрані відображається повідомлення про помилку з додатковими інструкціями. Проте якщо ці додаткові інструкції не допоможуть, вимкніть живлення опромінювача, дочекайтеся, поки екран згасне, і ввімкніть опромінювач знову. Якщо й це не допоможе усунути проблему, зверніться за допомогою до місцевого уповноваженого представника служби технічної підтримки.
- V **З і В:** *Що слід робити, якщо картка оператора не сканується опромінювачем?* 
	- Якщо ваша картка оператора не сканується опромінювачем, вручну введіть в опромінювач свій ідентифікаційний номер із клавіатури.
- V **З і В:** *Як дізнатися, що працює та може бути використана лише одна з камер на шухляді?* 
	- Якщо працює та може бути використана лише одна камера, на екрані **Number of containers** («Кількість контейнерів») цю доступну камеру буде показано в останній позиції меню. Камеру, яка не працює й не може бути використана, буде позначено на екрані синім знаком **«X»**. Це показано у прикладі нижче. Тому, якщо камера 1 не працює, для опромінення можна використовувати камеру 2. Оскільки в цьому разі неможливо вибрати два контейнери, кнопки зі стрілками не діють.

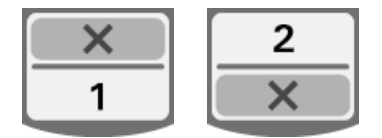

- V **З і В:** *Що слід робити, якщо одну з камер не можна використовувати?* 
	- Якщо одну з камер не можна використовувати, на екрані **Run Treatment** («Запуск обробки») пропонується для використання інша камера. На цьому екрані буде показано номер камери, яку можна використовувати, і знак **«X»** для камери, непридатної для використання. Якщо виникають такі проблеми, що унеможливлюють обробку в жодній камері, екран **Run Treatment** не відображається. У такій ситуації звертайтеся по допомогу до місцевого уповноваженого представника служби технічної підтримки.
- V **З і В:** *Що трапиться, якщо контейнери не буде видалено з опромінювача протягом відповідного часу?* 
	- Звіт про обробку буде позначено як незавершений. Щоб визначити, чи можливе подальше використання препарату, керуйтеся правилами вашого центру або зверніться до головного лікаря.
- V **З і В:** *Що робити, якщо неможливо знайти звіт про обробку?* 
	- Щоб знайти звіт про обробку в опромінювачі, зверніться до Розділу 4.9, «Факультативна функція друку звітів про обробку і додаткових етикеток». Докладні інструкції з пошуку звітів див. у пункті «Певний цикл обробки». Якщо не вдається знайти звіт для певного препарату, керуйтеся правилами вашого центру або зверніться до головного лікаря. Стан препарату на основі крові не можна визначити без звіту про обробку, і його слід розглядати як незавершений.
- V **З і В:** *Що слід робити, якщо звіт про обробку позначено як незавершений?* 
	- Виконайте рекомендації вашого центру або зверніться до головного лікаря, оскільки процес інактивації патогенів не підтверджено для препаратів, зазначених як незавершені.
- V **З і В:** *Чому після обробки слід помістити етикетку на контейнер для опромінення?* 
	- Якщо у центрі крові є кілька опромінювачів або один опромінювач для обробки плазми, слід вжити заходів для запобігання подвійної обробки препаратів.
	- Етикетка, нанесена на контейнер для опромінення після обробки, забезпечує візуальне підтвердження того, що порцію препарату було піддано частковій або повній обробці в опромінювачі, і її не слід повторно опромінювати.
	- Використання Системи керування даними INTERCEPT це ще один спосіб запобігання випуску препаратів на основі крові, підданих подвійному опроміненню.

Цю сторінку навмисно залишено пустою.

## **Глава 5. Пошук і усунення неполадок**

#### **РОЗДІЛИ СТОРІНКА**

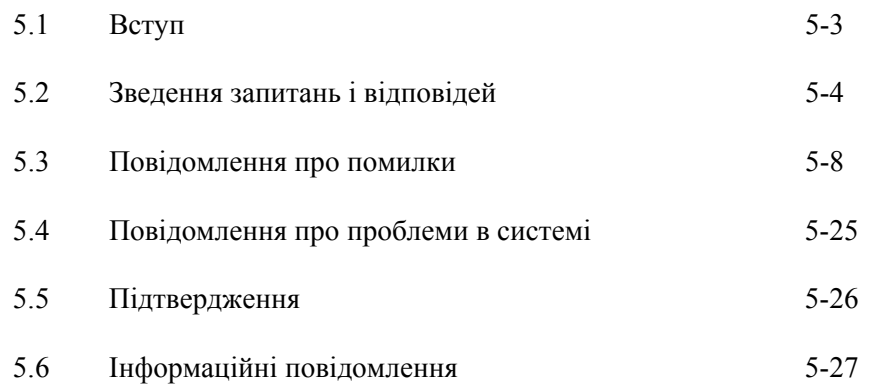

Цю сторінку навмисно залишено пустою.

### **Розділ 5.1 Вступ**

Протягом процедури в системі INTERCEPT можуть з'являтися «спливаючі» повідомлення, які описують різні події: від помилок до загальної інформації про процедуру.

Далі наведено типи повідомлень, які можуть відображатися під час процедури.

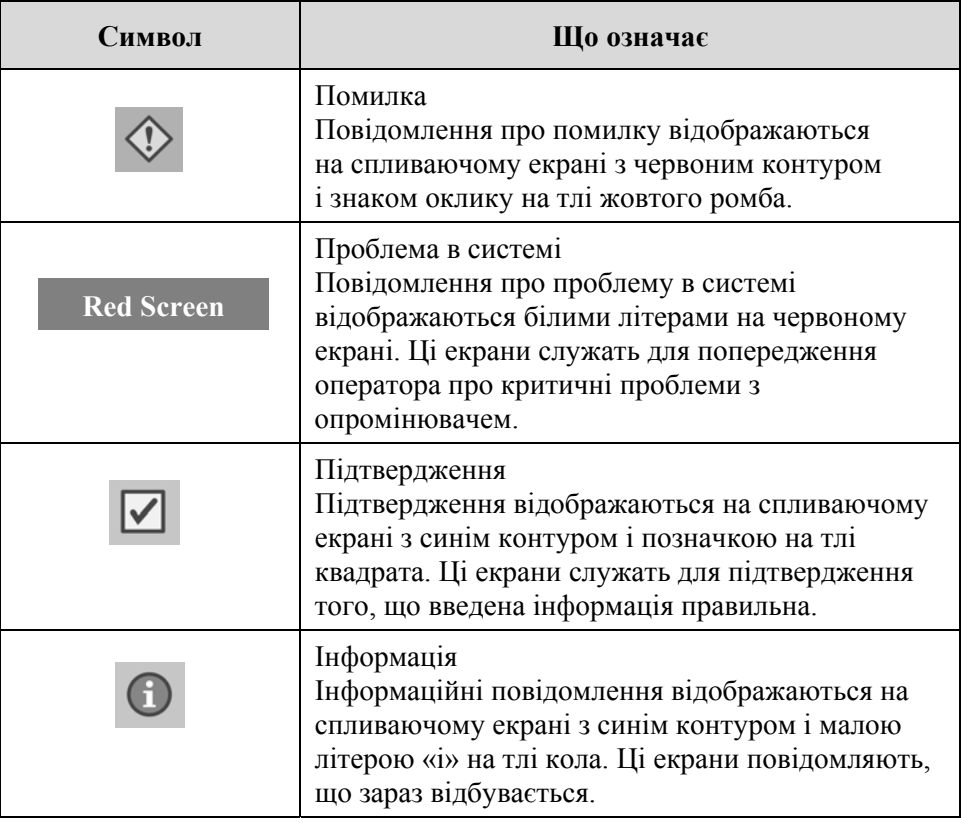

Кожен екран містить інформацію про роботу опромінювача або про необхідність втручання оператора. Дотримуйтесь інструкцій на екрані для вирішення проблеми або підтвердження інформації. Якщо повідомлення про помилку з'являються знову, звертайтеся за допомогою до місцевого уповноваженого представника служби технічної підтримки.

#### **Розділ 5.2 Зведення запитань і відповідей**

Далі подано перелік запитань і відповідей, наведених у цьому посібнику оператора.

Глава 3. ОПИС ОПРОМІНЮВАЧА

- V **З і В:** *До кого звертатися в разі пошкодження опромінювача?* 
	- Якщо ви помітили, що опромінювач пошкоджено, звертайтеся до місцевого уповноваженого представника служби технічної підтримки. Контактні дані див. на титульному аркуші цього посібника.
- V **З і В:** *Як дізнатися, що контейнери отримали належну дозу опромінення?* 
	- Кожна камера опромінювача оснащена 4 фотодіодними датчиками: 2 вгорі і 2 внизу. Ці датчики вимірюють кількість світла, яке проходить через препарат на основі крові в кожному циклі обробки, і опромінювач регулює тривалість циклу таким чином, щоб забезпечувалася належна доза опромінення.
	- Для додаткової перевірки за допомогою програмного забезпечення опромінювача вимірюється тривалість обробки, щоб переконатися, що ця тривалість знаходиться в межах відповідного діапазону, установленого уповноваженим представником служби технічної підтримки.
	- Якщо тривалість обробки сягає граничного значення для належного опромінення, лампи слід замінити. Автоматична перевірка випромінювальної системи відбувається після кожного ввімкнення живлення або раз на 24 години, а також під час відновлення подачі енергії після перерви енергопостачання.
	- Калібрування датчиків виконує уповноважений представник служби технічної підтримки під час установки опромінювача та під час профілактичного технічного обслуговування.
- V **З і В:** *Що робити, якщо сканер не сканує штриховий код?* 
	- Інколи сканер штрихового коду не сканує штрихові коди на контейнерах. У такому випадку введіть номер штрихового коду в опромінювач із клавіатури вручну. Інструкції див. у розділах 3.4 та 4.4.
	- Якщо проблема, певно, пов'язана зі сканером, а не з етикеткою зі штриховим кодом, зверніться за допомогою до місцевого уповноваженого представника служби технічної підтримки.
- V **З і В:** *Що робити, якщо тривалість обробки на друкованому звіті починає постійно перевищувати приблизний інтервал часу?* 
	- Іноді тривалість обробки в друкованому звіті перевищує приблизний інтервал часу. Це свідчить про те, що яскравість ламп знижується. Якщо тривалість обробки перевищує відповідний інтервал, установлений уповноваженим представником служби технічної підтримки, на екрані відображається повідомлення про необхідність заміни ламп.
- Якщо тривалість обробки постійно перевищує приблизний інтервал, проте повідомлення не відображається, опромінювач подає належну дозу препарату на основі крові. Лампи можна замінити й до появи повідомлення.
- З приводу заміни ламп звертайтеся до уповноваженого представника служби технічної підтримки.

Глава 4. ЯК ПРАЦЮВАТИ З ОПРОМІНЮВАЧЕМ

- V **З і В:** *Що трапиться, якщо програми самотестування не будуть виконані успішно?* 
	- Якщо програми самотестування не виконуються успішно, на екрані відображається повідомлення про помилку з додатковими інструкціями. Проте якщо ці додаткові інструкції не допоможуть, вимкніть живлення опромінювача, дочекайтеся, поки екран згасне, і ввімкніть опромінювач знову. Якщо й це не допоможе усунути проблему, зверніться за допомогою до місцевого уповноваженого представника служби технічної підтримки.
- V **З і В:** *Що слід робити, якщо картка оператора не сканується опромінювачем?* 
	- Якщо ваша картка оператора не сканується опромінювачем, вручну введіть в опромінювач свій ідентифікаційний номер із клавіатури.
- V **З і В:** *Як дізнатися, що працює та може бути використана лише одна з камер на шухляді?* 
	- Якщо працює та може бути використана лише одна камера, на екрані **Number of containers** («Кількість контейнерів») цю доступну камеру буде показано в останній позиції меню. Камеру, яка не працює й не може бути використана, буде позначено на екрані синім знаком **«X»**. Це показано у прикладі нижче. Тому, якщо камера 1 не працює, для опромінення можна використовувати камеру 2. Оскільки в цьому разі неможливо вибрати два контейнери, кнопки зі стрілками не діють.

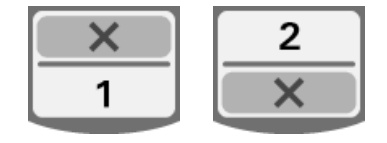

- V **З і В:** *Що слід робити, якщо одну з камер не можна використовувати?* 
	- Якщо одну з камер не можна використовувати, на екрані **Run Treatment** («Запуск обробки») пропонується для використання інша камера. На цьому екрані буде показано номер камери, яку можна використовувати, і знак **«X»** для камери, непридатної для використання. Якщо виникають такі проблеми, що унеможливлюють обробку в жодній камері, екран **Run Treatment** не відображається. У такій ситуації звертайтеся по допомогу до місцевого уповноваженого представника служби технічної підтримки.
- V **З і В:** *Що станеться, якщо контейнери не буде видалено з опромінювача протягом відповідного часу?* 
	- Звіт про обробку буде позначено як незавершений. Щоб визначити, чи можливе подальше використання препарату, керуйтеся правилами вашого центру або зверніться до головного лікаря.
- V **З і В:** *Що робити, якщо неможливо знайти звіт про обробку?* 
	- Щоб знайти звіт про обробку в опромінювачі, зверніться до Розділу 4.9, «Факультативна функція друку звітів про обробку і додаткових етикеток». Докладні інструкції з пошуку звітів див. у пункті «Певний цикл обробки». Якщо не вдається знайти звіт для певного препарату, керуйтеся правилами вашого центру або зверніться до головного лікаря. Стан препарату на основі крові не можна визначити без звіту про обробку, і його слід розглядати як незавершений.
- V **З і В:** *Що слід робити, якщо звіт про обробку позначено як незавершений?* 
	- Виконайте рекомендації вашого центру або зверніться до головного лікаря, оскільки процес інактивації патогенів не підтверджено для препаратів, зазначених як незавершені.
- V **З і В:** *Чому після обробки слід помістити етикетку на контейнер для опромінення?* 
	- Якщо у центрі крові є кілька опромінювачів або один опромінювач для обробки плазми, слід вжити заходів для запобігання подвійної обробки препаратів.
	- Етикетка, нанесена на контейнер для опромінення після обробки, забезпечує візуальне підтвердження того, що порцію препарату було піддано частковій або повній обробці в опромінювачі, і її не слід повторно опромінювати.
	- Використання Системи керування даними INTERCEPT це ще один спосіб запобігання випуску препаратів на основі крові, підданих подвійному опроміненню.

#### Глава 5. ПОШУК І УСУНЕННЯ НЕПОЛАДОК

- V **З і В**: *Що робити в разі появи екрана з повідомленням про проблему в системі?* 
	- Повідомлення про проблему в системі служать для попередження оператора про критичні проблеми з опромінювачем. Вимкніть опромінювач, зачекайте 10 секунд, потім знову ввімкніть його. Якщо повідомлення про проблему в системі з'являється знову, зверніться за допомогою до місцевого уповноваженого представника служби технічної підтримки.

#### V **З і В:** *Що робити в разі повідомлення про помилку?*

• Більшість екранів з повідомленнями про помилки містять дві кнопки: кнопку **OK** та кнопку **Cancel** («Скасувати»). Якщо відображається повідомлення про помилку, виконайте відображені на екрані інструкції з вирішення проблеми та натисніть кнопку **ОК**. Якщо ви вже намагалися вирішити проблему, але цього не вдалося зробити, натисніть кнопку **Cancel**. Цю кнопку слід натискати лише тоді, коли наявну проблему не можна вирішити, оскільки ця кнопка відключає функцію **Run Treatment** («Запуск обробки»). Якщо й це не допоможе вирішити проблему, звертайтеся до місцевого уповноваженого представника служби технічної підтримки.

#### V **З і В:** *Що робити, якщо вмикається індикатор обслуговування?*

• Індикатор обслуговування показує, що опромінювач потребує обслуговування. Коли вмикається індикатор обслуговування, опромінювач відображає повідомлення із зазначенням причини проблеми. Наприклад, індикатор обслуговування може загорітися у тому випадку, коли допоміжний принтер або система керування даними не реагують на запити, або якщо виникла проблема з одним із датчиків опромінювача. Причину ввімкнення індикатора див. у повідомленні.

#### **Розділ 5.3 Повідомлення про помилки**

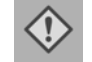

Повідомлення про помилку відображаються на спливаючому екрані з червоним контуром і знаком оклику на тлі жовтого ромба.

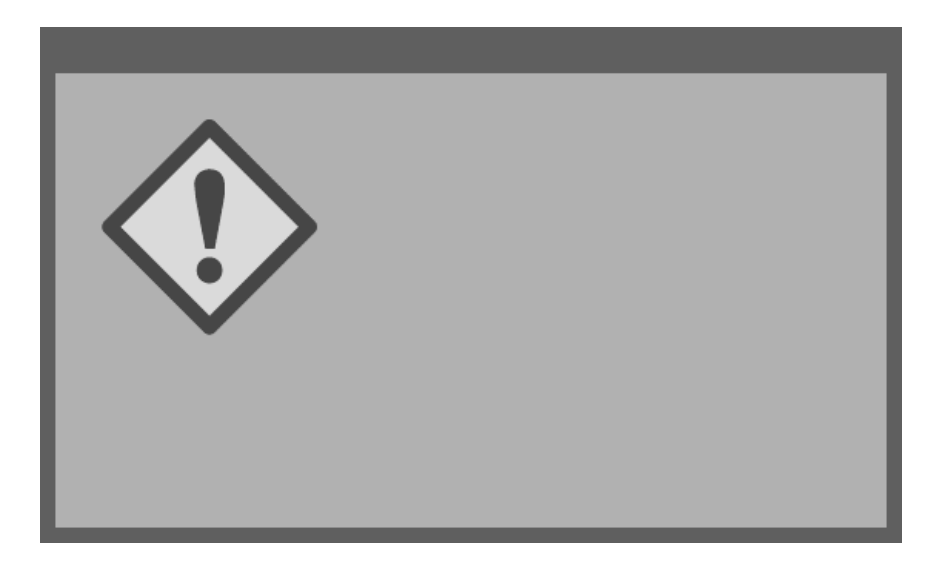

На повідомлення про помилки, або тривожні повідомлення, припадає найбільша частина можливих спливаючих повідомлень у цьому розділі. Тому повідомлення про помилки розділено на підкатегорії. Завдяки цьому прискорюється пошук відповідної інформації. Визначено такі підкатегорії.

- Мішалка
- Лампи
- Введення даних
- Шухляда
- Вентилятор
- Передні дверцята
- Проблеми з перевіркою цілісності (самотестування)
- Набори для обробки та обробка
- Приладдя
- Панель бічного доступу

У спливаючому текстовому повідомленні зазначається, в якому розділі слід шукати інформацію. Наприклад, якщо в повідомленні відображається текст **Treatment stopped by operator. Check treatment status.** («Обробку зупинено оператором. Перевірте стан обробки.»), то інформацію про нього можна знайти в розділі «Набори для обробки та обробка».

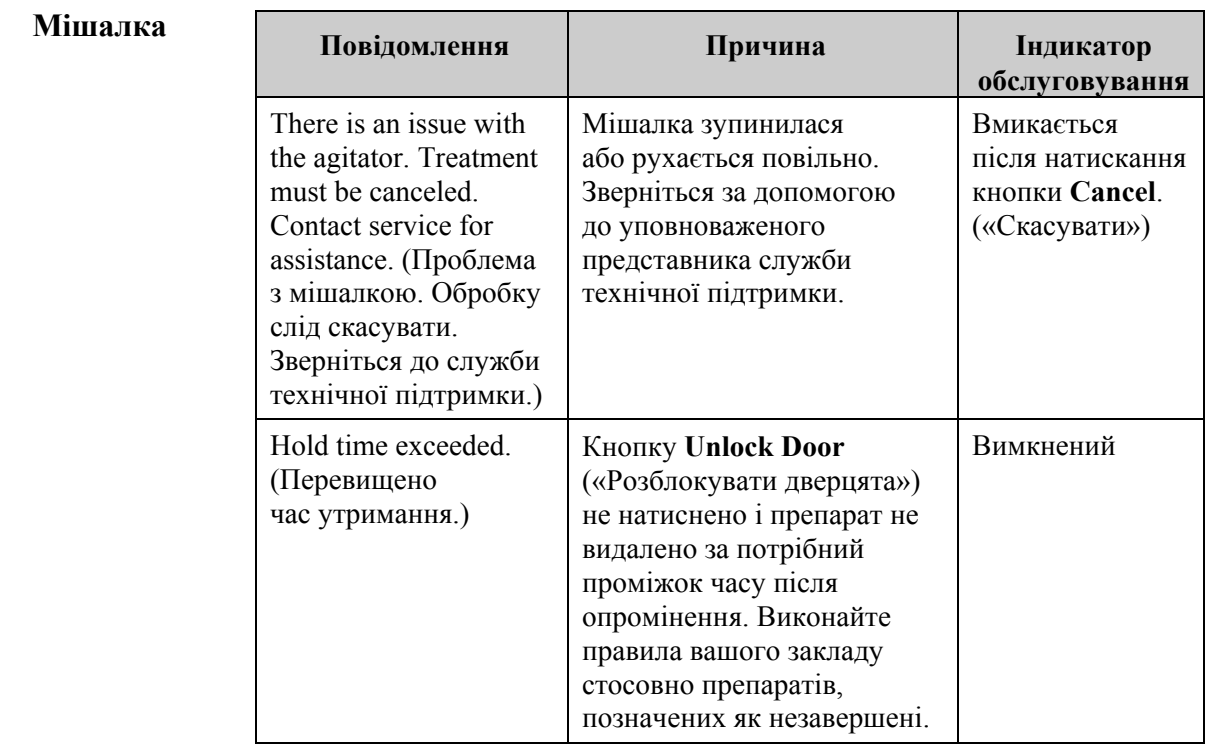

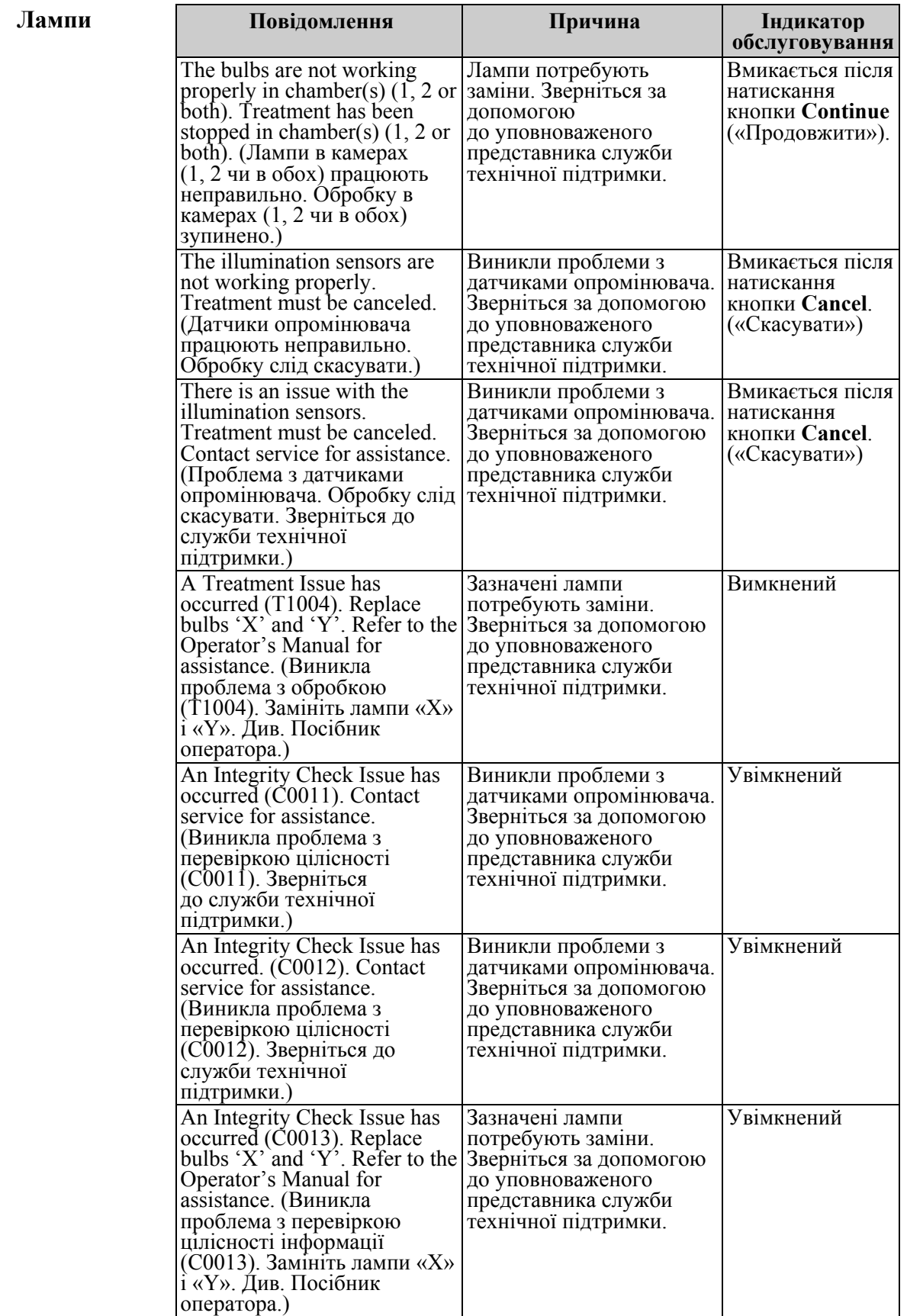

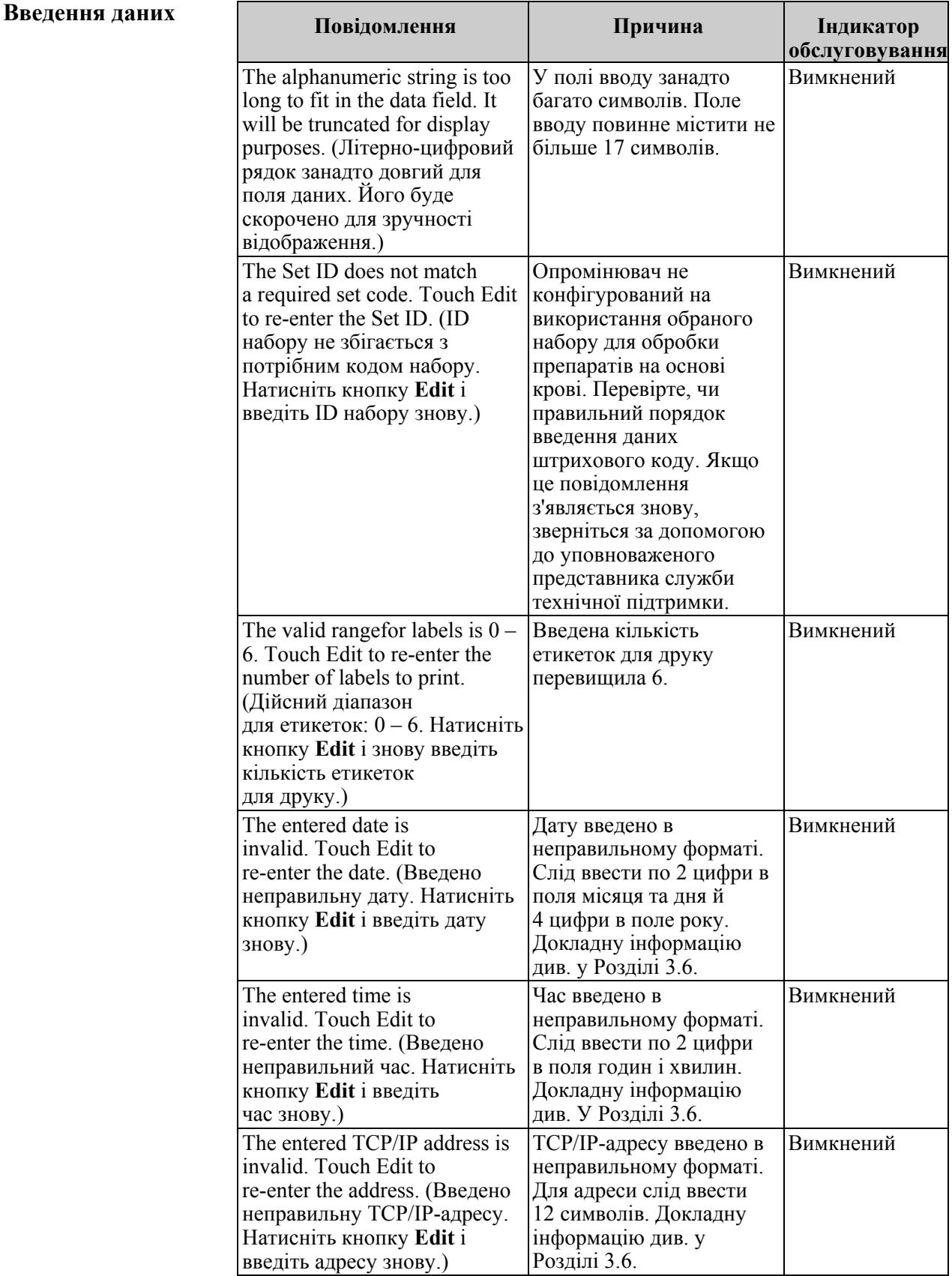

#### **Введення даних Повідомлення Причина Індикатор**

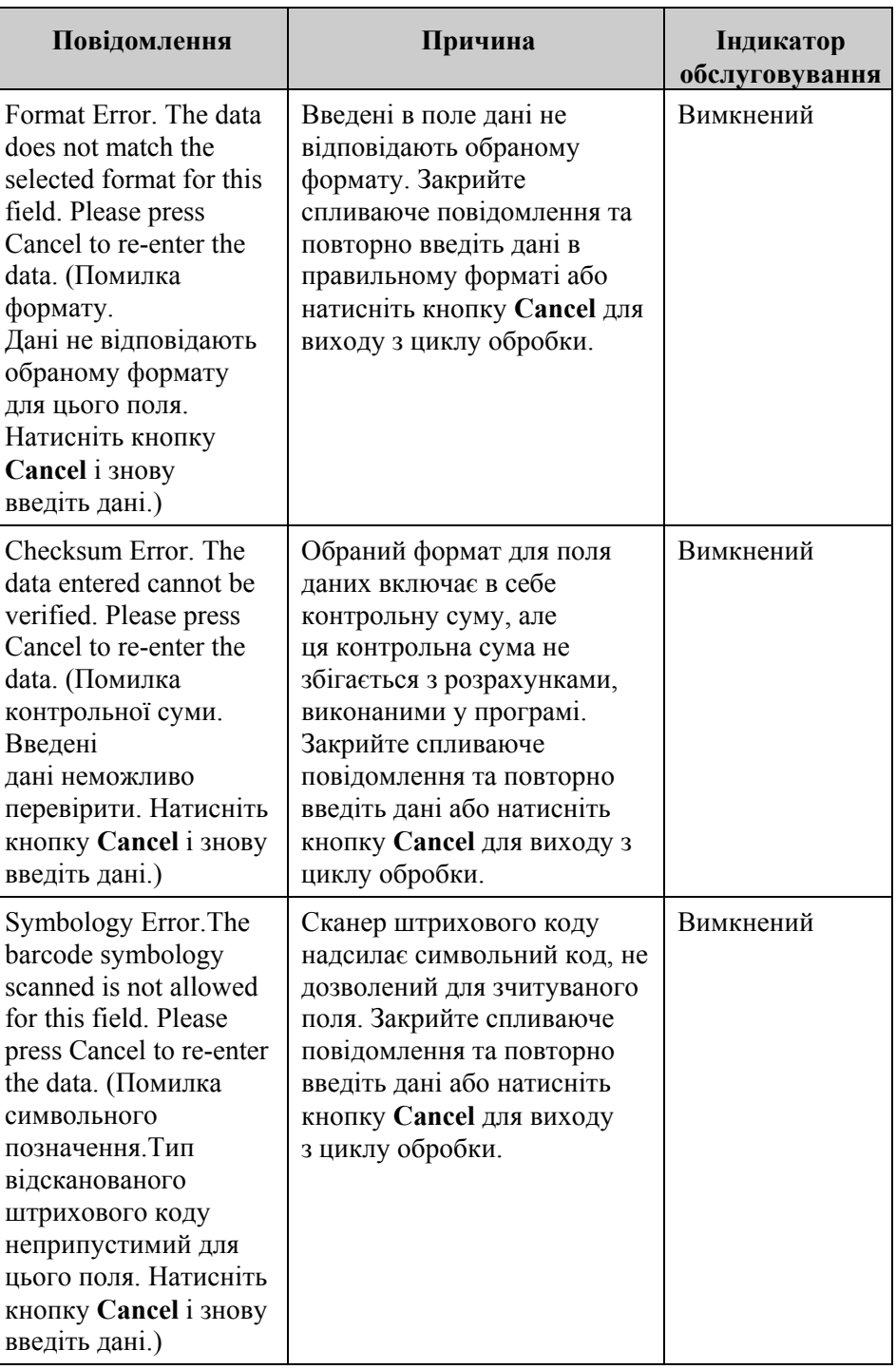

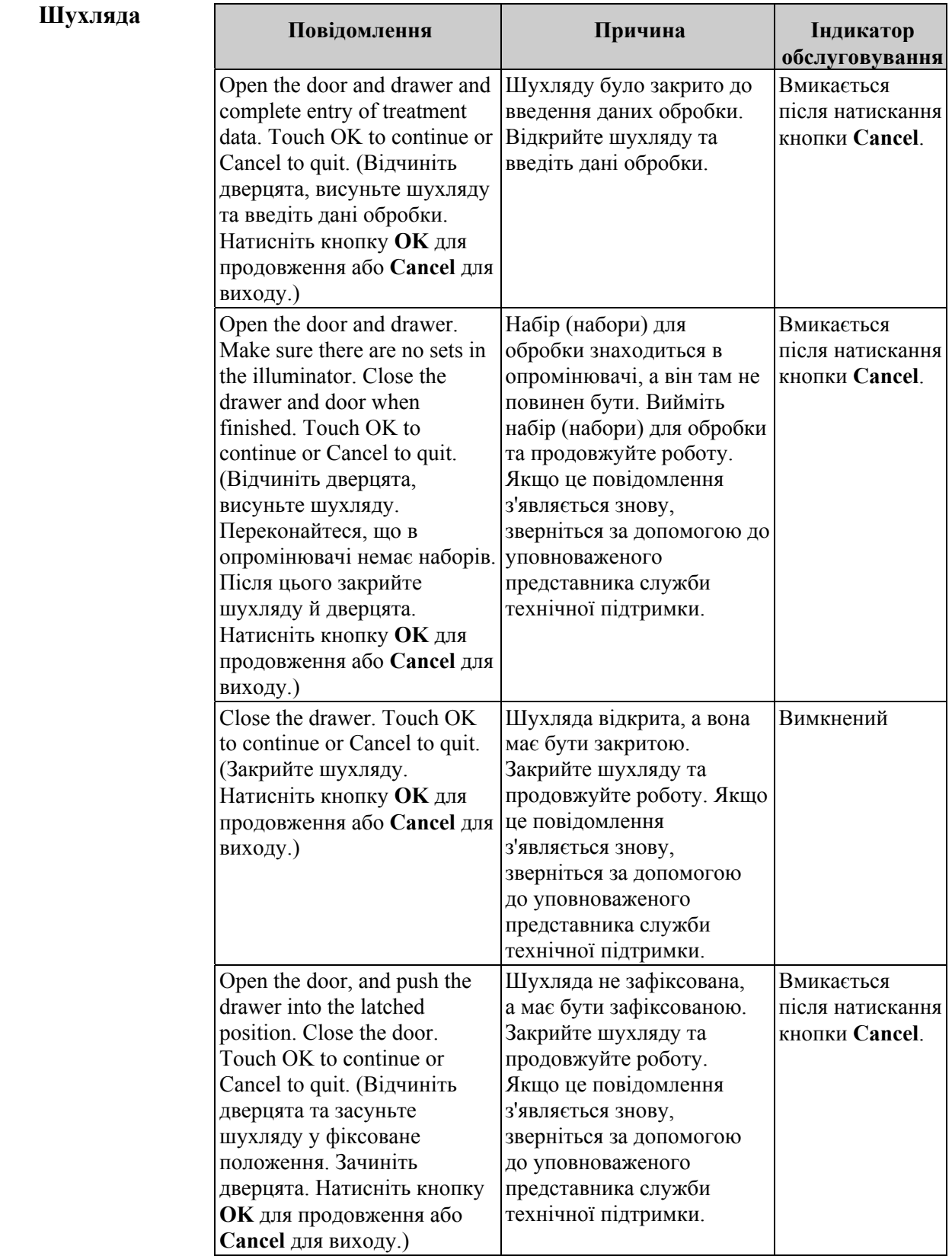

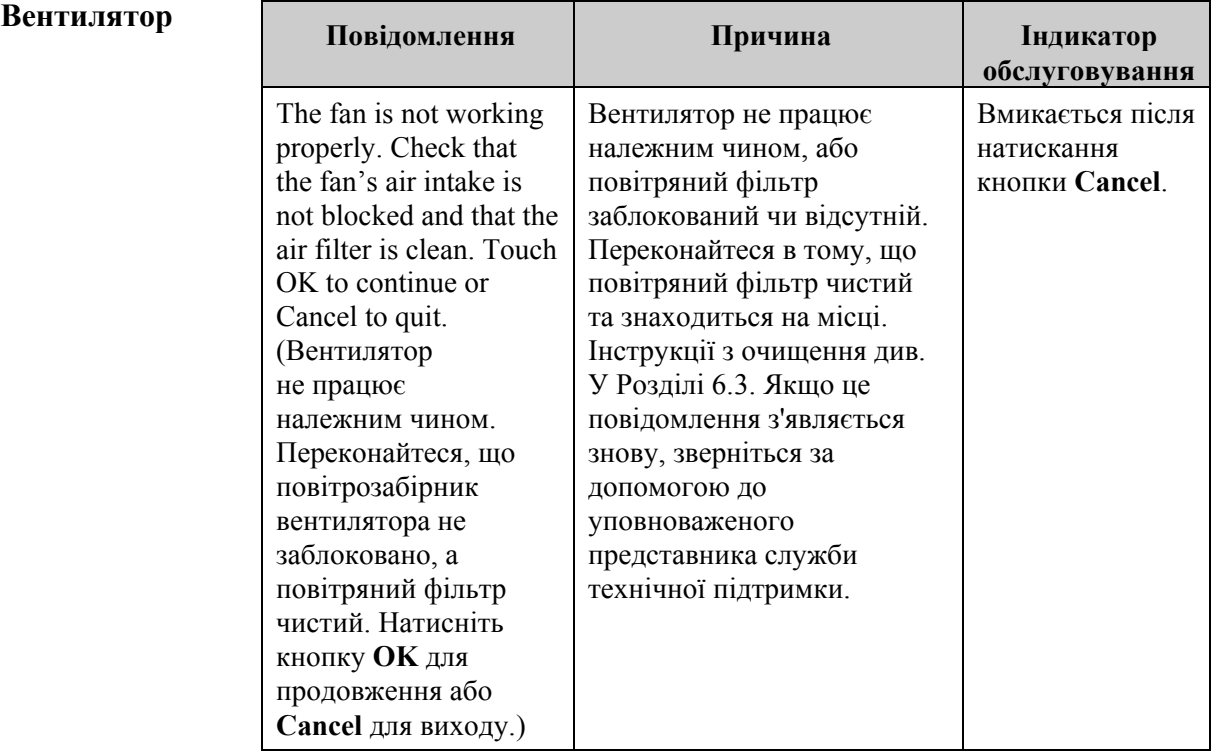

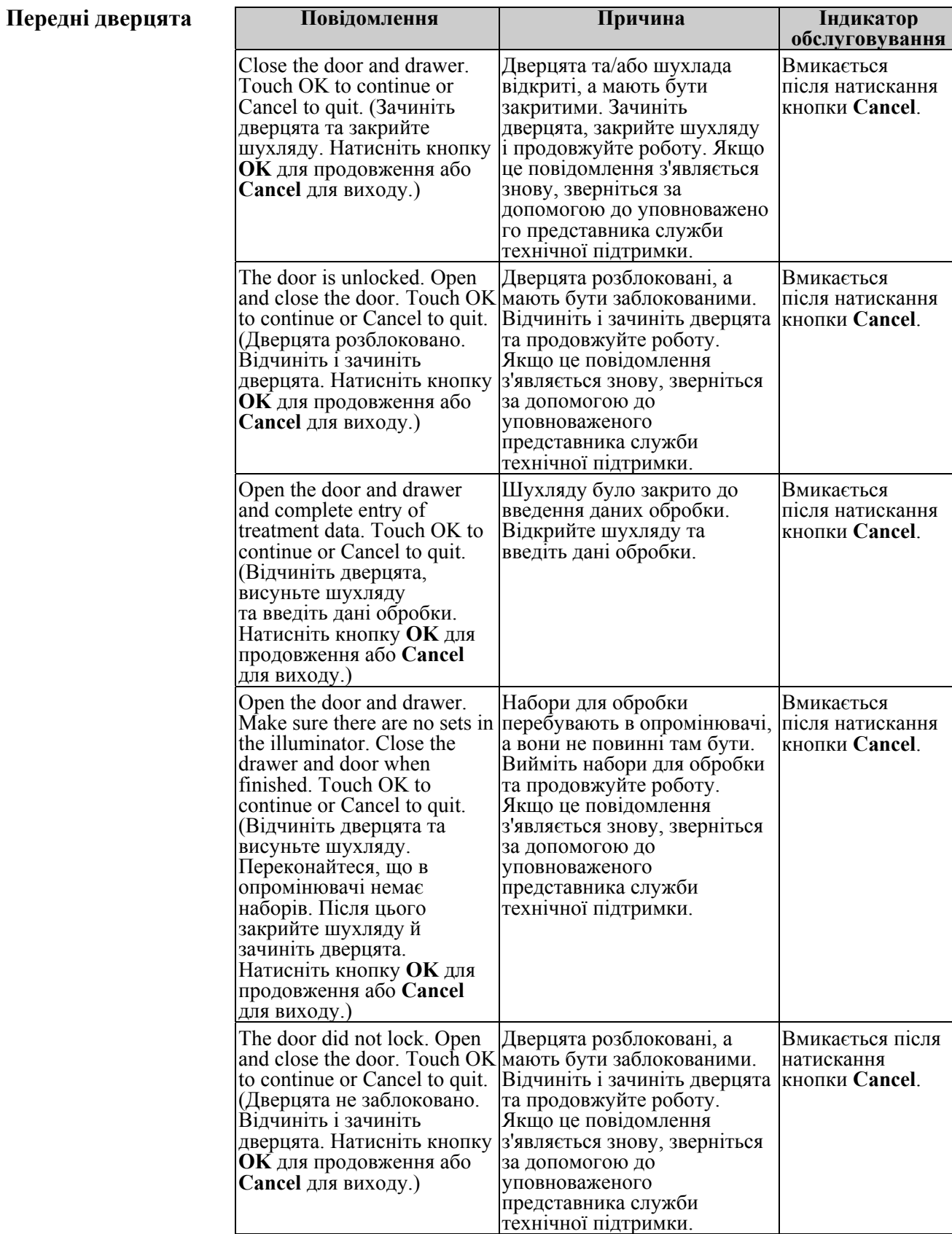

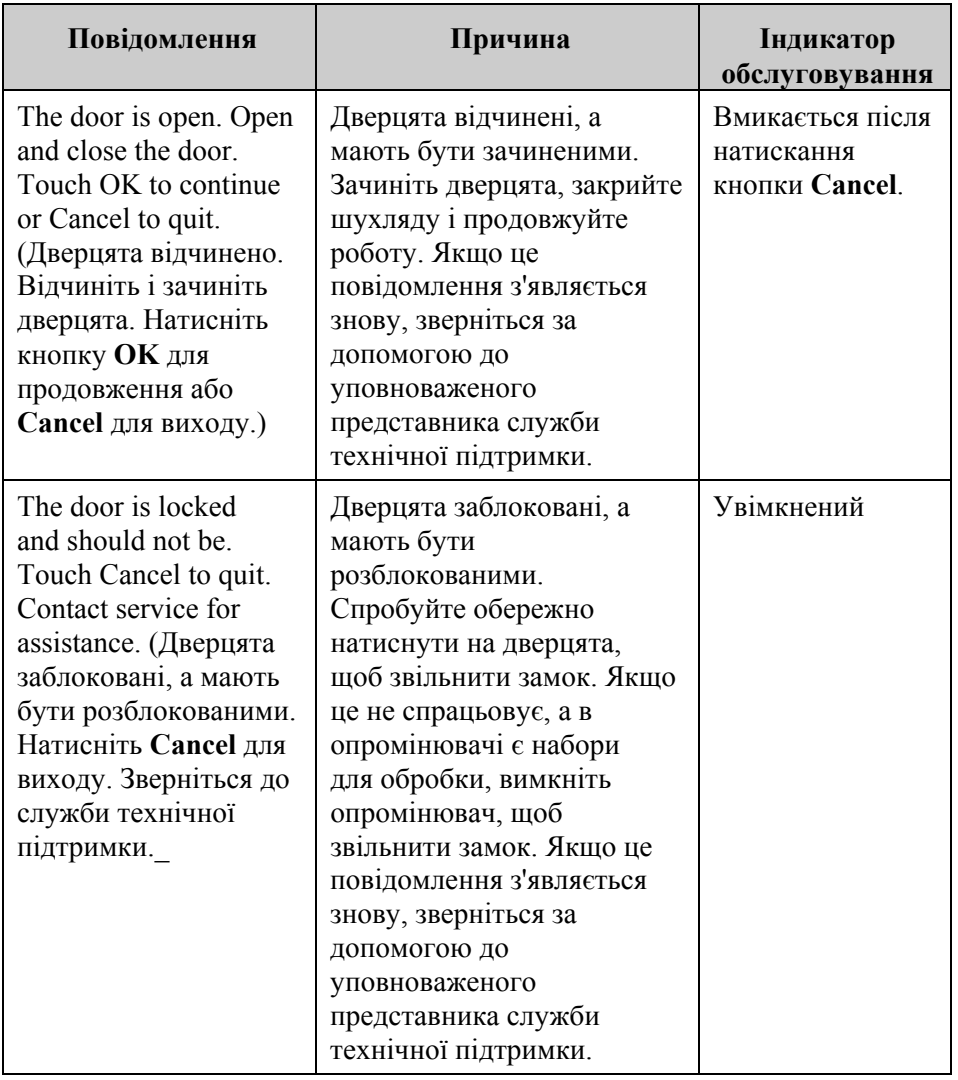

# **(самотестування)**

**Проблеми** Це програми самотестування, які опромінювач запускає після кожного<br>**3 перевіркою** вмикання або через кожні 24 години. Самотестування дає змогу<br>**1 переконатися**, що пристрій працює належним чином. вмикання або через кожні 24 години. Самотестування дає змогу **цілісності** переконатися, що пристрій працює належним чином.

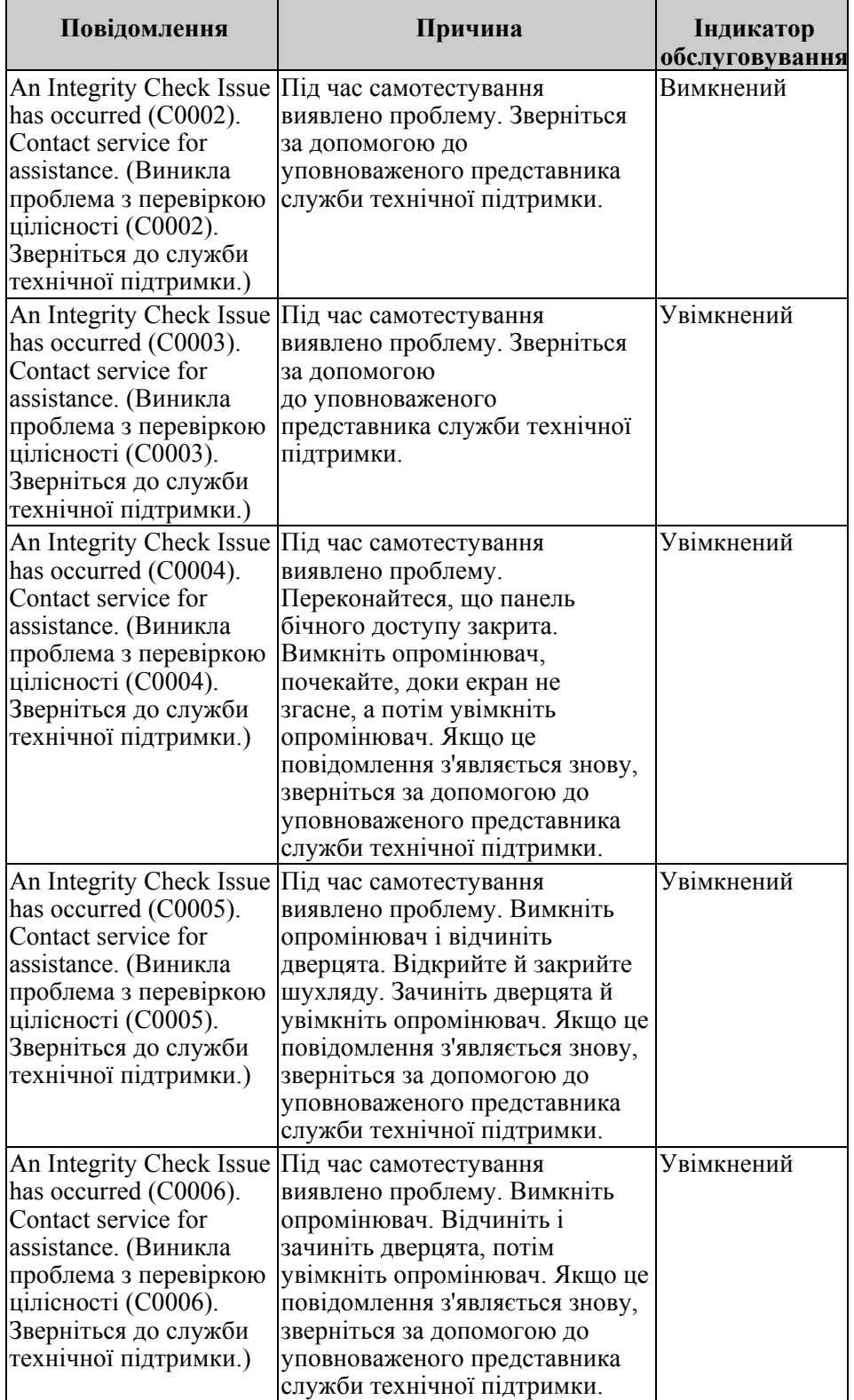

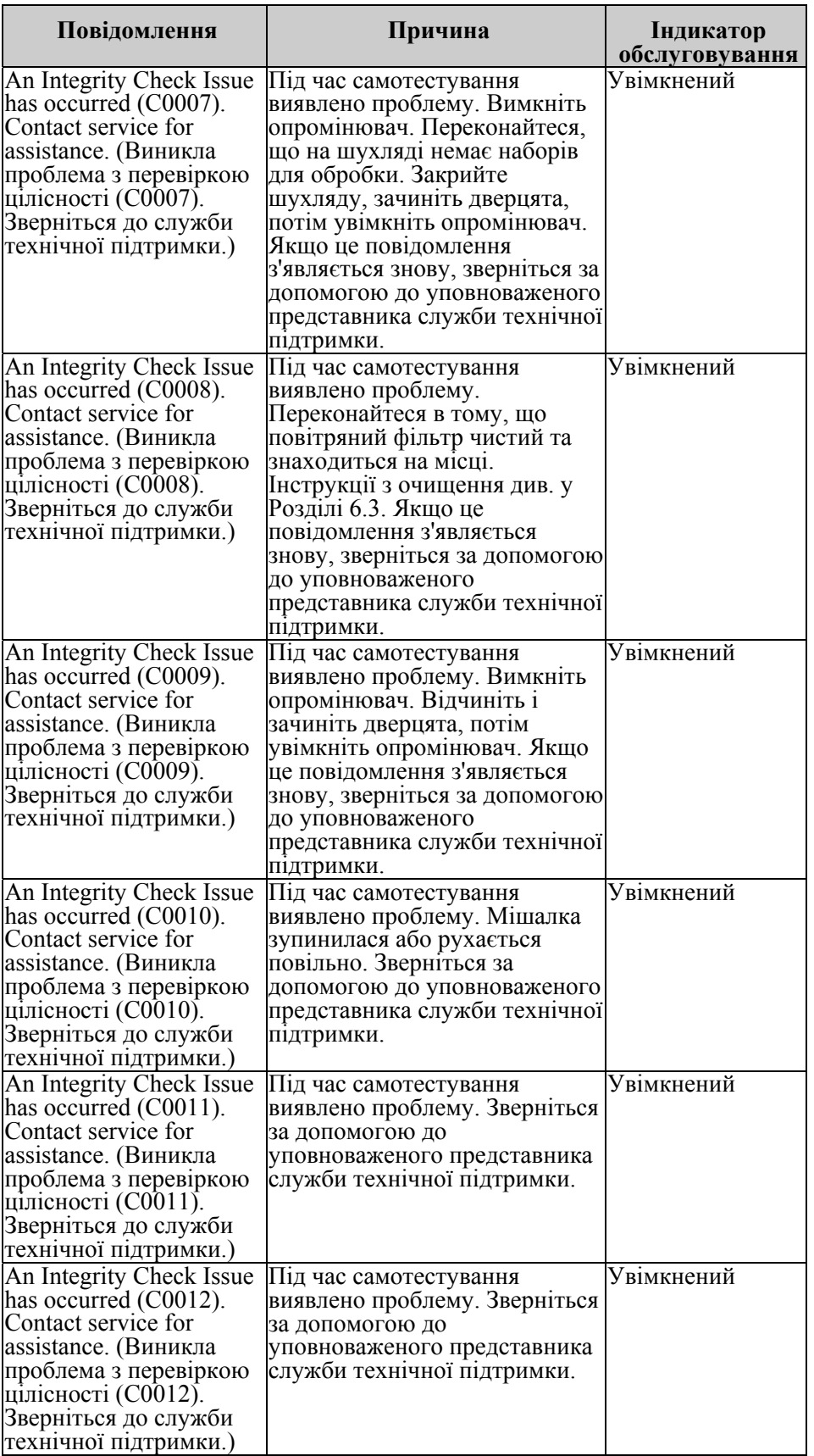

![](_page_100_Picture_394.jpeg)

![](_page_101_Picture_717.jpeg)

![](_page_102_Picture_673.jpeg)

#### $\Pi$ риладдя

![](_page_103_Picture_597.jpeg)

![](_page_104_Picture_313.jpeg)

Глава 5 – Пошук і усунення неполадок Розділ 5.3 – Повідомлення про помилки

## **Панель бічного**

![](_page_105_Picture_169.jpeg)

#### **Розділ 5.4 Повідомлення про проблеми в системі**

Повідомлення про проблеми в системі відображаються на весь екран і мають такий формат:

Виникла проблема з безпекою (S1XXX).

Зверніться до служби технічної підтримки.

Аварійні сигнали про проблеми в системі звичайно запобігають подальшому використанню опромінювача й можуть потребувати втручання представника служби підтримки. Якщо виникає проблема в системі, слід вимкнути живлення опромінювача, зачекати, доки екран згасне, а потім увімкнути пристрій знову. Запишіть номер S1XXX для усунення проблеми за допомогою нижченаведеної таблиці.

![](_page_106_Picture_569.jpeg)

#### **Розділ 5.5 Підтвердження**   $\overline{\mathsf{v}}$

У цьому розділі йдеться про спливаючі екрани, не пов'язані з аварійними сигналами. Підтвердження відображаються на спливаючому екрані з синім контуром і позначкою на тлі квадрата. Ці текстові повідомлення звичайно служать для надання загальної інформації операторові. Вони містять інформацію про введення даних, яку слід підтвердити, щоб забезпечити точність даних.

Зазвичай такі екрани містять функціональні кнопки **Edit** («Редагувати») та **OK**. Якщо інформація неправильна, натисніть кнопку **Edit**, щоб змінити дані. Якщо інформація правильна, натисніть кнопку **OK** для продовження роботи.

![](_page_107_Picture_4.jpeg)

Виняток зі звичайної схеми підтверджень становить випадок, коли під час обробки натискають кнопку **Stop** («Зупинити»). Опис такого повідомлення наведено нижче. Докладні відомості про переривання циклу опромінення див. У Розділі 4.7.

![](_page_107_Picture_345.jpeg)
### **Розділ 5.6 Інформаційні повідомлення**

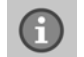

Інформаційні повідомлення відображаються на спливаючому екрані з синім контуром і значком із малою літерою «і» в колі. Взагалі, такі екрани повідомляють про робочий стан пристрою. Наприклад, під час друку етикеток відображається інформаційний екран, який повідомляє про те, що відбувається друк етикеток.

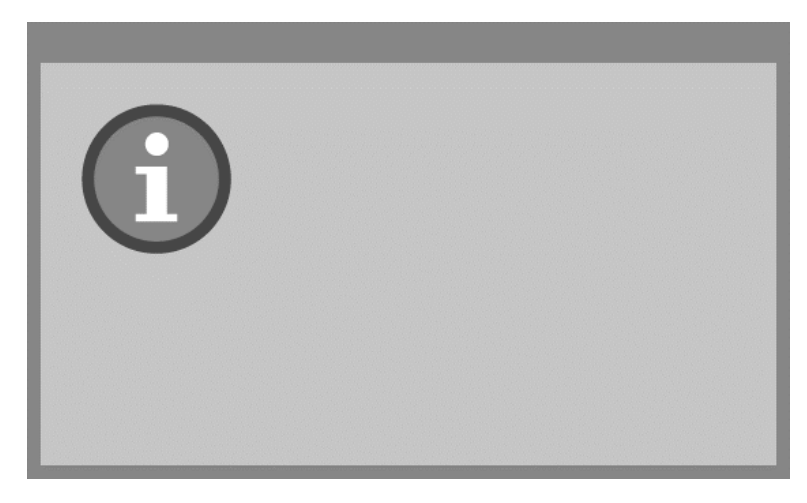

Винятком зі стандарту інформаційних повідомлень є повідомлення, наведені нижче.

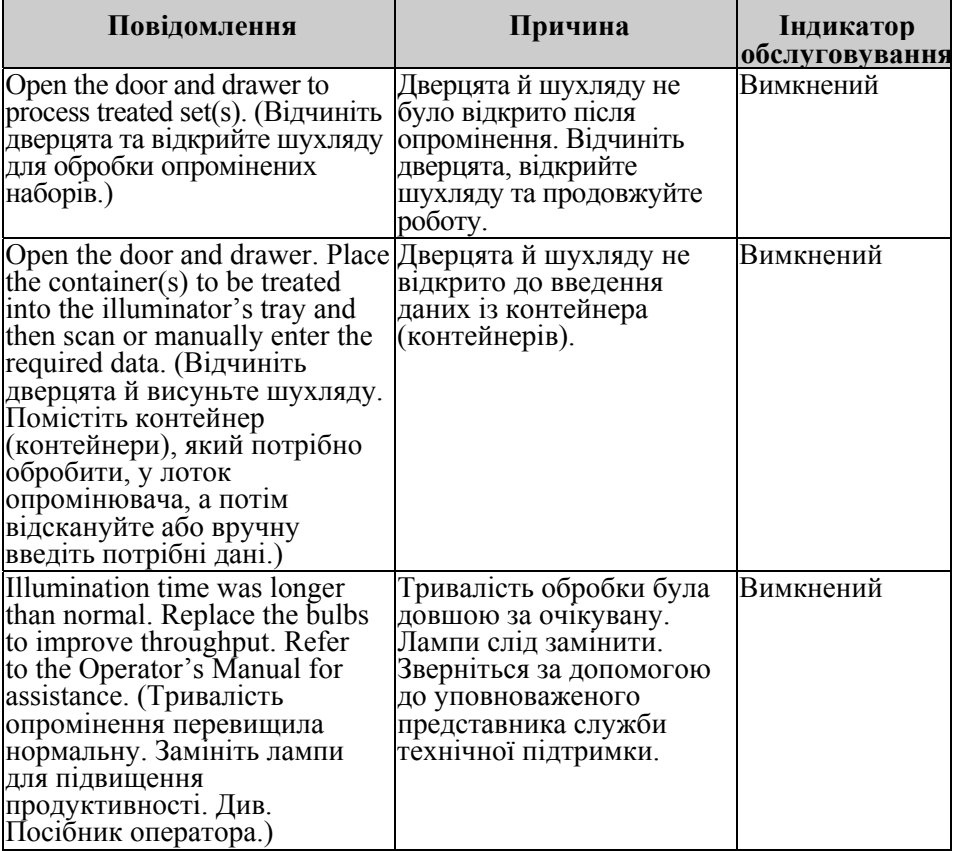

Цю сторінку навмисно залишено пустою.

## **Глава 6. Технічне обслуговування, транспортування і зберігання, гарантія та обслуговування**

## **РОЗДІЛИ СТОРІНКА** 6.1 Установка: що слід робити після 6-3 отримання опромінювача 6.2 Вибір місця для опромінювача 6-4 6.3 Очищення опромінювача 6-6 6.4 Транспортування та зберігання 6-10 6.5 Гарантія та обслуговування 6-11 6.6 Калібрування та профілактичне технічне 6-12 обслуговування опромінювача

Цю сторінку навмисно залишено пустою.

### **Розділ 6.1 Установка: що слід робити після отримання опромінювача**

Розпакування і установку опромінювача виконує місцевий уповноважений представник служби технічної підтримки. Транспортна упаковка містить:

- $(1)$  опромінювач  $(INT100)$ ;
- $(1)$  лоток;
- (2) скляні пластини фільтра;
- (1) сканер штрихового коду з інструкціями з експлуатації та кабелем.
- **ПРИМІТКА.** Збережіть оригінальну упаковку опромінювача вона може знадобитися в разі потреби транспортування пристрою.

### **Розділ 6.2 Вибір місця для опромінювача**

Опромінювач слід розташувати:

- на твердій рівній поверхні, здатній витримати опромінювач та інші підключені до нього додаткові пристрої (докладну інформацію див. У Главі 7);
- на відстані принаймні 8 см від будь-якого предмета, здатного перекрити потік через повітряний фільтр, розташований у нижній лівій частині опромінювача;
- **ПРИМІТКА.** Розміщуйте опромінювач таким чином, щоб забезпечити достатньо місця для відкриття лівої панелі бічного доступу.
	- у приміщенні, де підтримується температура від +18 °С до +30 °С.
	- **УВАГА!** Не використовуйте опромінювач, якщо на ньому є сконденсована волога. Вологість вище 80 % може скоротити термін служби компонентів приладу.

**ОБЕРЕЖНО! Підняття або перенесення опромінювача повинні виконувати принаймні дві особи або за допомогою механічного підйомного пристрою.** 

Сканер штрихового кодуВимикач живлення Передня панель Дверцята Повітряний фільтр

Опромінювачі можна ставити один на одного, як показано нижче.

**ОБЕРЕЖНО! Не ставте один на одного більше двох опромінювачів.** 

**ОБЕРЕЖНО! У разі витікання препарату на основі крові в лоток нахил шухляди може спричинити розлив препарату. Якщо лоток розташований вище рівня очей оператора, оператор, нахиляючи шухляду, повинен носити захисні окуляри.** 

### **Розділ 6.3 Очищення опромінювача**

У цьому розділі розповідається про процедури, які повинен виконувати спеціально підготовлений персонал. Під час очищення та дезінфекції приладу слід носити відповідні засоби індивідуального захисту.

Деякі деталі опромінювача потребують очищення та/або дезінфекції в разі їх забруднення або потрапляння крові. Це зовнішня кришка, лоток і повітряний фільтр. У цьому розділі наведено інструкції з очищення та дезінфекції деталей опромінювача.

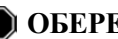

**ОБЕРЕЖНО! Перед проведенням будь-якого технічного обслуговування потрібно вимикнути опромінювач і від'єднати його від джерела живлення.** 

**ОБЕРЕЖНО! Для роботи з препаратами на основі крові, які містять амотосален, слід застосовувати такі самі правила, як і для всіх інших препаратів на основі крові, а саме правила роботи з біологічно небезпечними матеріалами. Виконуйте інструкції з використання засобів захисту, очищення та утилізації, запроваджені у вашому закладі.** 

У наведеній нижче таблиці описано розчини для очищення та дезінфекції, які можна використовувати для опромінювача, та зазначено максимальні дозволені концентрації. Для очищення або дезинфекції окремих компонентів використовуйте у відповідних випадках м'яку тканину та розчини, рекомендовані в кожному розділі. Для видалення розчинів використовуйте м'яку тканину, змочену водою. Усі інші параметри підготовки й використання мають відповідати інструкціям виробника розчину.

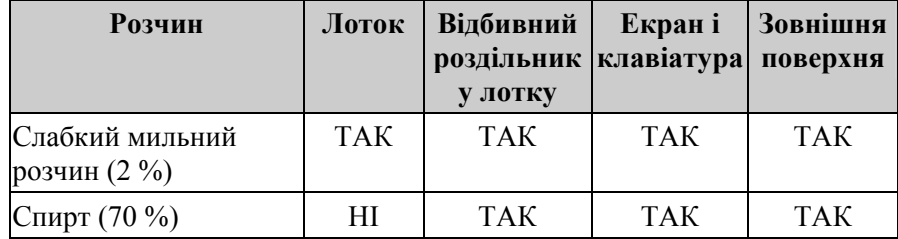

Для загального очищення:

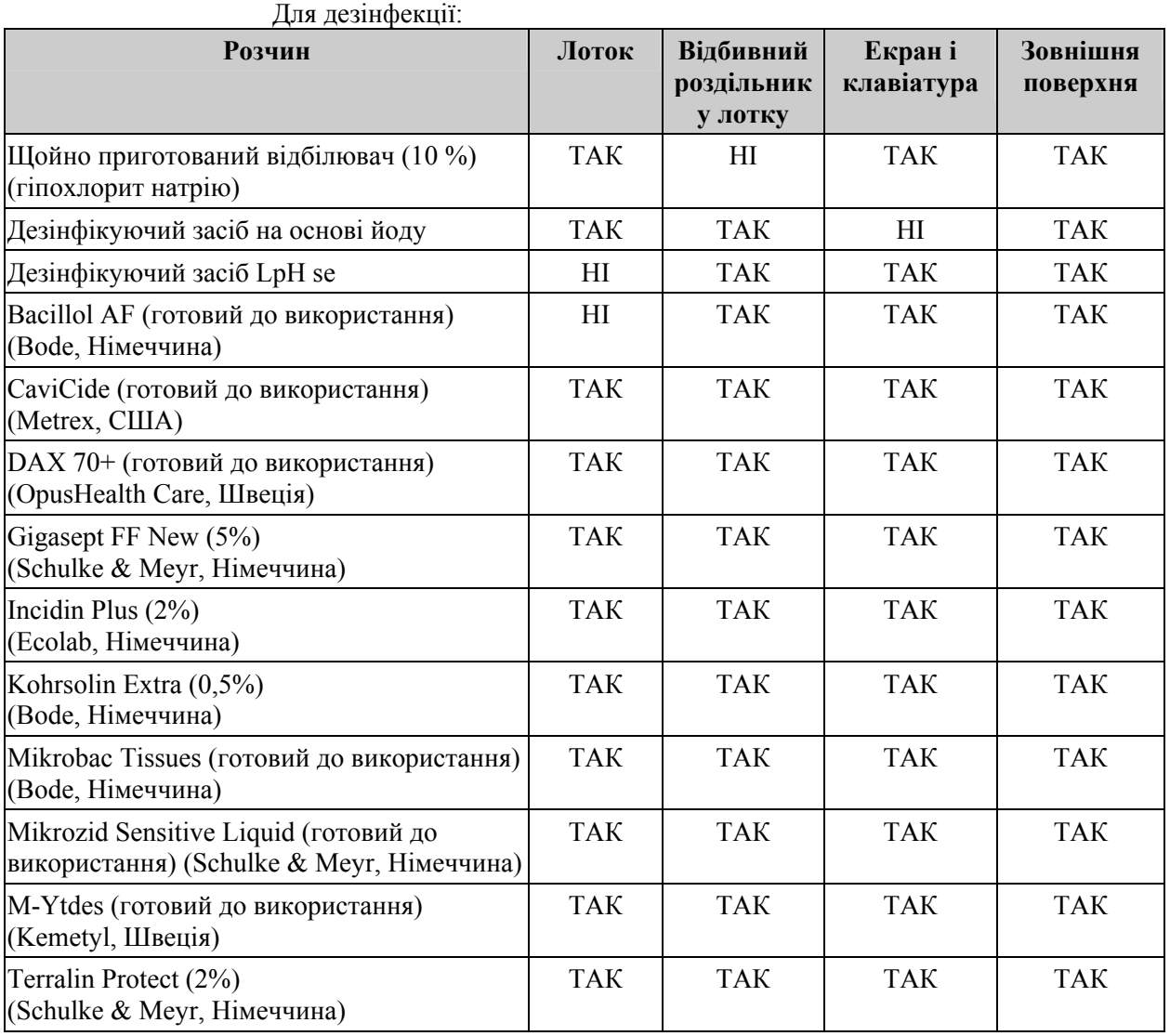

Глава 6 – Технічне обслуговування, транспортування i зберігання, гарантія та обслуговування

Розділ 6.3 – Очищення опромінювача

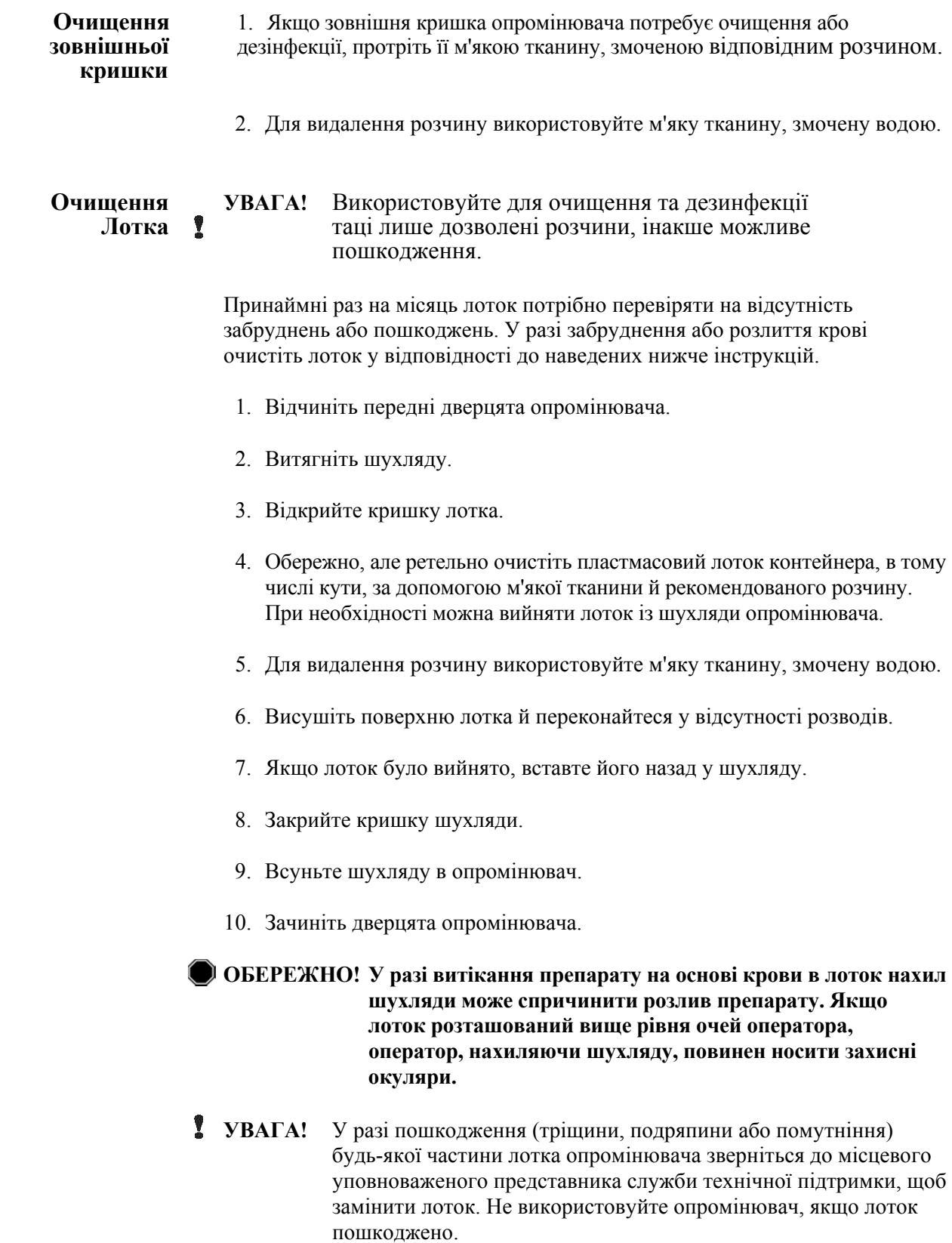

**Очищення** Повітряний фільтр слід щомісяця перевіряти на відсутність забруднень.<br> **повітряного** У разі забруднення виконайте очищення за наведеними нижче **пряного** У разі забруднення виконайте очищення за наведеними нижче<br>**фільтра** нетрукціями. У якості очищувального засобу можна викори **фільтра** інструкціями. У якості очищувального засобу можна використовувати розчин м'якого миючого засобу.

Повітряний фільтр розташований у нижньому лівому куті опромінювача.

1. Потягніть на себе кільце й витягніть повітряний фільтр.

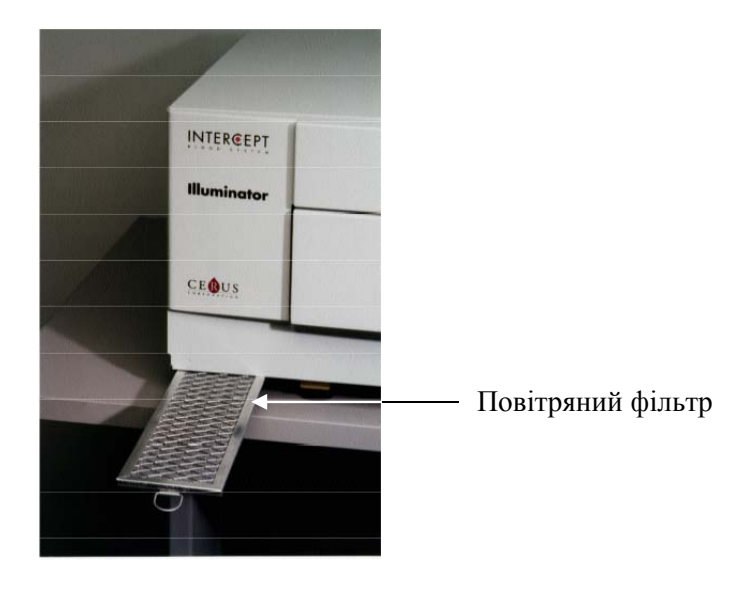

- 2. Промийте повітряний фільтр у м'якому миючому розчині, прополощіть у воді та дайте обсохнути на повітрі.
- 3. Вставте повітряний фільтр у напрямні (металевою сіткою вгору), як показано на фото, і всуньте його під опромінювач, щоб він був розташований врівень із передньою панеллю приладу.

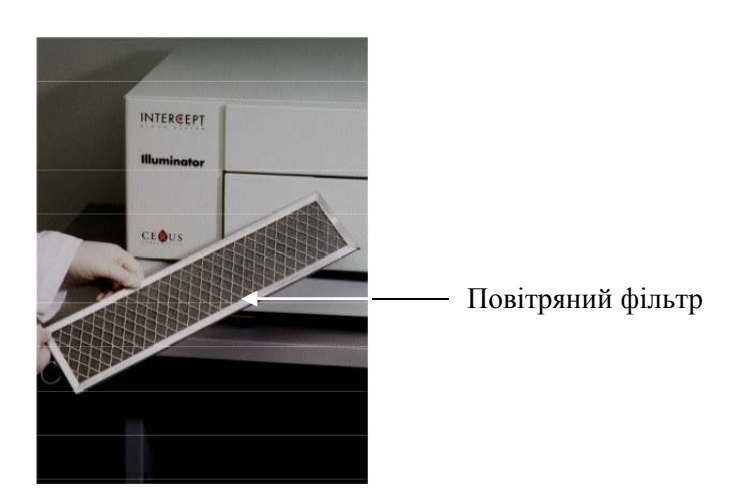

Глава 6 – Технічне обслуговування, транспортування i зберігання, гарантія та обслуговування

Розділ 6.4 – Транспортування та зберігання

### **Розділ 6.4 Транспортування та зберігання**

**Транспортування** Якщо потрібно перемістити опромінювач на невелику відстань, скористайтеся візком.

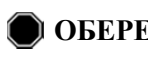

**ОБЕРЕЖНО! Підняття або перенесення опромінювача повинні виконувати принаймні дві особи або за допомогою механічного підйомного пристрою.** 

У разі потреби перевезення опромінювача зверніться до місцевого уповноваженого представника служби технічної підтримки, щоб зняти скляні пластини та запакувати опромінювач у відповідний транспортний контейнер.

**Зберігання** У випадку довгострокового зберігання опромінювач слід накрити для захисту від пилу. Умови зберігання наведено нижче.

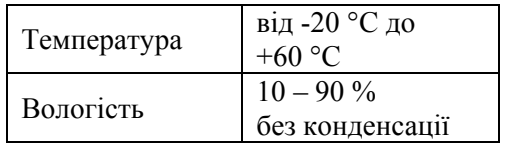

### **Розділ 6.5 Гарантія та обслуговування**

У цьому розділі йдеться про гарантії та інструкції з обслуговування для опромінювача.

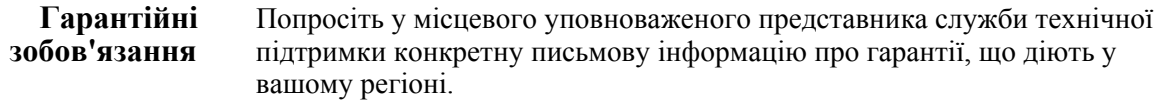

Список уповноважених представників служби технічної підтримки наведено на титульній сторінці цього посібника.

**Інструкції з** За інформацією з обслуговування та ремонту звертайтеся<br>**обслуговування** до місцевого уповноваженого представника служби техні **обслуговування** до місцевого уповноваженого представника служби технічної підтримки.

> **ПРИМІТКА.** На панелях із кожного боку опромінювача немає деталей, які потребують обслуговування користувачем. Для відкриття будь-якої з панелей опромінювача потрібні спеціальні інструменти; виконувати цю операцію повинен лише уповноважений представник служби технічної підтримки.

#### Розділ 6.6 – Калібрування та профілактичне технічне обслуговування опромінювача

### **Розділ 6.6 Калібрування та профілактичне технічне обслуговування опромінювача**

#### **Калібрування та перевірка**

Калібрування та перевірка опромінювача INT100 INTERCEPT відбувається під час технічного обслуговування опромінювача, під час установки на місці експлуатації та через кожні шість місяців після цього. Калібрування та перевірку повинен виконувати кваліфікований персонал служби технічної підтримки.

Для калібрування та перевірки використовується зовнішній радіометр (ER), спеціально розроблений для роботи з опромінювачем INTERCEPT. Кожен зовнішній радіометр раз на шість місяців повинен проходити непряме калібрування у відповідності до стандарту Національного інституту стандартів і технологій США (NIST). За розмірами зовнішній радіометр однаковий із контейнером для опромінення та розташовується в тому самому місці в лотку, що й контейнер для опромінення.

Зовнішній радіометр містить 8 (вісім) фотодіодів з УФ-А-фільтрами на верхній і нижній поверхнях, розподілені по поверхні таким чином, щоб зовнішній радіометр отримував однакове з контейнером для опромінення світлове поле. Під час використання зовнішній радіометр розташовують у кожному лотку для опромінення та підключають кабелем до комп'ютера опромінювача INTERCEPT.

Під час процесу калібрування зовнішній радіометр знімає показання енергії від УФ-А-ламп опромінювача INTERCEPT при 3,0, 4,0, 5,0, 6,0 та 7,0 Дж/см<sup>2</sup>. Програмне забезпечення опромінювача на основі цих значень енергії обчислює калібрувальні константи для фотодіодних датчиків в опромінювачі. Після калібрування виконується перевірка, у ході якої інший зовнішній радіометр поміщають у лоток і підключають до опромінювача. Подібно до процедури калібрування, з радіометра зчитуються показання енергії починаючи з 3,0 до 7,0 Дж/см<sup>2</sup>, з кроком 1 Дж/см<sup>2</sup>. Якщо значення енергії, отримані опромінювачем з урахуванням нових калібрувальних констант, для кожної з цих доз відрізняються від значень, виміряних перевірним радіометром, не більше ніж на 10 %, то нові калібрувальні константи приймаються для використання до наступної процедури калібрування.

#### **Профілактичне технічне обслуговування**

Профілактичне технічне обслуговування (ПТО) виконують кожні 6 місяців після успішної установки опромінювача INTERCEPT і визначають як основне ПТО або як мале ПТО. Спочатку, через 6 місяців після установки, виконують мале ПТО. Основне ПТО виконують раз на рік, а мале ПТО – через 6 місяців після кожного основного ПТО.

Основне ПТО складається з випробувань і перевірок систем і параметрів опромінювача, а також виконання всіх необхідних модернізацій і коригувань. Крім того, виконують заміну всіх УФ-ламп діапазону А, ключові компоненти опромінювача обстежують на наявність пошкоджень і очищають або замінюють у разі потреби, а також виконують калібрування та перевірку.

Мале ПТО складається з перевірки параметрів системи, а також виконання всіх необхідних модернізацій і коригувань. Лоток для опромінення препарату та скляні пластини обстежують на наявність пошкоджень і очищають або замінюють при потребі, а також виконують калібрування та перевірку.

Цю сторінку навмисно залишено пустою.

## **Глава 7. Технічні умови**

## **РОЗДІЛИ СТОРІНКА** 7.1 Розміри опромінювача 7-3 7.2 Відповідність опромінювача 7-4 вимогам стандартів 7.3 Вимоги до опромінювача 7-6 7.4 Сумісність штрихових кодів 7-8 7.5 Підключення зовнішніх пристроїв 7-15

Цю сторінку навмисно залишено пустою.

## **Розділ 7.1 Розміри опромінювача**

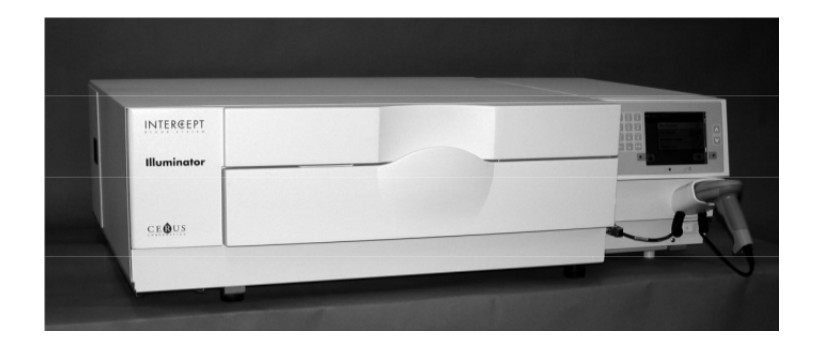

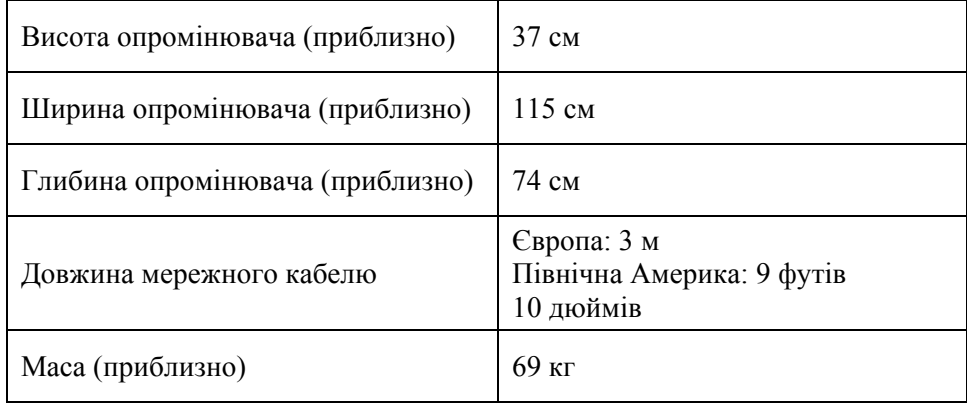

#### **Розділ 7.2 Відповідність опромінювача вимогам стандартів**

Опромінювач дотримується наступних Директив і Стандартів.

- Директива щодо низьковольтного обладнання (Low Voltage Directive, LVD) 2006/95/EC
- Обов'язкові вимоги Директиви ЄС для медичних пристроїв 93/42/EEC.
- Директива 2002/96/EC (WEEE)
- EN 980
- EN 1041
- EN 50419
- EN 55011
- EN 61000-3-2, EN 61000-3-3
- EN 61000-4-1, EN 61000-4-2, EN 61000-4-3, EN 61000-4-4, EN 61000-4-5, EN 61000-4-6, EN 61000-4-8, EN 61000-4-11
- EN 61010-1
- EN 61326-1
- EN ISO 13485
- EN ISO 14155
- EN ISO 14971
- EN ISO 15225
- ISO 7000
- ISO 7064
- ISO 9001
- ASTM D880-92
- ASTM D4003-98
- ASTM D4169-09
- ASTM D4332-01
- ASTM D4728-06
- ASTM D5276-98
- ASTM D5487-98
- CAN/CSA-C22.2 No. 61010-1-04+GI1 (R2009)
- UL 61010-1:2004 R10.08

#### **Вказівки та декларація виробника – стійкість до електромагнітних полів**

Опромінювач INT100 тестовано та встановлено, що він дотримується обмежень стандарту для контролю обладнання, вимірювання обладнання та лабораторного обладнання IEC 61326-1. Установка також дотримується вимог стандарту 61326-1 за умови припущення щодо дотримання Директиви Європейського Союзу EMC 2006/95/EC. Обмеження розроблені для надання відповідного захисту від шкідливих перешкод при типовій інсталяції. Це обладнання виробляє, застосовує та може випромінювати радіочастотну енергію і може спричинити шкідливі перешкоди для інших пристроїв поблизу, якщо інсталяція та використання обладнання не відповідають інструкціям виробника. Проте немає гарантії, що перешкода не виникне при певній інсталяції. Якщо це обладнання спричиняє перешкоду для інших пристроів, що можна визначити шляхом увімкнення та вимикання обладнання, то користувачеві рекомендується спробувати і усунути перешкоду за допомогою одного або більше з наступних заходів:

- Переорієнтувати або перемістити пристрій, на який спрямована перешкода.
- Збільшити площу для роз'єднання обладнання.
- Під'єднати обладнання до штепселя в мережу струму, іншу ніж та, до якої під'єднаний (-і) інший(-і) пристрій(-ої).
- Отримати консультацію виробника або допомогу представника з надання технічних послуг.
- **УВАГА!** Портативні та мобільні засоби зв'язку радіочастотного діапазону (РЧД) можуть впливати на опромінювачі, створюючи перешкоди для їхньої електроніки.
	- **ОБЕРЕЖНО! Використання іншого приладдя та кабелів окрім таких, що зазначені в цьому посібнику, як запасних частин для внутрішніх компонентів може призвести до посилення опромінення або зниження стійкості опромінювача.**
	- **ОБЕРЕЖНО! Не слід використовувати випромінювачі, поставлені поруч із апаратурою інших виробників, на нього або під нього. Якщо таке розташування опромінювачів необхідне, слід простежити за роботою опромінювачів та переконатися, що їх можна нормально експлуатувати в зазначеній конфігурації.**

## **Розділ 7.3 Вимоги до опромінювача**

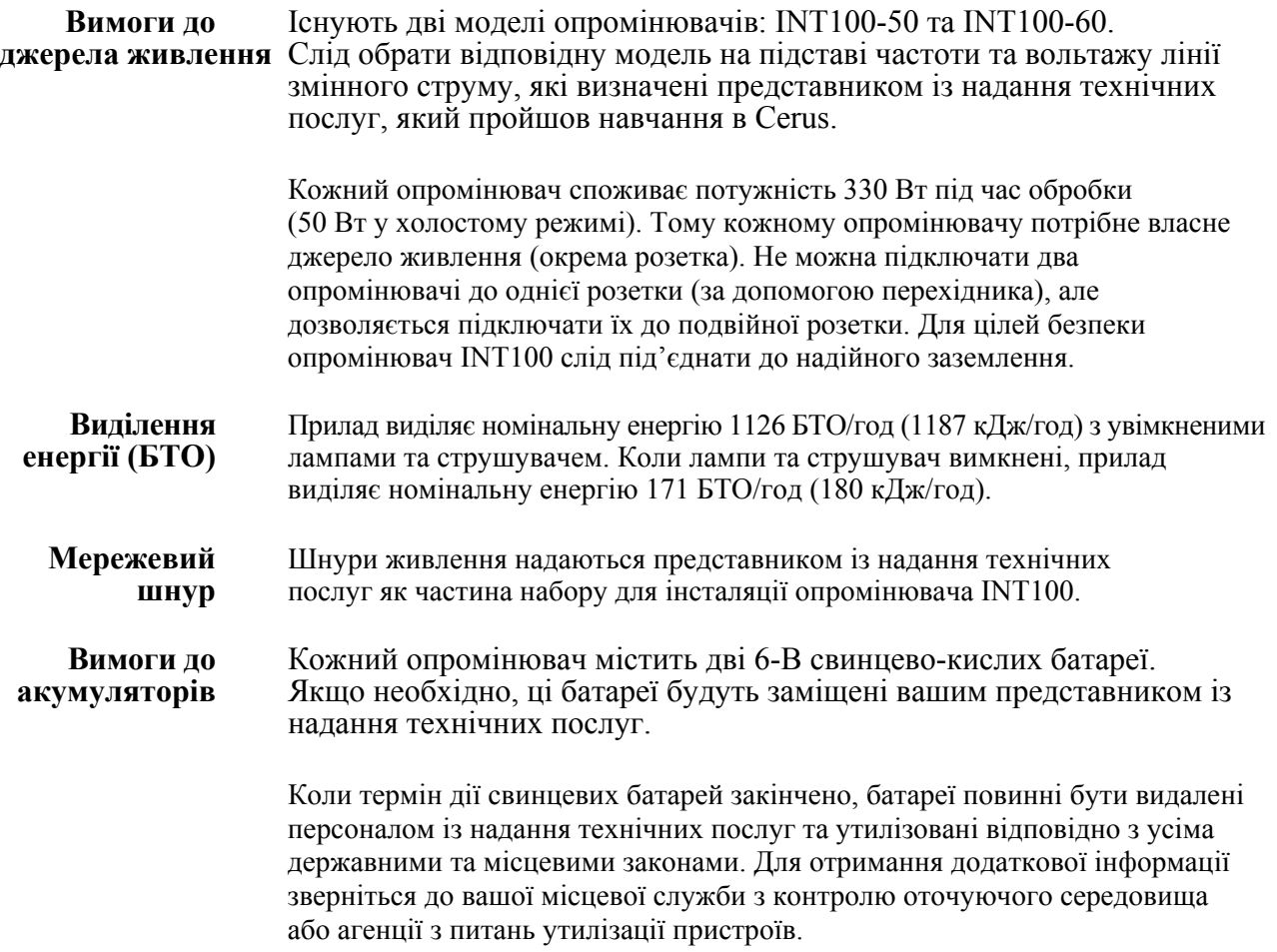

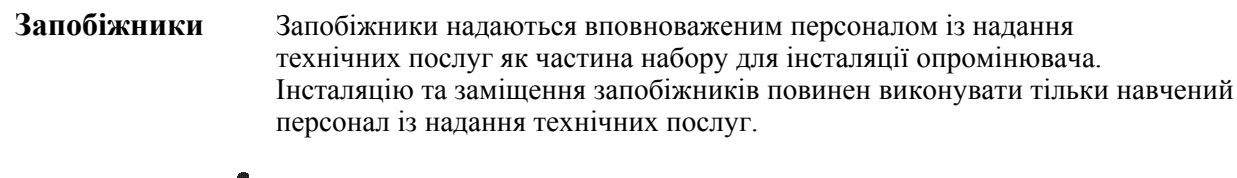

**УВАГА!** Якщо після заміни лампи перегорає топкий запобіжник, подальша експлуатація опромінювача забороняється. Зверніться по допомогу до вашого вповноваженого представника з надання технічних послуг.

**Заміна** Для заміщення ламп зверніться до вашого вповноваженого<br>**ламп** представника з надання технічних послуг. **ламп** представника з надання технічних послуг.

**Комп'ютерні** У цій таблиці наведено опис портів опромінювача.<br>**Порти** П'ятий порт знаходиться на внутрішньому боці пер **порти** П'ятий порт знаходиться на внутрішньому боці передніх дверцят опромінювача і призначений лише для персоналу технічної служби.

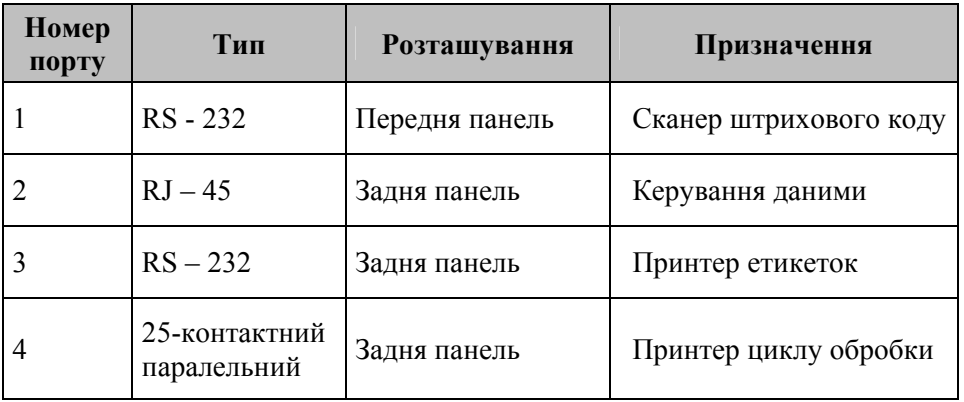

### **Розділ 7.4 Сумісність штрихових кодів**

Опромінювач розпізнає та підтримує такі формати штрихових кодів.

- 1. Codabar (включно з Monarch 11 і UKBTS)
	- 10 цифрових символів: від 0 до 9
	- 6 контрольних символів: мінус (-), знак долара (\$), крапка (.), плюс (+), двокрапка (:), скісна риска (/)
	- 8 символів початку/кінця: a, b, c, d, t, n,  $*$ , e (можна використовувати верхній і нижній регістр)

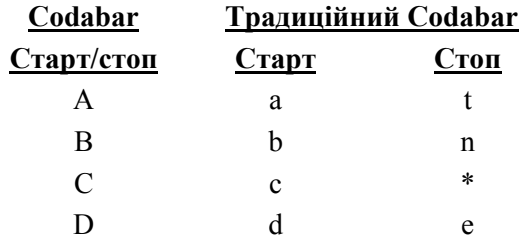

- 2. Code 128 (включно з ISBT 128 і Eurocode):
	- усі 128 символів ASCII
- **ПРИМІТКА.** При введенні даних вручну з клавіатури можна вибирати тільки літери верхнього регістру. Якщо зручна для сприйняття людиною частина штрихового коду містить літери нижнього регістру, введіть дані вручну, використовуючи літери верхнього регістру.

Під час установки опромінювача допоможіть уповноваженому представнику служби технічної підтримки конфігурувати поля даних штрихового коду для номера донації та коду препарату на основі крові. Уповноважений представник самостійно налаштує код набору й номер партії. Для конфігурування штрихового коду дотримуйтеся наведених нижче вказівок.

**Номер** Для номера донації можна вибрати один з таких форматів: **донації** Code 128, Codabar, Monarch 11, ISBT 128 або Eurocode.

- 1. Code 128
	- Code 128: відскановані дані

Усі символи формату Code 128 приймаються, зберігаються і роздруковуються як в призначеному для зчитування людиною вигляді, так і у форматі штрихового коду на друкованих етикетках, якщо ввімкнено режим друку етикеток.

- Codabar: використання відсканованих даних не дозволяється.
- Введення даних вручну

Приймаються всі символи клавіатури. Введені вручну символи роздруковуються лише в призначеному для зчитування людиною вигляді на друкованих етикетках, якщо ввімкнено режим друку етикеток.

- 2. Codabar
	- Code 128: використання відсканованих даних не дозволяється.
	- Codabar: відскановані дані

Приймаються всі дозволені символи Codabar. Якщо трапляються символи початку й кінця зірочка та альфа, вони не друкуються в призначеному для зчитування людиною вигляді на друкованих етикетках, якщо ввімкнено режим друку етикеток.

• Введення даних вручну

Приймаються всі дозволені цифрові та контрольні символи Codabar. Введені вручну символи роздруковуються лише в призначеному для зчитування людиною вигляді на друкованих етикетках, якщо ввімкнено режим друку етикеток.

- **УВАГА!** У разі використання штрихового коду Codabar (окрім Monarch 11 і UKBTS) опромінювач не може оцінити цілісність зісканованих даних. Переконайтеся, що зіскановані дані відповідають інформації на екрані опромінювача.
	- 3. Monarch 11
		- Code 128: використання відсканованих даних не дозволяється.
		- Codabar: відскановані дані

Мають бути в такому форматі

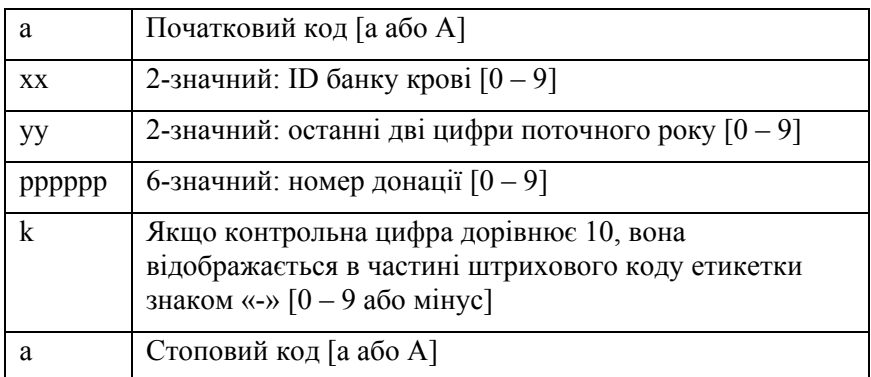

• Дані, введені вручну

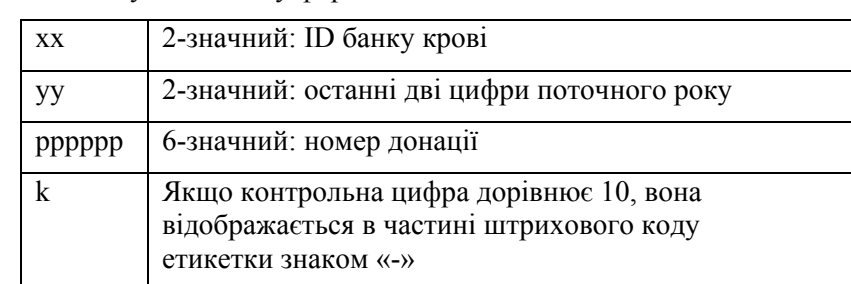

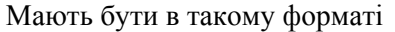

#### 4. ISBT 128

• Code 128: відскановані дані

Мають бути в такому форматі

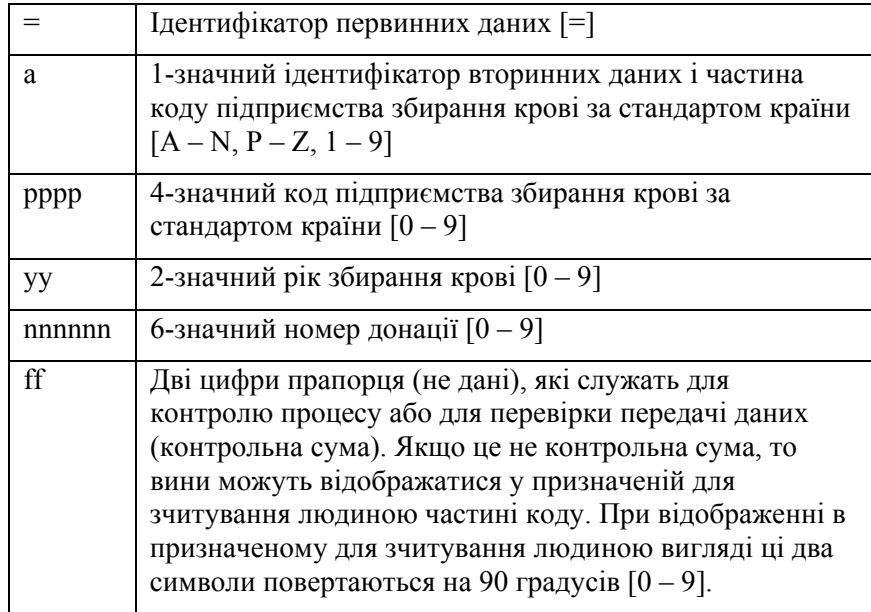

• Codabar: використання відсканованих даних не дозволяється.

• Дані, введені вручну

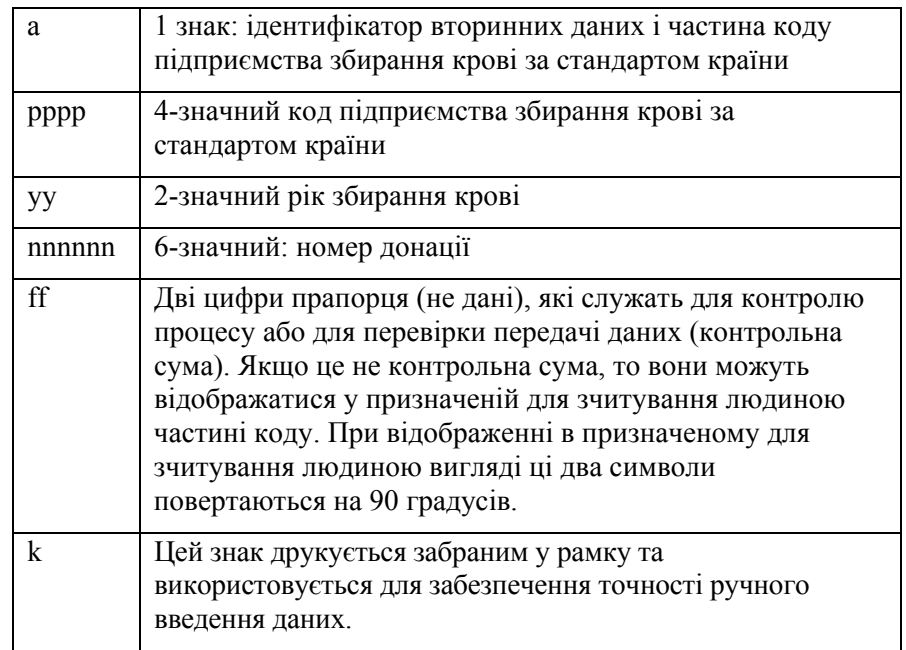

Мають бути в такому форматі

#### 5. Eurocode

• Code 128: відскановані дані

Мають бути в такому форматі

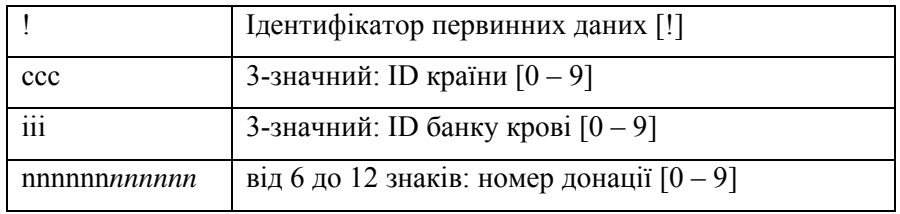

- Codabar: використання відсканованих даних не дозволяється.
- Дані, введені вручну

Мають бути в такому форматі

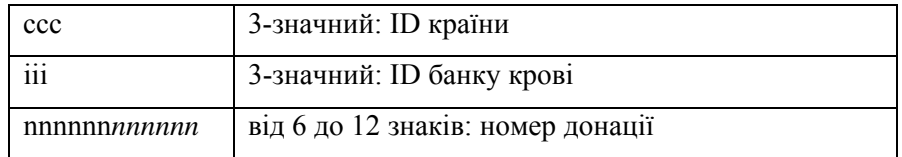

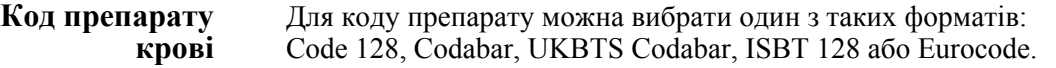

- 1. Code 128
	- Code128: відскановані дані

Усі символи формату Code 128 приймаються, зберігаються і роздруковуються як в призначеному для зчитування людиною вигляді, так і у форматі штрихового коду, на друкованих етикетках, якщо ввімкнено режим друку етикеток.

- Codabar: використання відсканованих даних не дозволяється.
- Введення даних вручну

Приймаються всі символи клавіатури. Введені вручну символи роздруковуються лише в призначеному для зчитування людиною вигляді на друкованих етикетках, якщо ввімкнено режим друку етикеток.

- 2. Codabar
	- Code128: використання відсканованих даних не дозволяється.
	- Codabar: відскановані дані

Приймаються всі дозволені цифрові та контрольні символи Codabar. Якщо трапляються символи початку й кінця, вони не друкуються в призначеному для зчитування людиною вигляді на друкованих етикетках, якщо ввімкнено режим друку етикеток.

• Введення даних вручну

Приймаються всі дозволені символи Codabar. Введені вручну символи роздруковуються лише в призначеному для зчитування людиною вигляді на друкованих етикетках, якщо ввімкнено режим друку етикеток.

**УВАГА!** У разі використання штрихового коду Codabar (окрім Monarch 11 і UKBTS) опромінювач не може оцінити цілісність зісканованих даних. Переконайтеся, що зіскановані дані відповідають інформації на екрані опромінювача.

- 3. UKBTS Codabar
	- Code128: використання відсканованих даних не дозволяється.
	- Codabar: відскановані дані

Мають бути в такому форматі

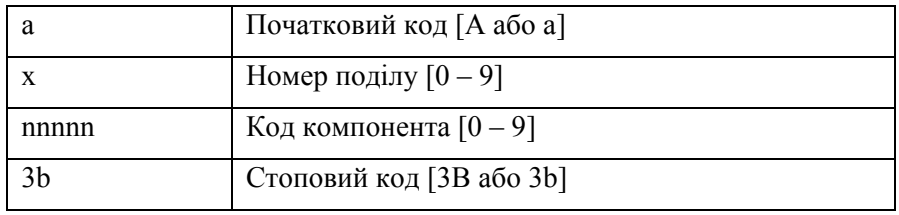

• Дані, введені вручну

Мають бути в такому форматі

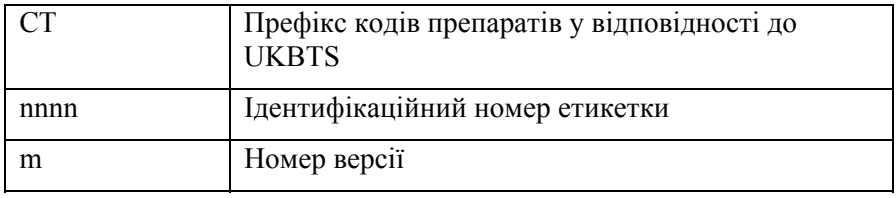

#### 4. ISBT 128

• Code128: відскановані дані

Мають бути в такому форматі

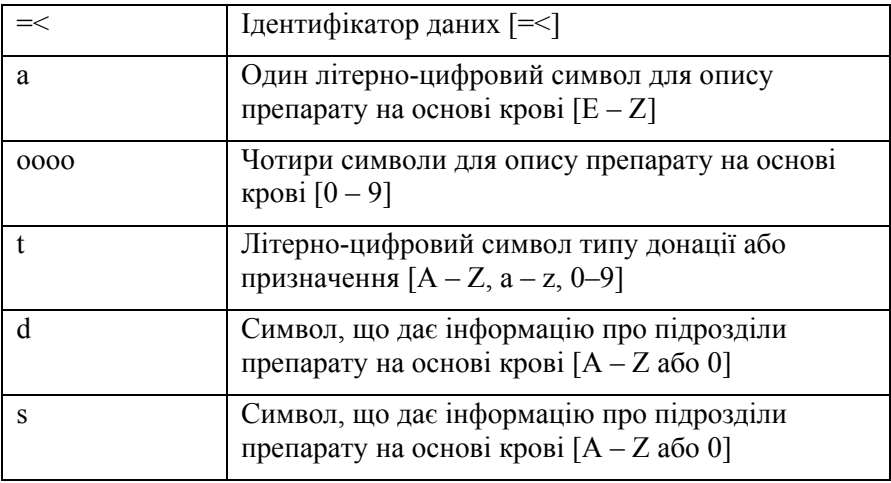

- Codabar: використання відсканованих даних не дозволяється.
- Дані, введені вручну

Мають бути в такому форматі

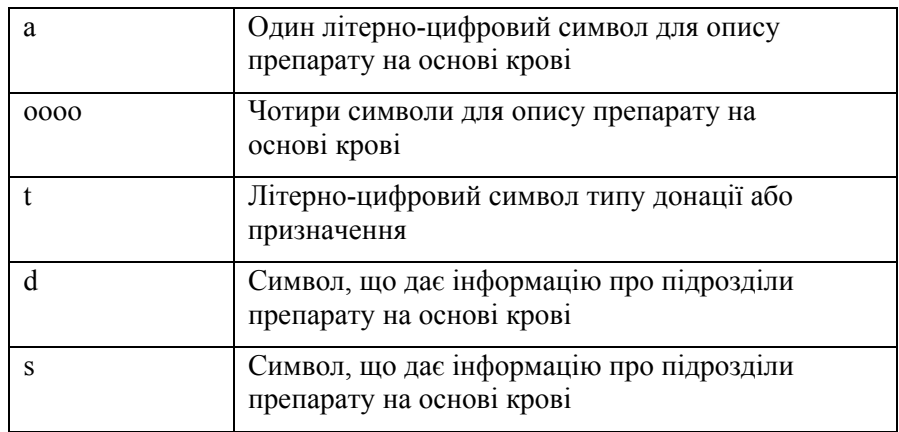

#### 5. Eurocode

• Code128: відскановані дані

Мають бути в такому форматі

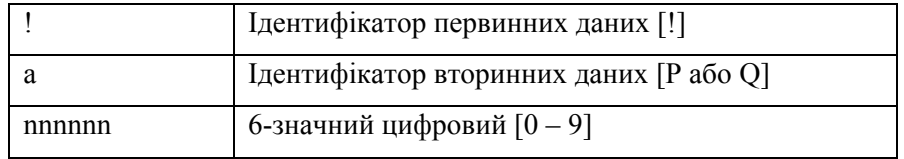

- Codabar: використання відсканованих даних не дозволяється.
- Дані, введені вручну

Мають бути в такому форматі

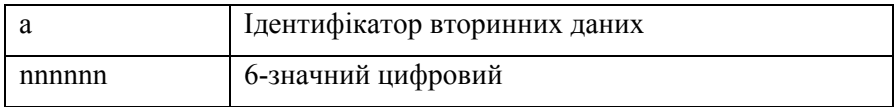

### **Розділ 7.5 Підключення зовнішніх пристроїв**

Опромінювач розрахований на роботу з деякими зовнішніми пристроями. До периферійних пристроїв належать принтер етикеток, принтер для звітів про обробку та система керування даними. У наступних розділах описані вимоги до під'єднаних пристроїв.

#### **Принтери**

До опромінювача можна підключити два принтери: принтер для виготовлення етикеток і принтер для звітів про обробку. Опис принтерів, сумісних з опромінювачем, наведено в таблиці.

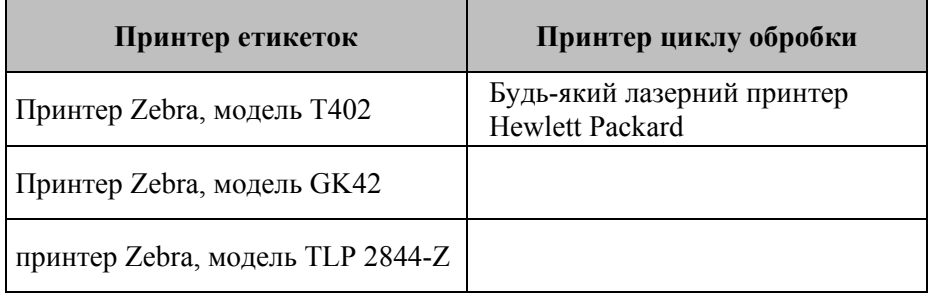

Для принтера етикеток необхідно використовувати етикетки розміром 4 x 1 дюйм (102 x 25 мм) (артикул Zebra 83340). Якщо внаслідок обробки плазми або відсутності системи керування даними стає необхідним друк етикеток, кожен опромінювач слід забезпечити окремим принтером етикеток.

#### **Система керування даними**

Опромінювач можна підключити до факультативної системи керування даними. У цьому разі опромінювач передаватиме інформацію про цикл обробки до цієї системи для поповнення звіту про процес. TCP/IP-адреси та коди дільниць для конфігурування опромінювача див. у документації до системи керування даними.

Цю сторінку навмисно залишено пустою.

# **Глава 8. Додаток**

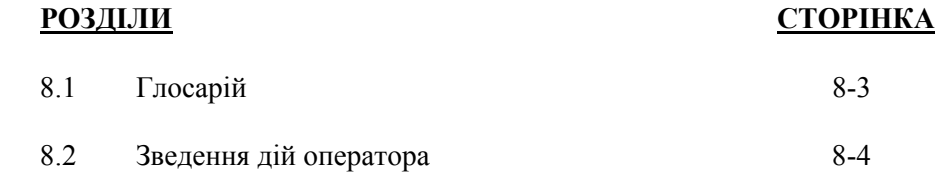

Цю сторінку навмисно залишено пустою.

## **Розділ 8.1 Глосарій**

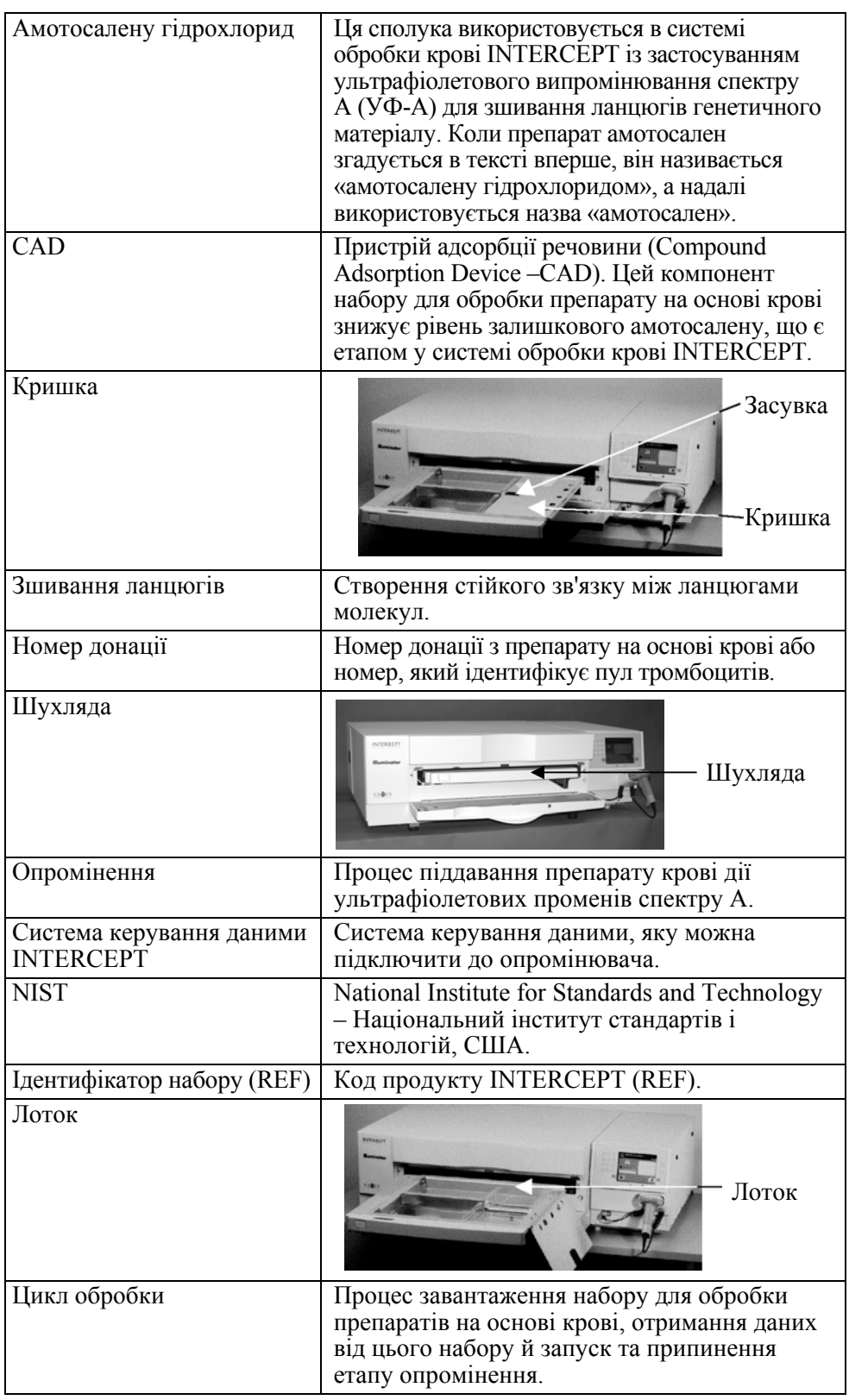

### **Розділ 8.2 Зведення дій оператора**

У цьому розділі подано спрощений перелік дій, які виконує оператор для проведення обробки опроміненням. До переліку не входять примітки, попередження й застереження. Докладні інструкції, включно з примітками, попередженнями й застереженнями див. у Главі 4.

Для обробки препаратів на основі крові в опромінювачі потрібно виконати такі дії.

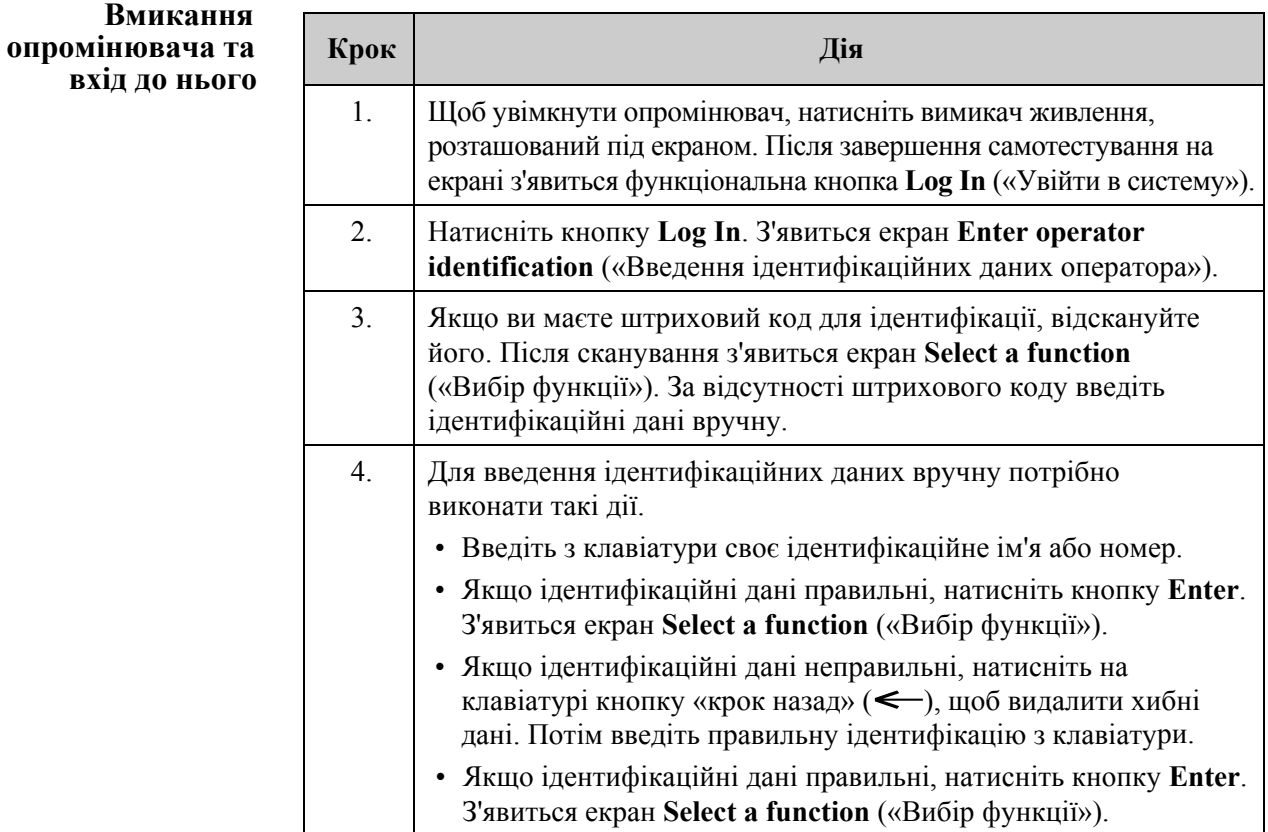
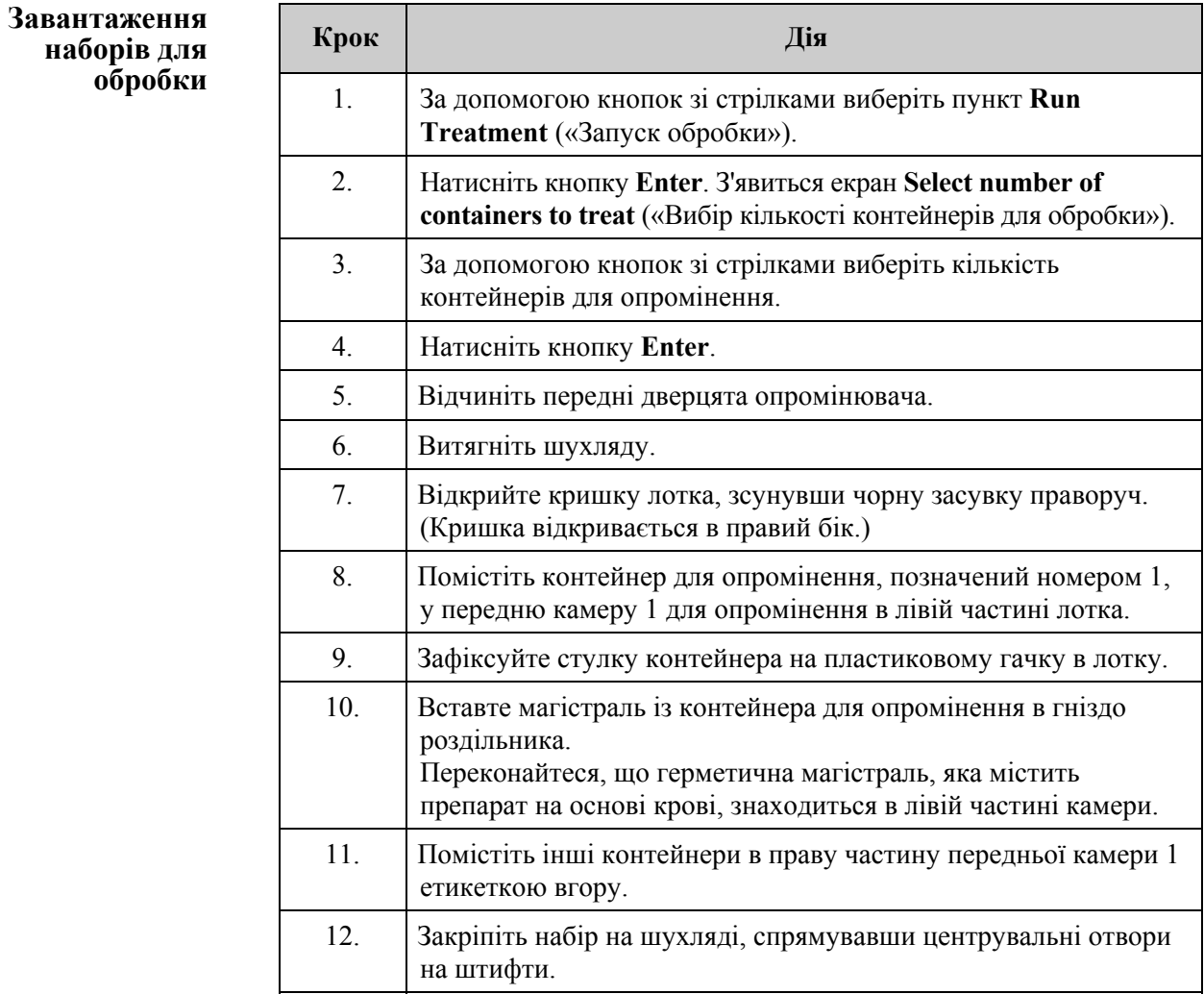

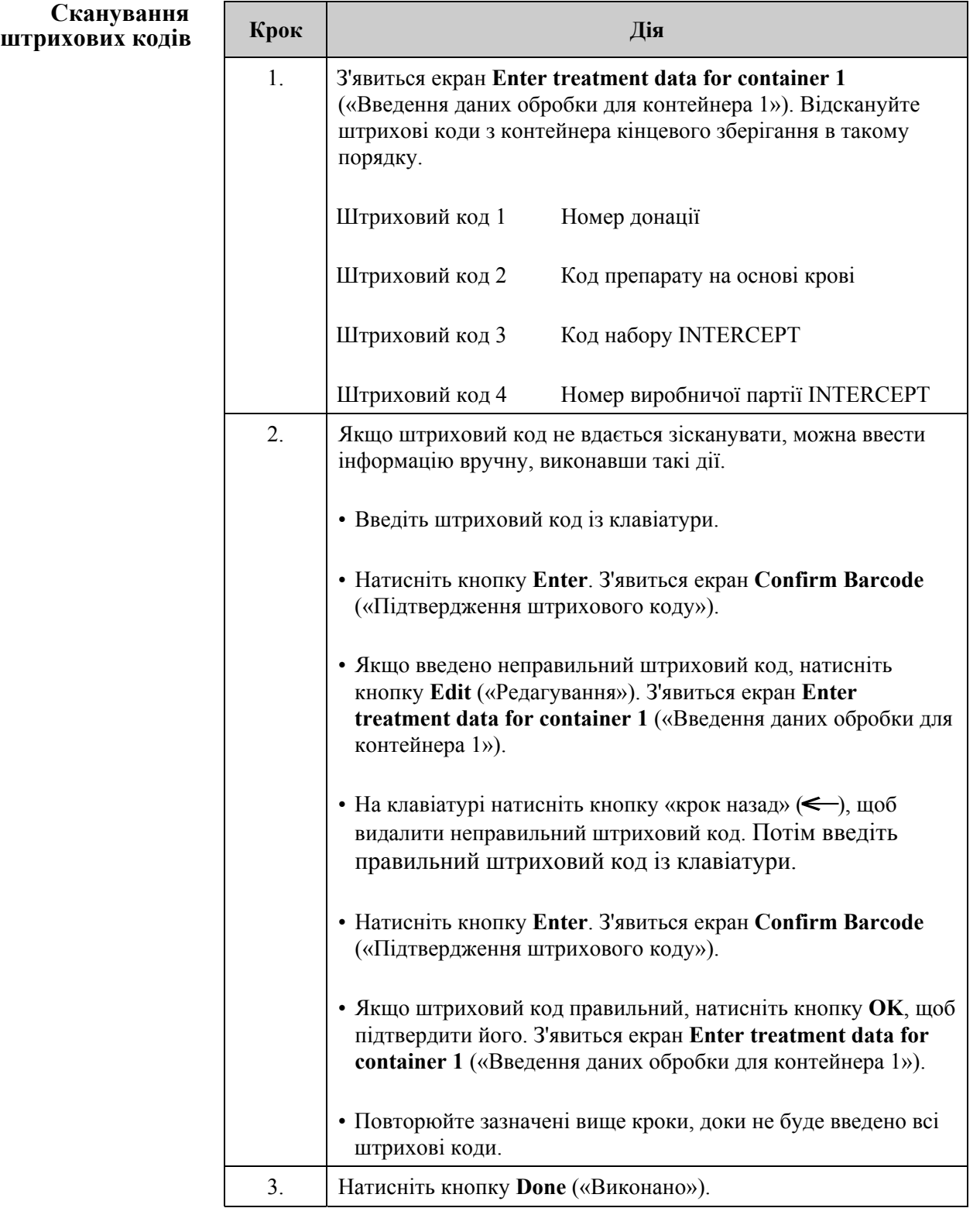

**набору для контейнера<sup>2</sup>**

**Повторне** Якщо для обробки вибрано два контейнери, з'явиться екран Enter treatment **завантаження data for container 2** («Ввелення ланих обробки лля контейнера 2»). **зантаження** data for container 2 («Введення даних обробки для контейнера 2»).<br>**набору для** 

> Додержуючись попередніх кроків, завантажте другий набір до лотка опромінювача та відскануйте штрихові коди, помістивши другий контейнер у задній камері 2.

З'явиться екран **Close drawer and door** («Закриття шухляди й дверцят»).

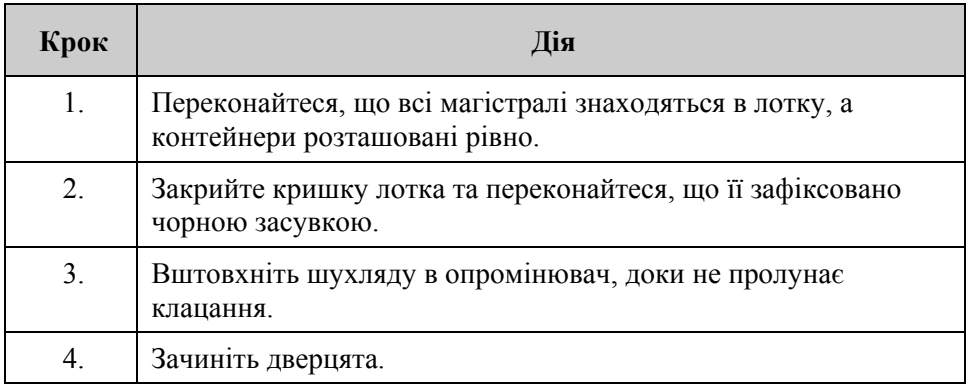

З'явиться екран **Start treatment** («Початок обробки»).

**Початок процесу опромінення**

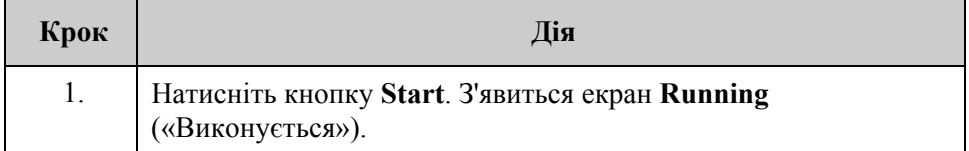

**ПРИМІТКА.** Натискати кнопку **Start** («Пуск») для обробки препаратів на основі плазми не потрібно, але для обробки препаратів на основі тромбоцитів цю кнопку слід натиснути.

## **Переривання опромінення**

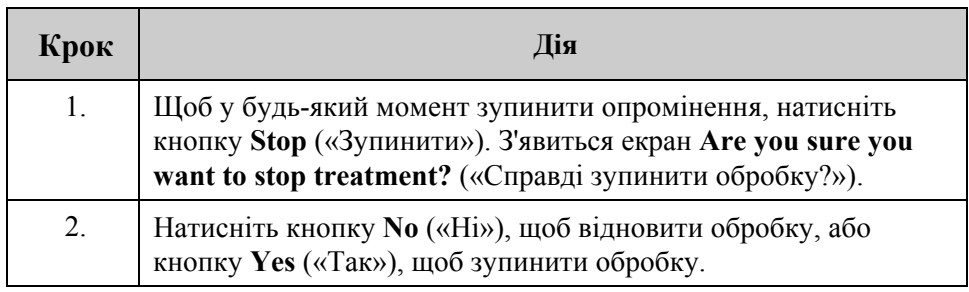

## **Вивантаження наборів для обробки**

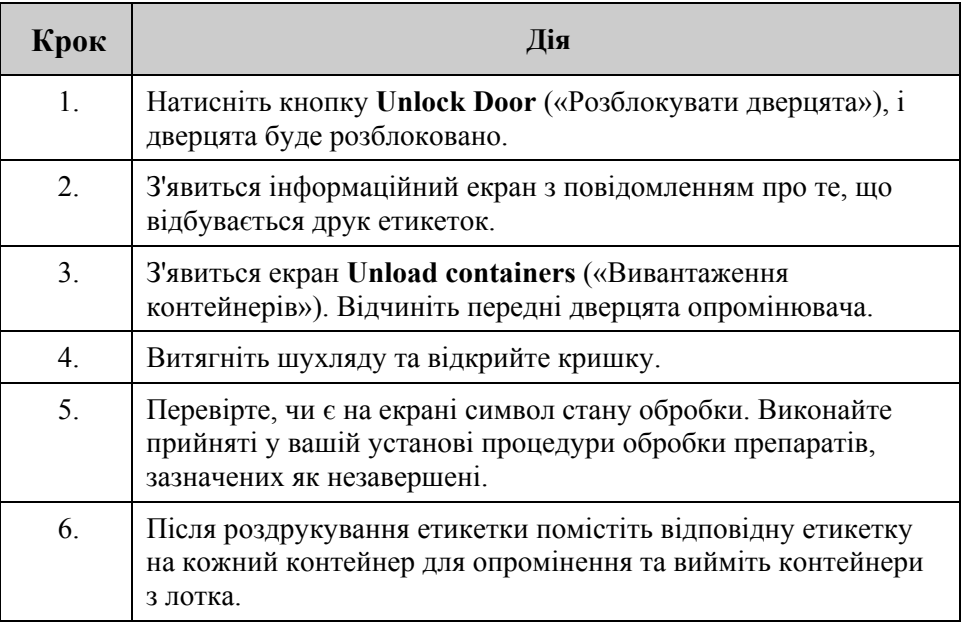

## **На цьому процес опромінення завершується.**

## **Обробка додаткових препаратів на основі крові**

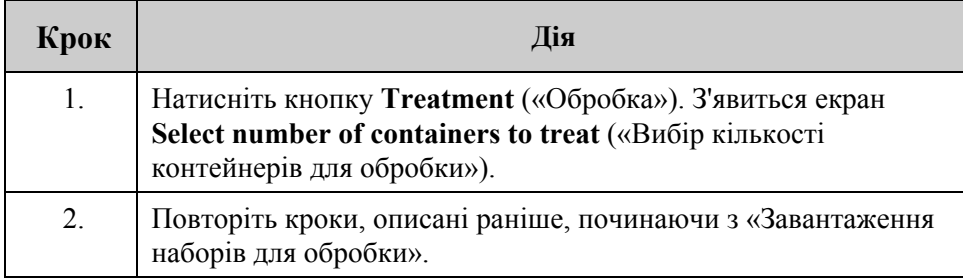